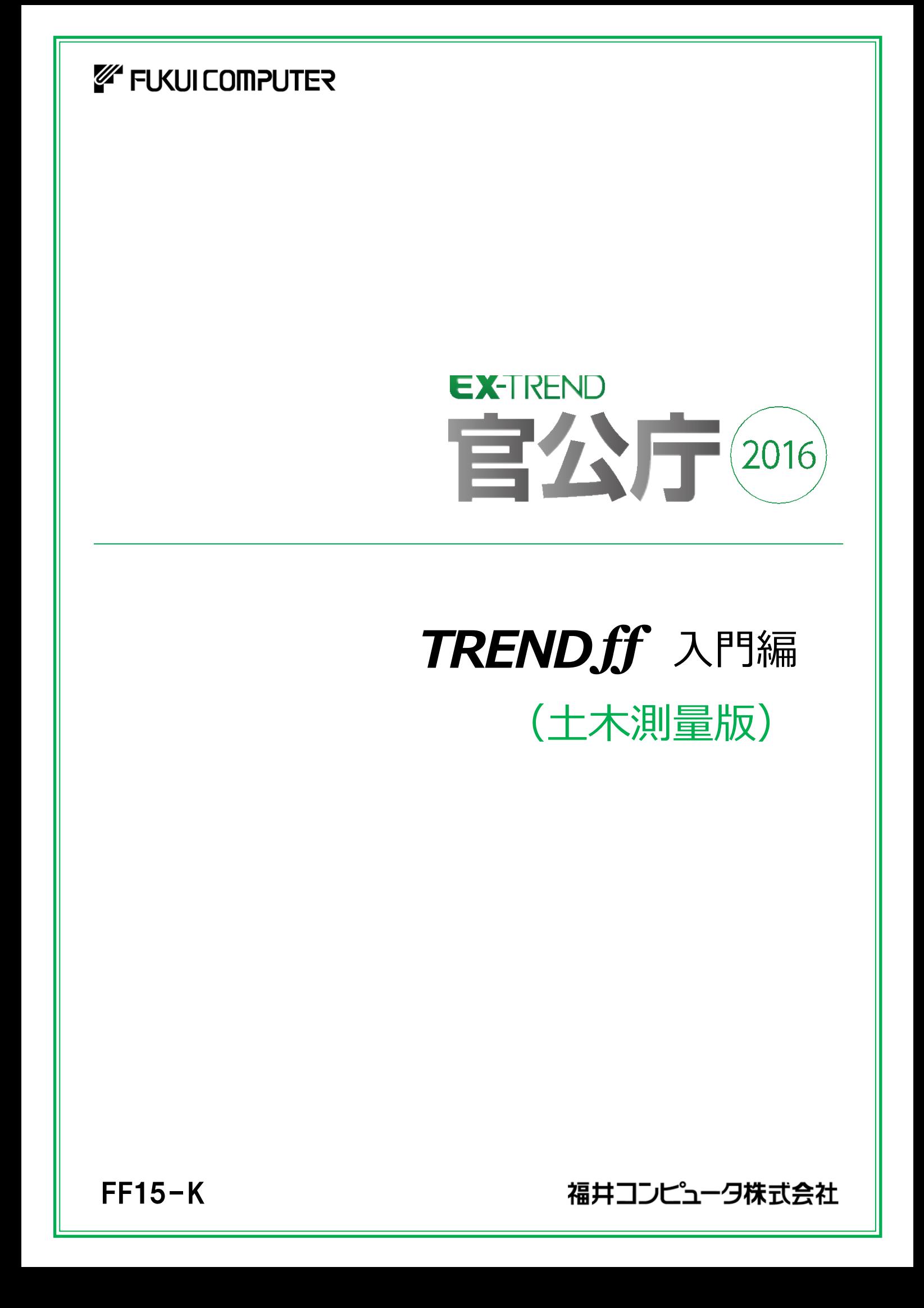

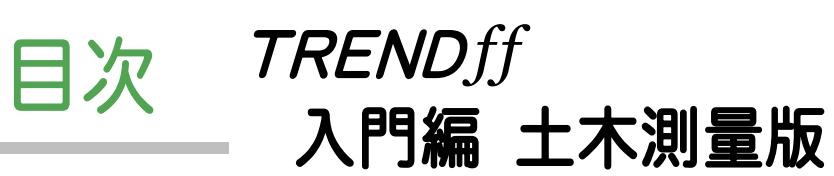

|基本操作編

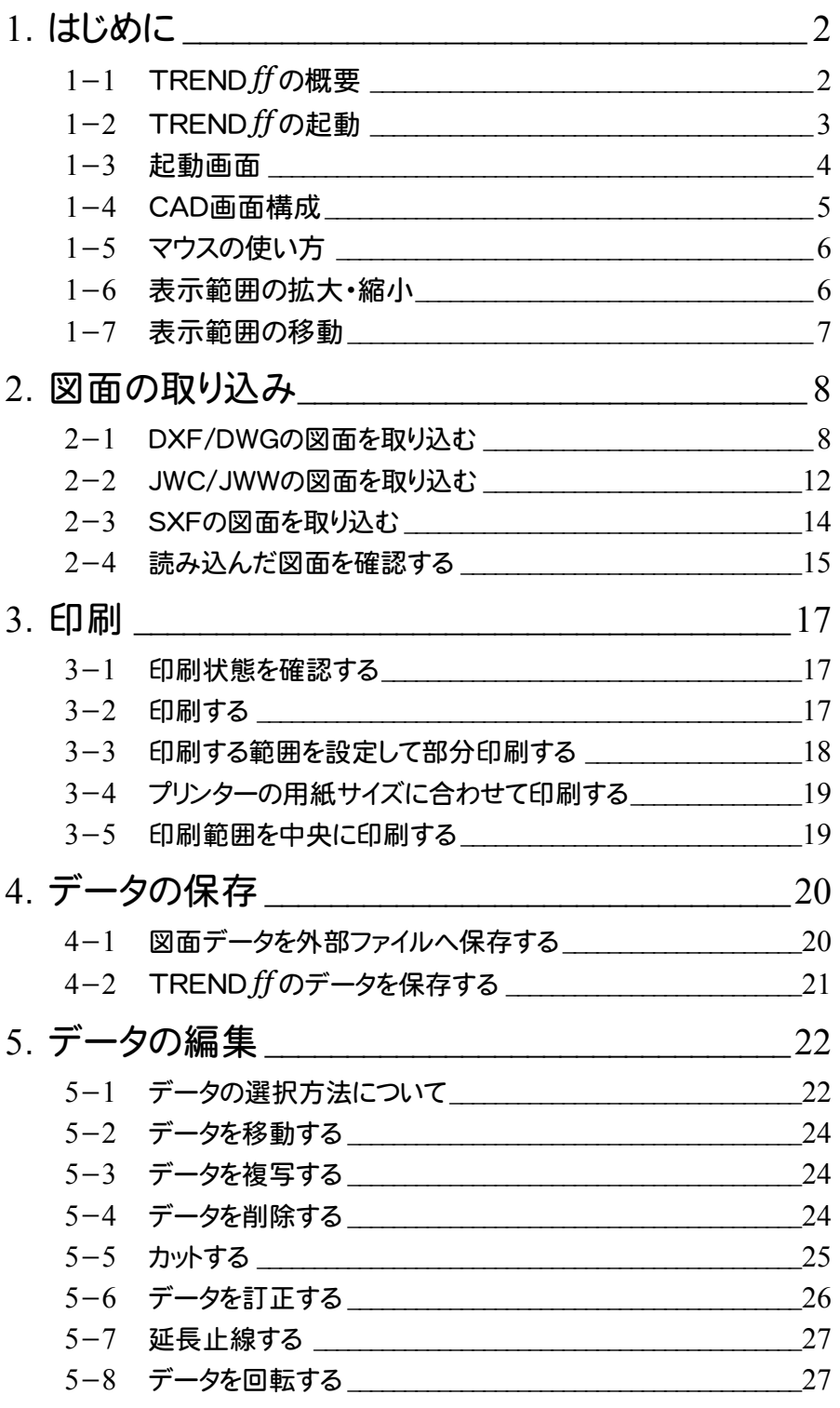

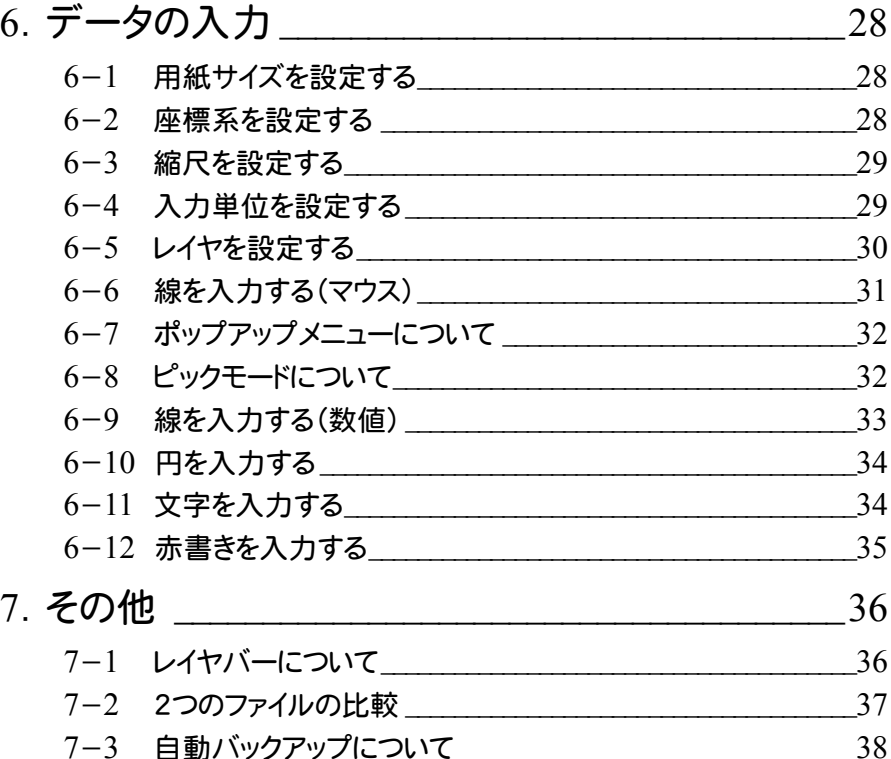

# CALS対応編

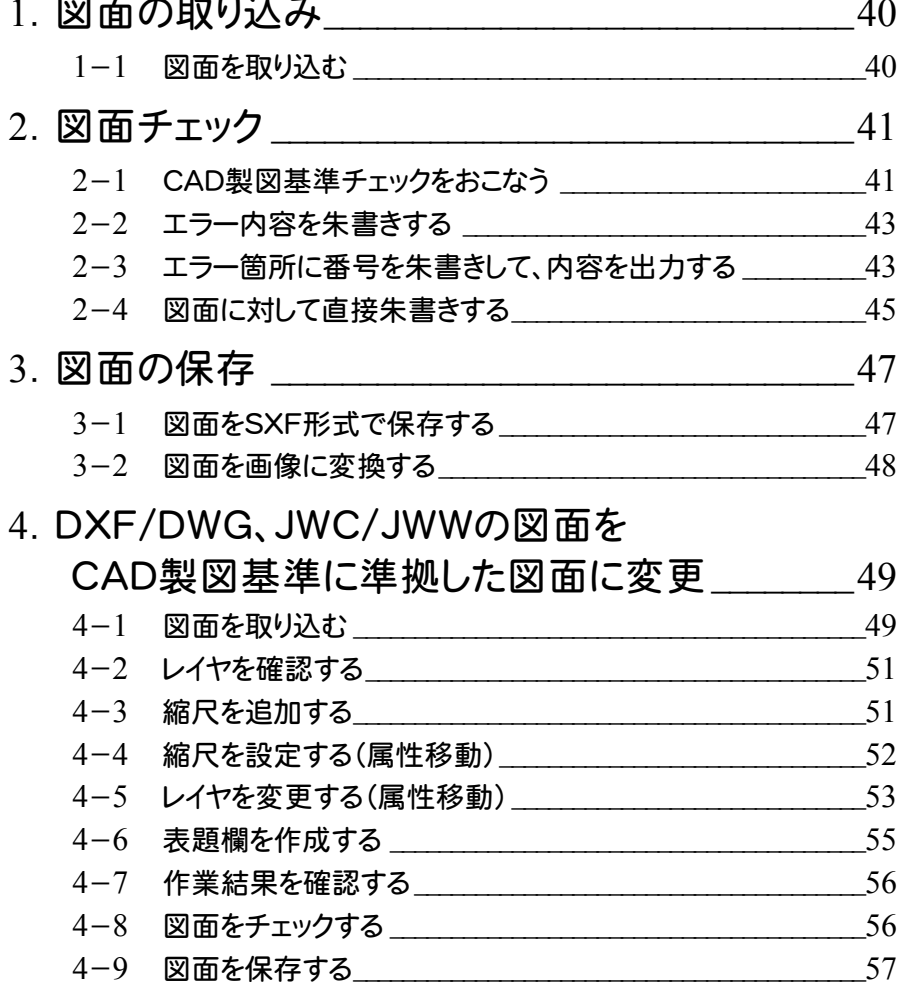

## .SXFの図面の責任主体を変更 \_\_\_\_\_\_\_\_\_\_\_\_\_\_\_58

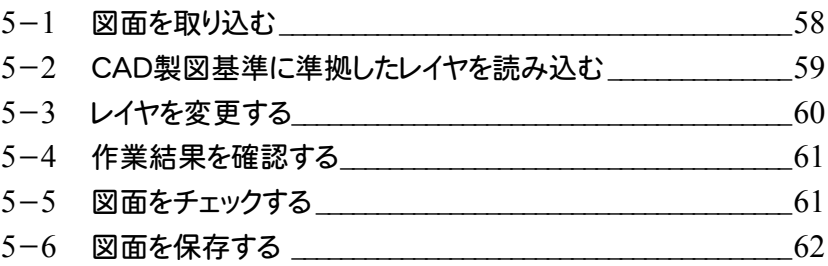

# 発注業務編

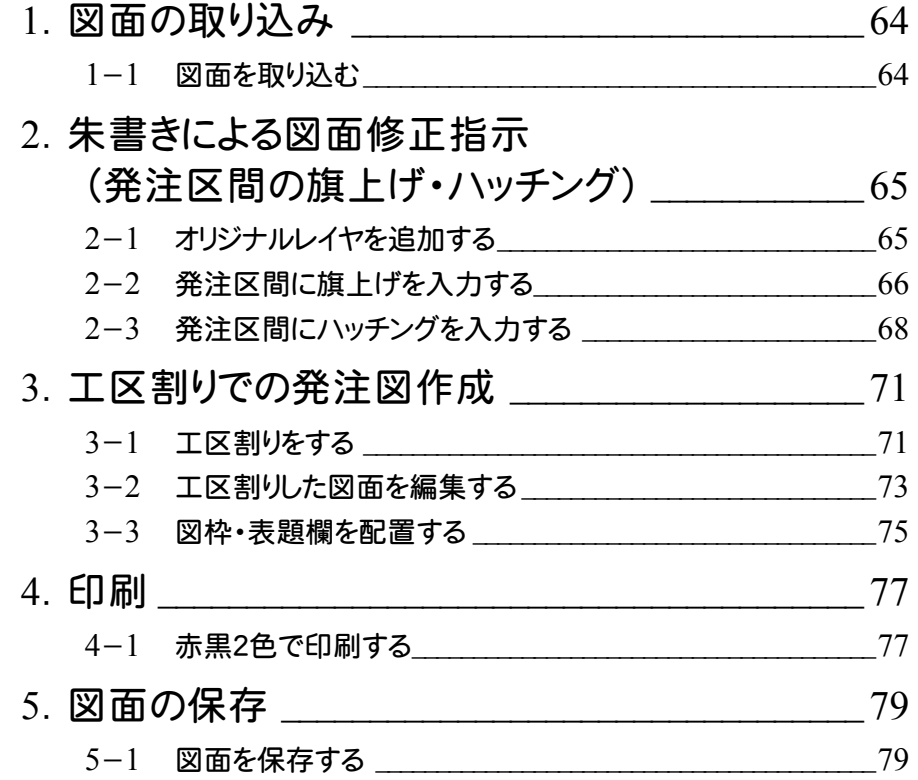

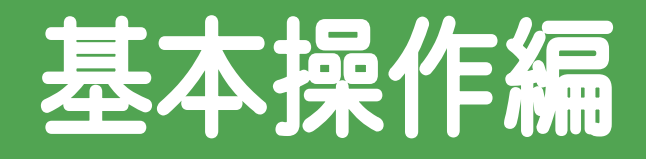

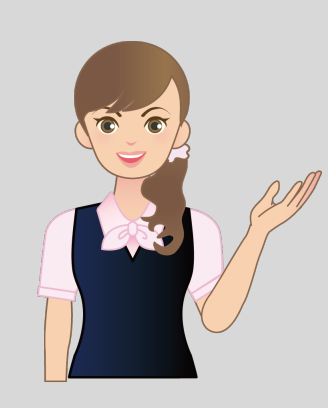

## <u>' ו</u><br>.= **TRENDff の基本操作を** 確認しましょう。

**5** データの編集 **6** データの入力 Ę **1** はじめに **2** 図面の取り込み  $\overline{\phantom{a}}$ **3** 印刷 **4** データの保存

**7** その他 e<br>1

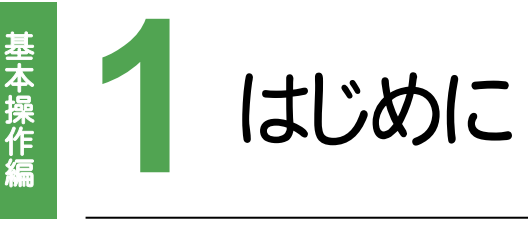

起動方法やCAD画面、マウスの使い方を確認してみましょう。

起動方法やCAD画面、マウスの使い方を確認してみましょう。<br><mark>グ Check<br>| TRENDffは、電子納品フォーマットSXF(P21形式、SFC形式)対応の指示・汎用CADシステムで、閲覧や指示、データの</mark> 編集入力などをおこなうことができます。

本プログラムの使用により、CALS/ECにおける受注側と発注側とのスムーズなデジタルデータのやりとりが実現します。

## **1 - 1** TREND *ff* の概要

下図は、本プログラムによる基本的な作業の流れのイメージ図です。

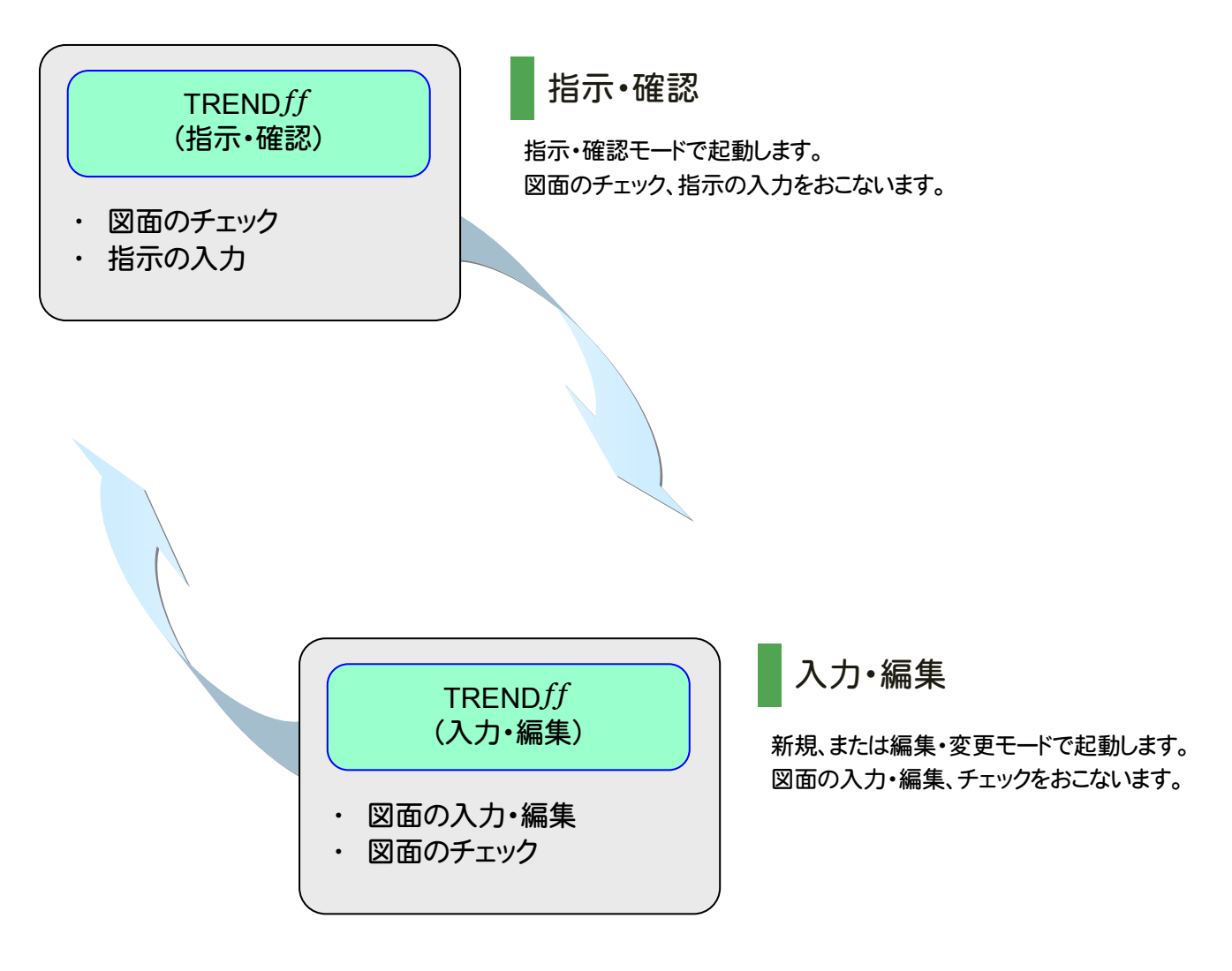

1

**TRENDff** 

本書では、Windows7を使用して解説しています。 Windows8.1をお使いの方は、下記のメモを参照してください。

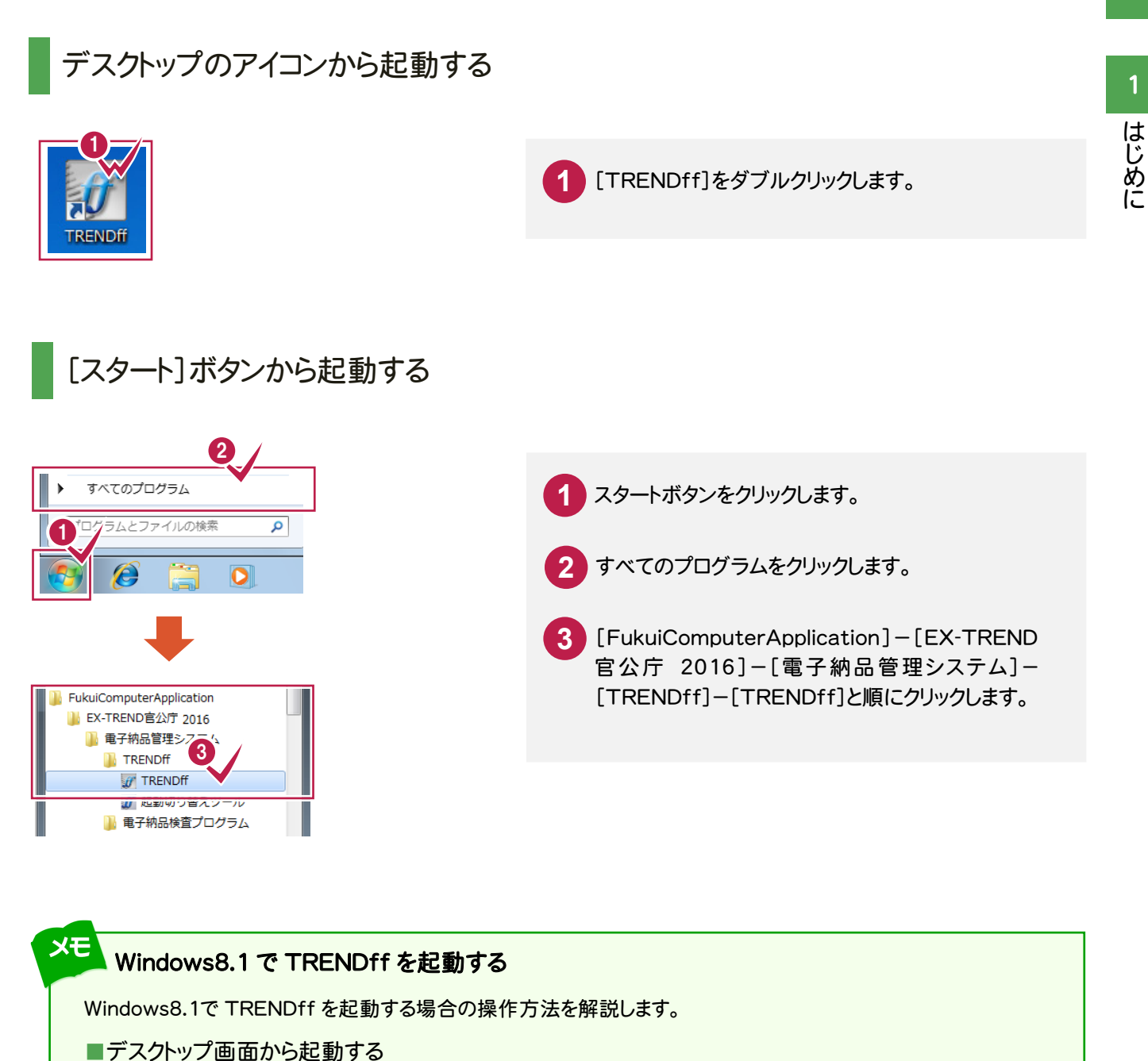

**1**

デスクトップ画面で[TRENDff]を ダブルクリックします。

## **1 - 3** 起動画面

はじめに

はじめに

起動画面の機能を解説します。[新規]と[編集・変更][指示・確認]のときでは、画面が異なります。

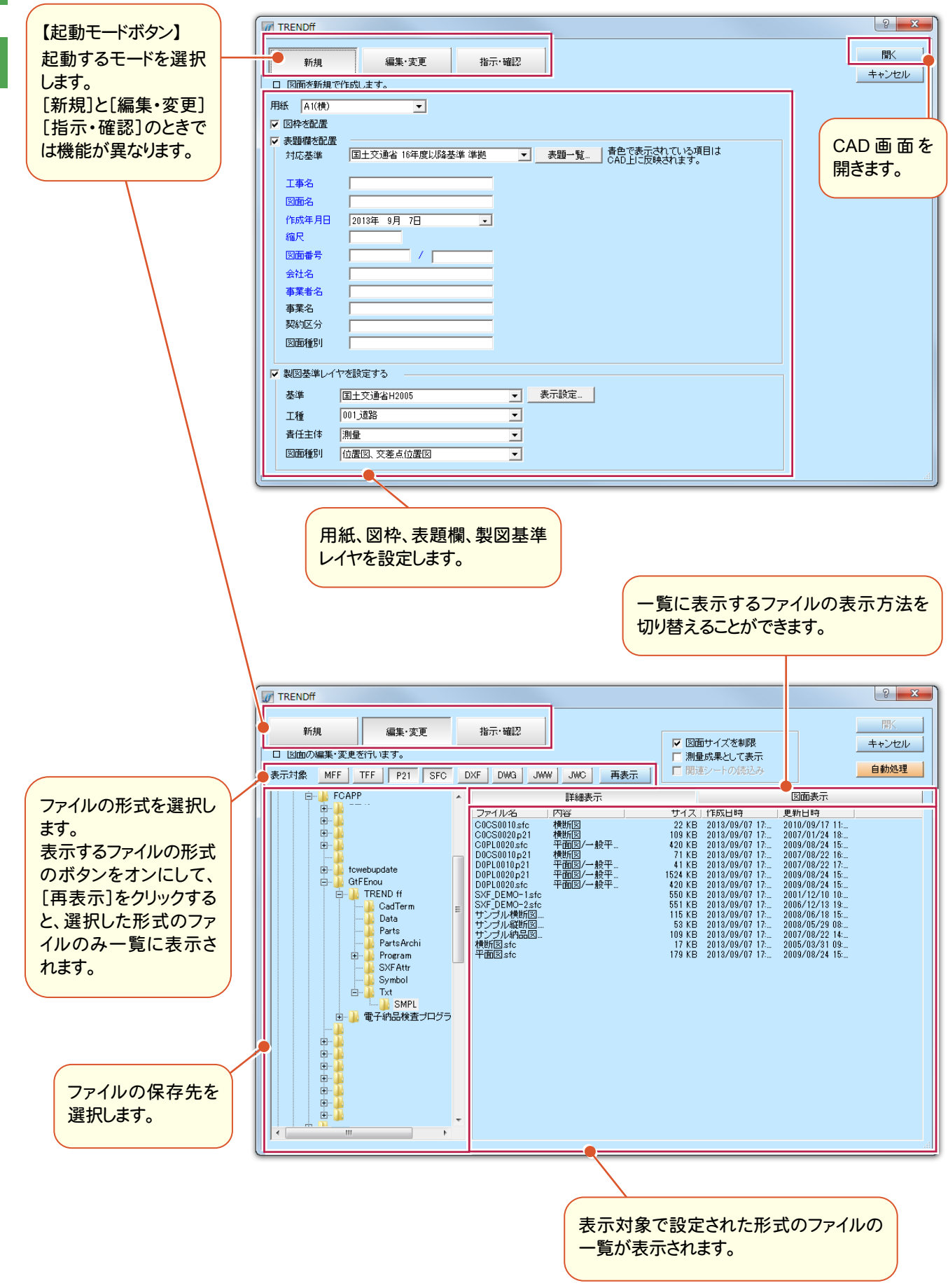

## **1 - 4** CAD画面構成

#### CAD画面回りの機能を解説します。

(※初期状態では、CAD画面上の背景色は黒色ですが、本書では解説のため白色で表しています。)

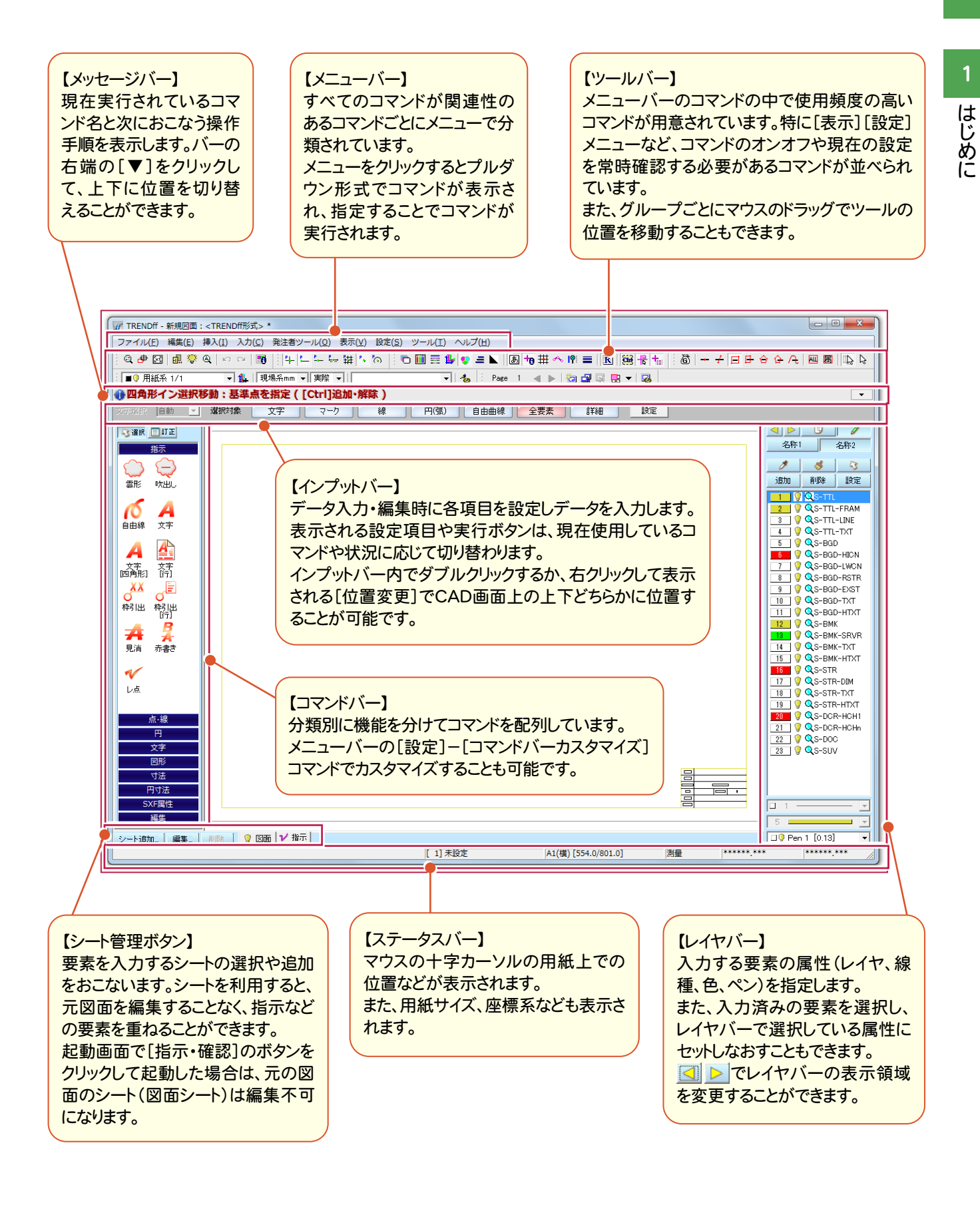

## **1 - 5** マウスの使い方

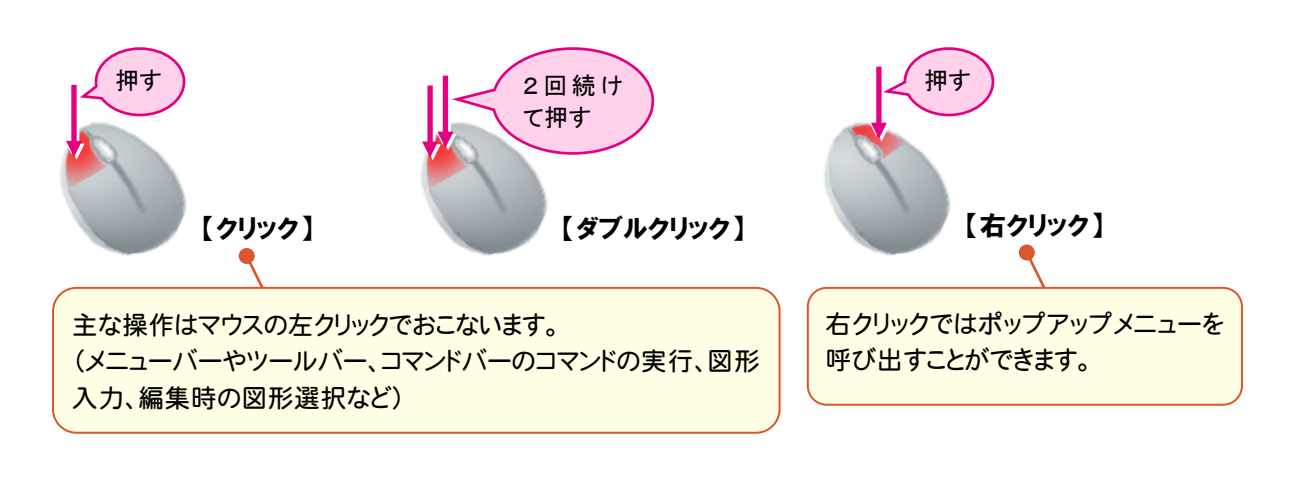

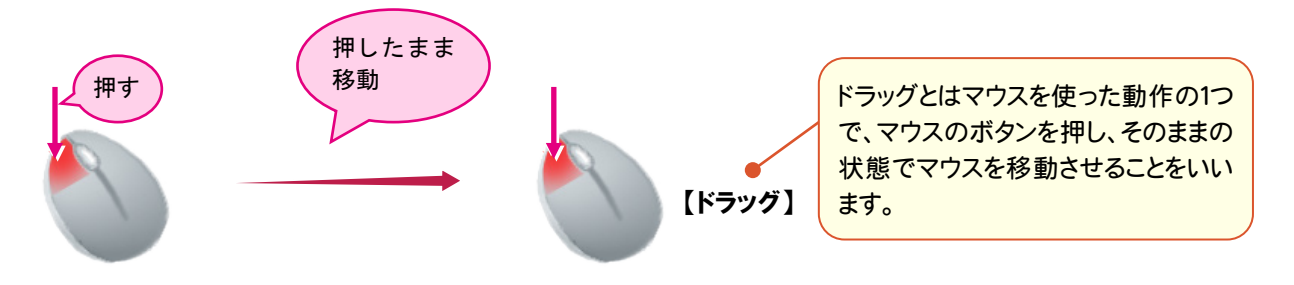

# **1 - 6** 表示範囲の拡大・縮小

CAD画面の表示範囲を指定して拡大します。

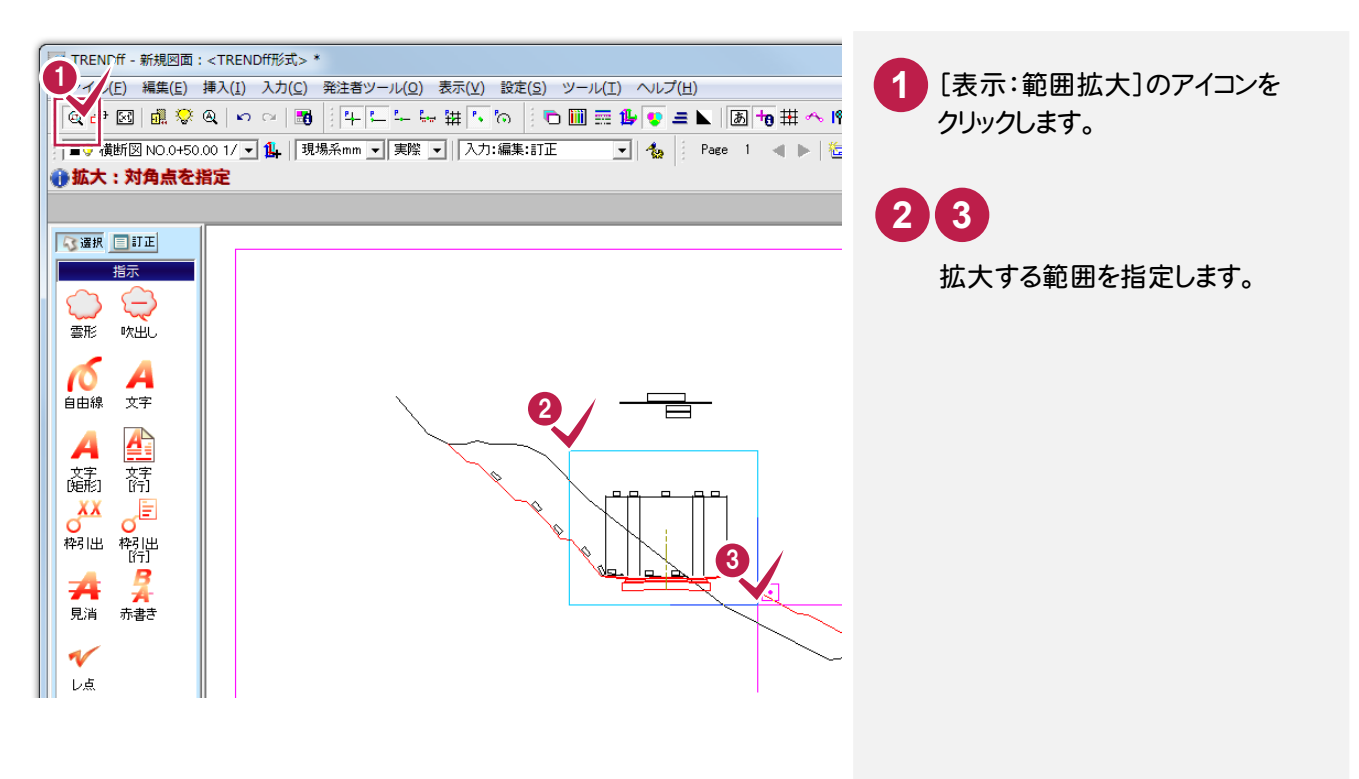

はじめに

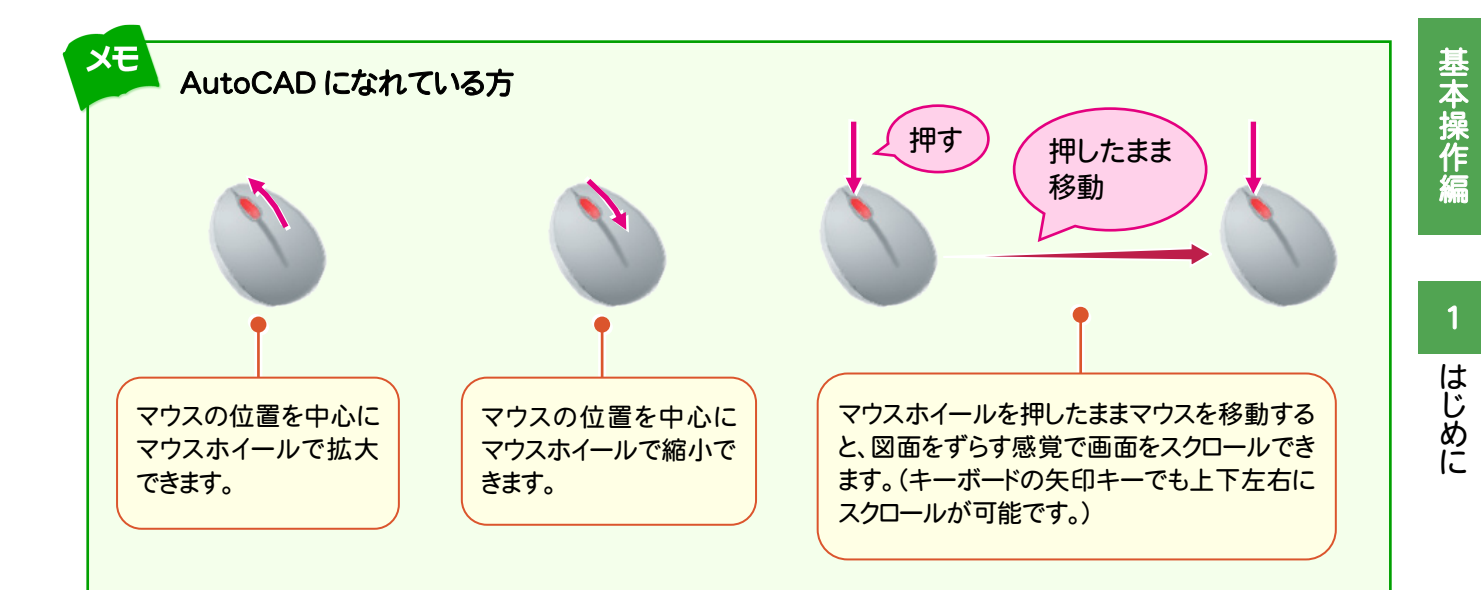

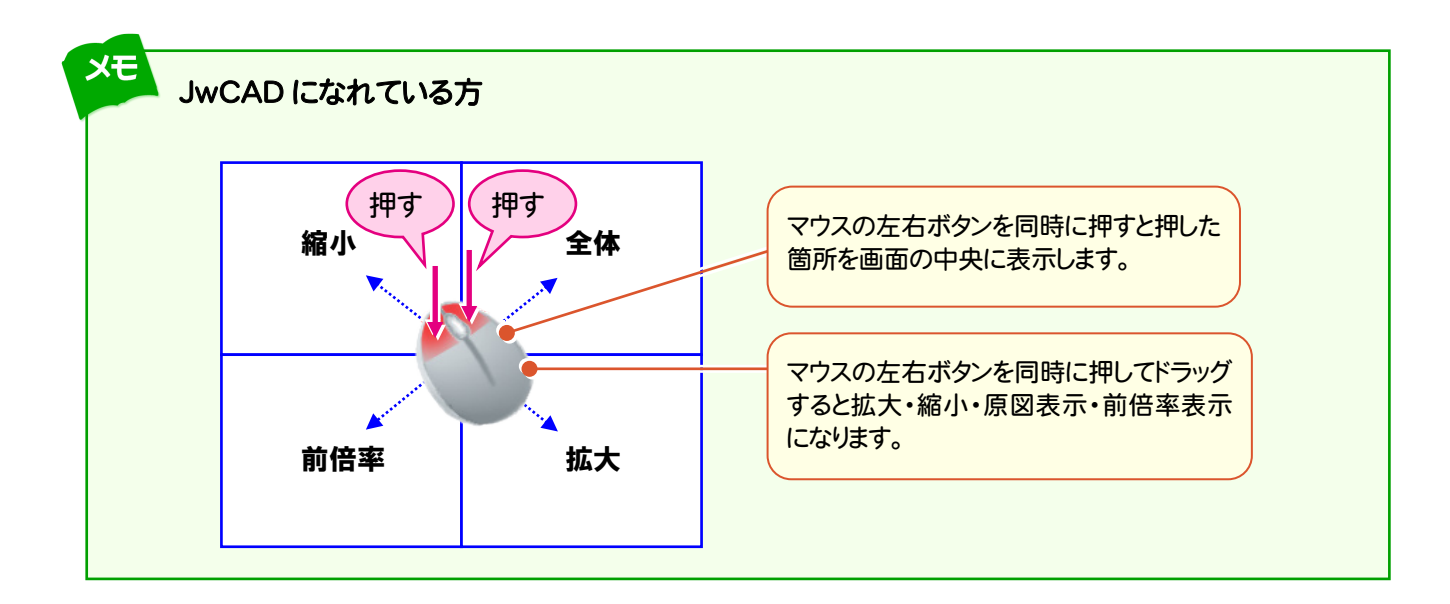

## **1 - 7** 表示範囲の移動

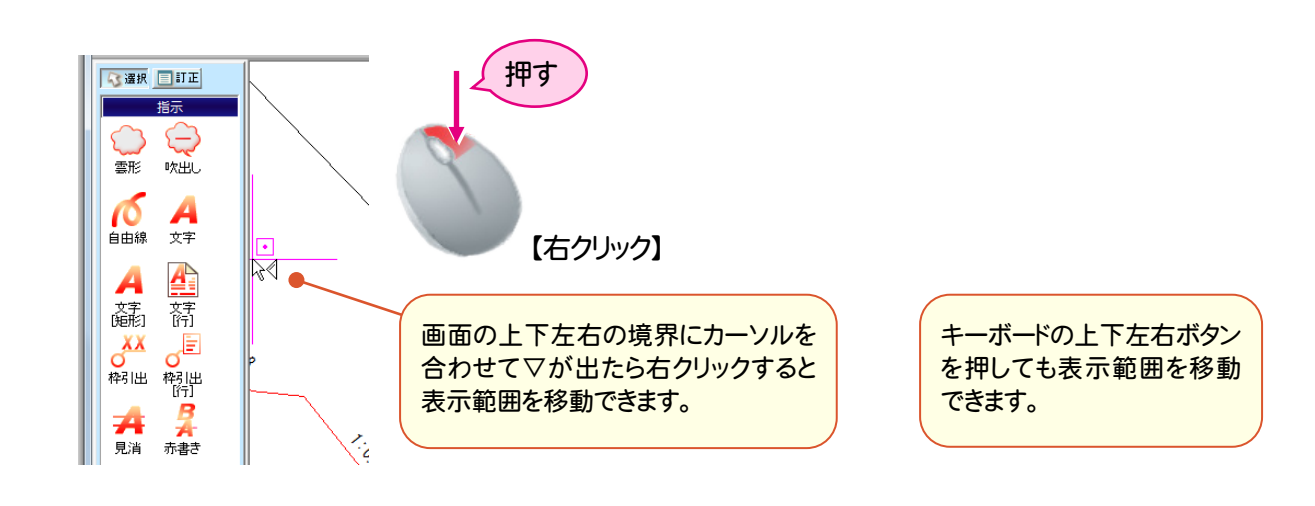

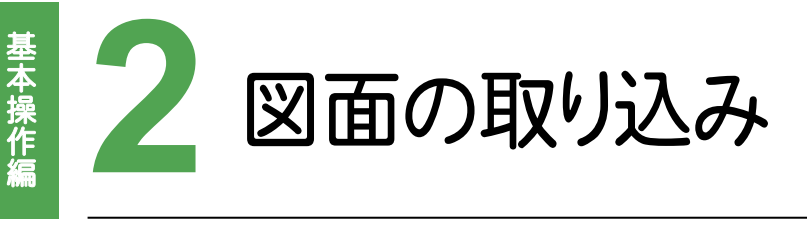

図面を取り込み、確認してみましょう。

#### **2 - 1** DXF/DWGの図面を取り込む  $2 - 1$

[挿入]-[他図面]-[外部ファイル]コマンドで、DXF/DWGの図面を取り込みます。

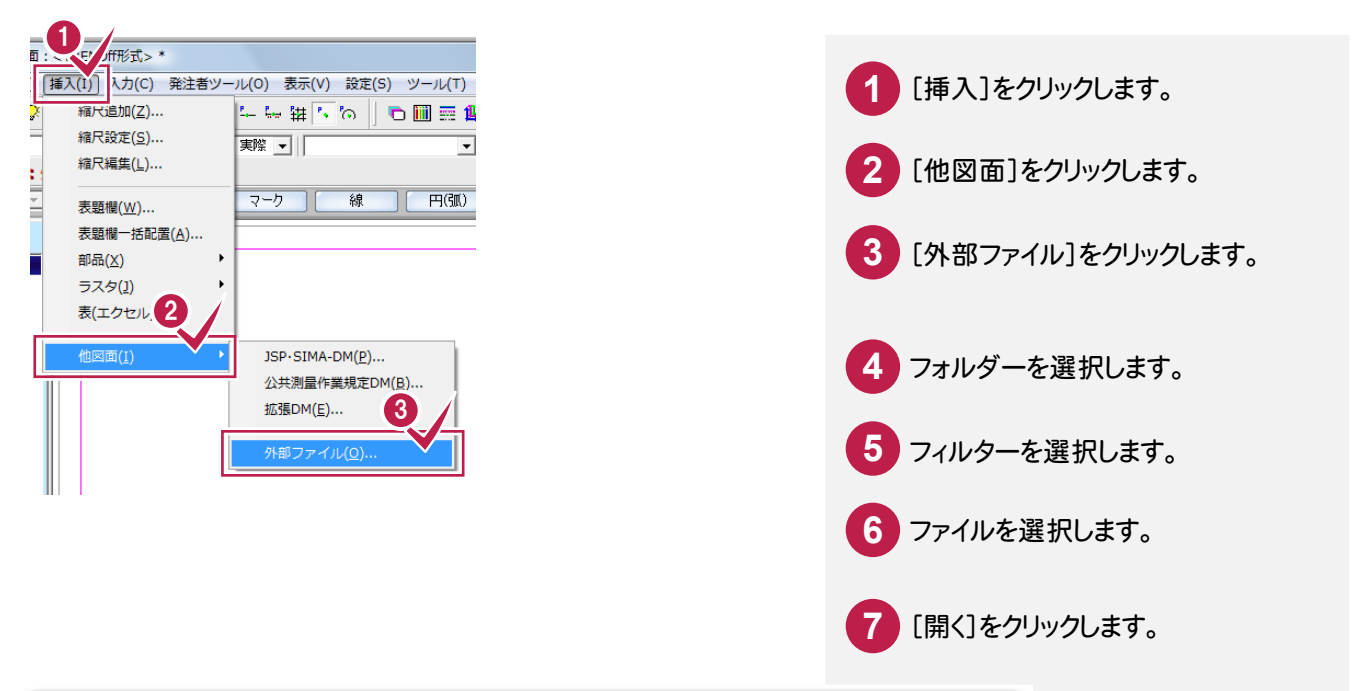

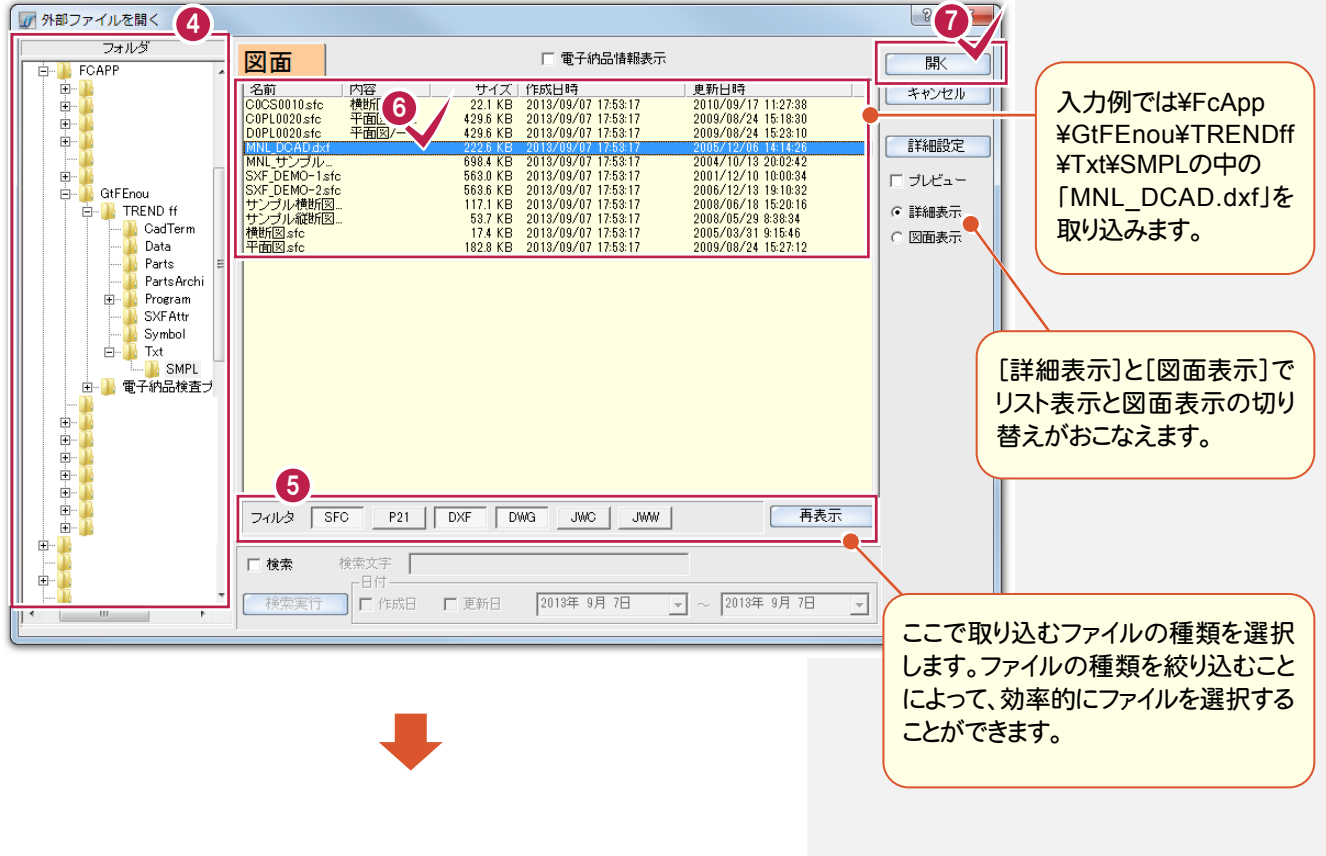

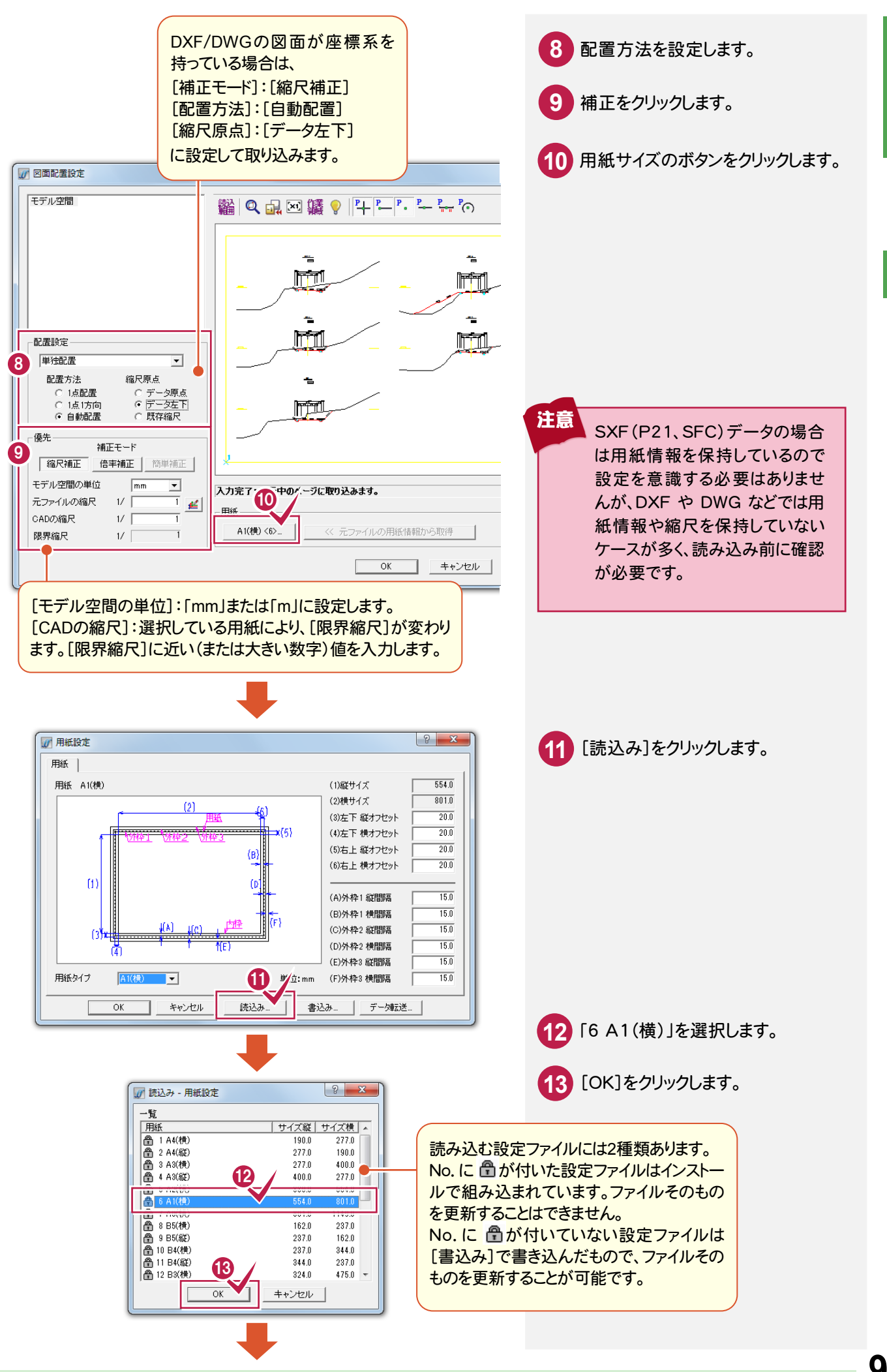

 $\overline{2}$ 図面の取り込み

基本操作編

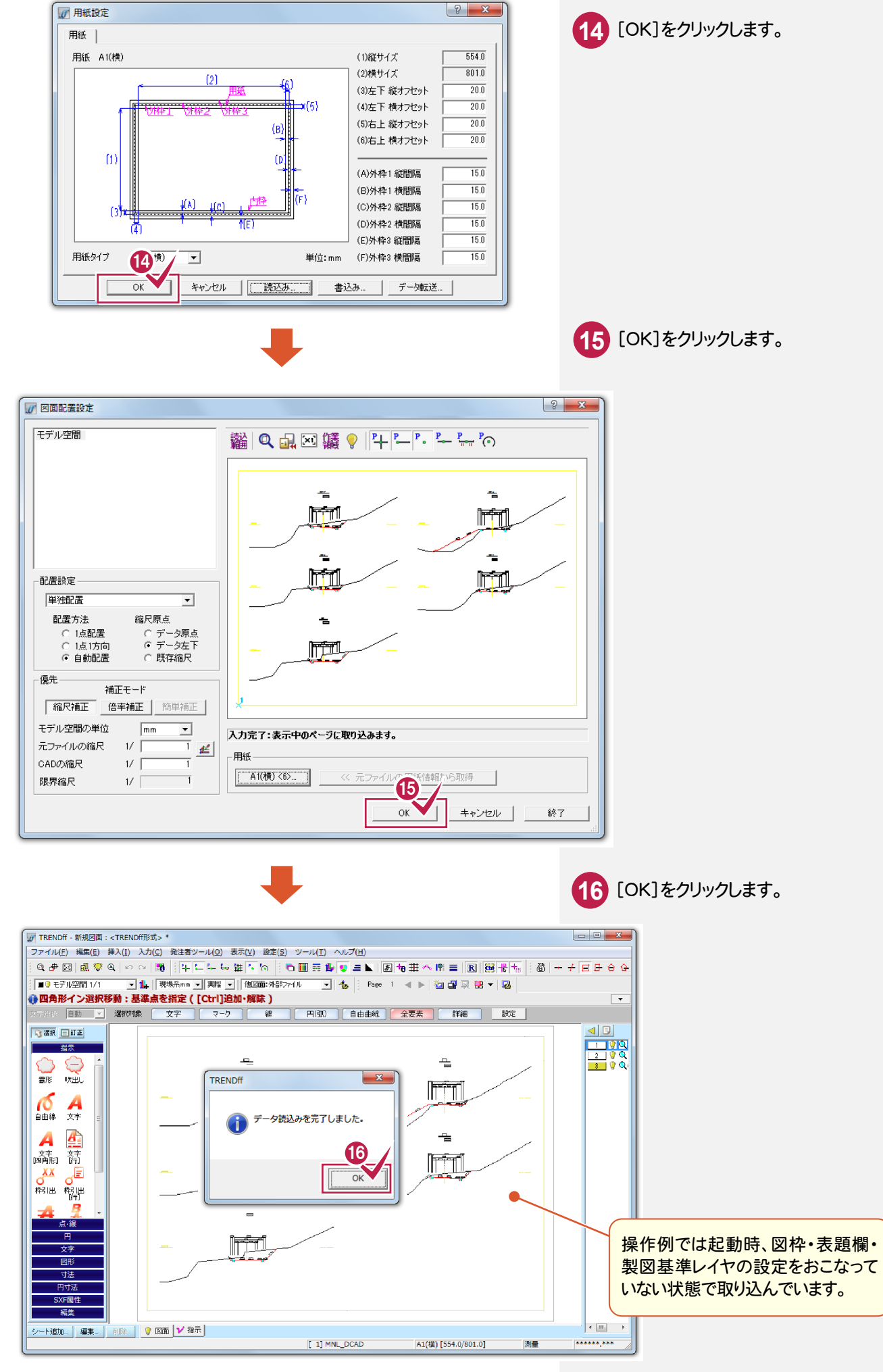

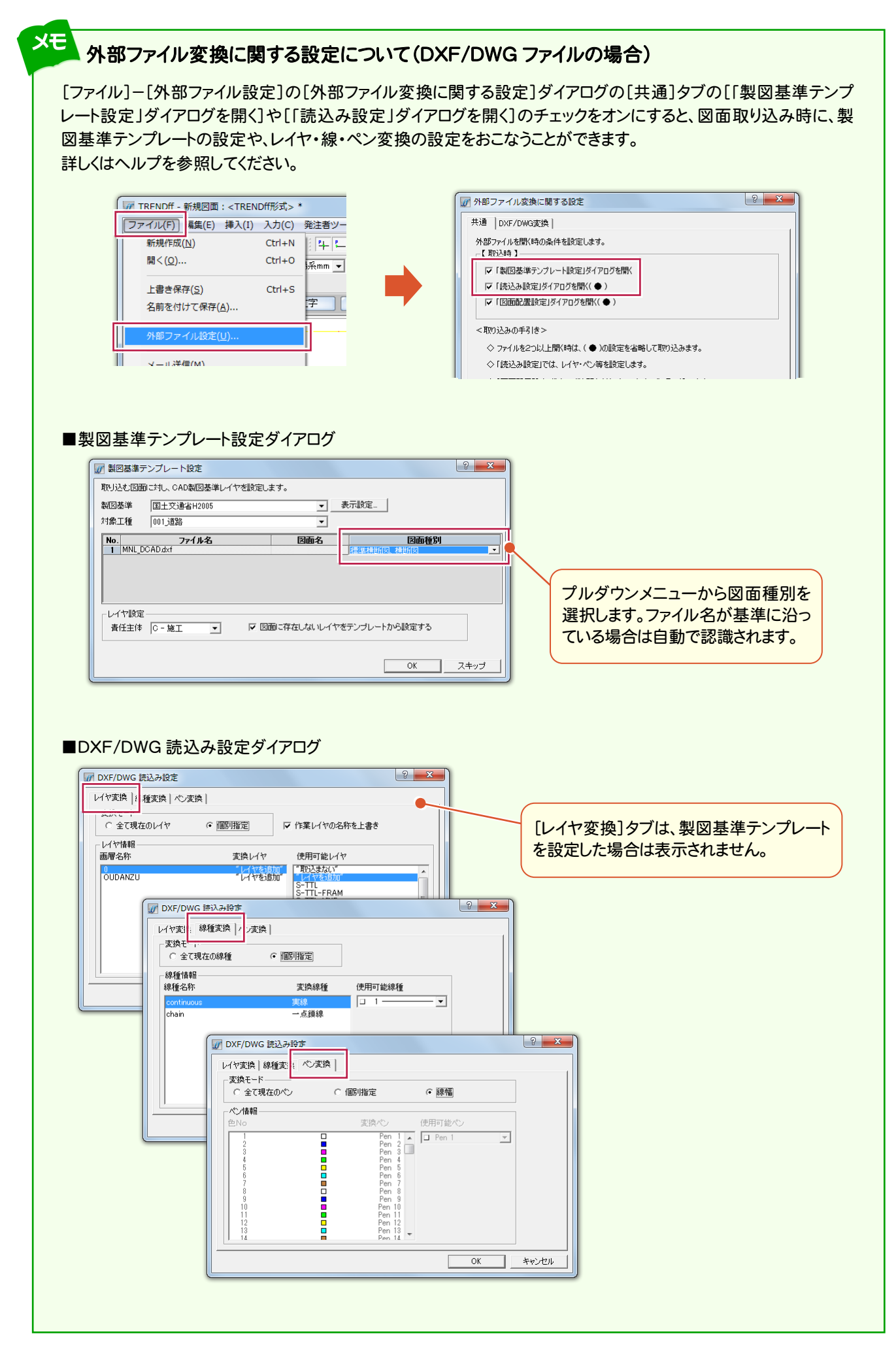

 $\overline{2}$ 

**11**

## **- 2** JWC/JWWの図面を取り込む

図面の取り込み

図面の取り込み

[挿入]-[他図面]-[外部ファイル]コマンドで、JWC/JWW の図面を取り込みます。

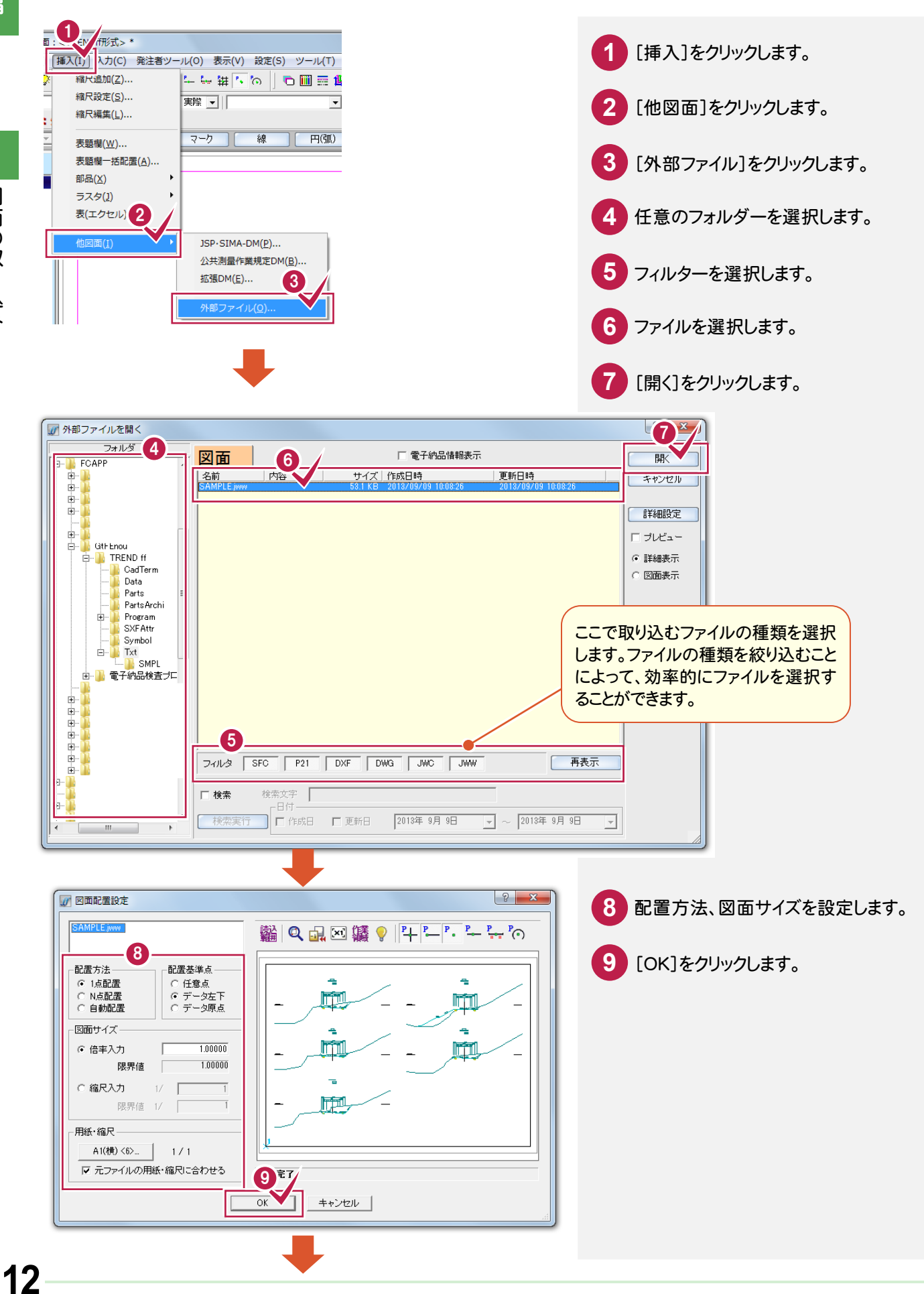

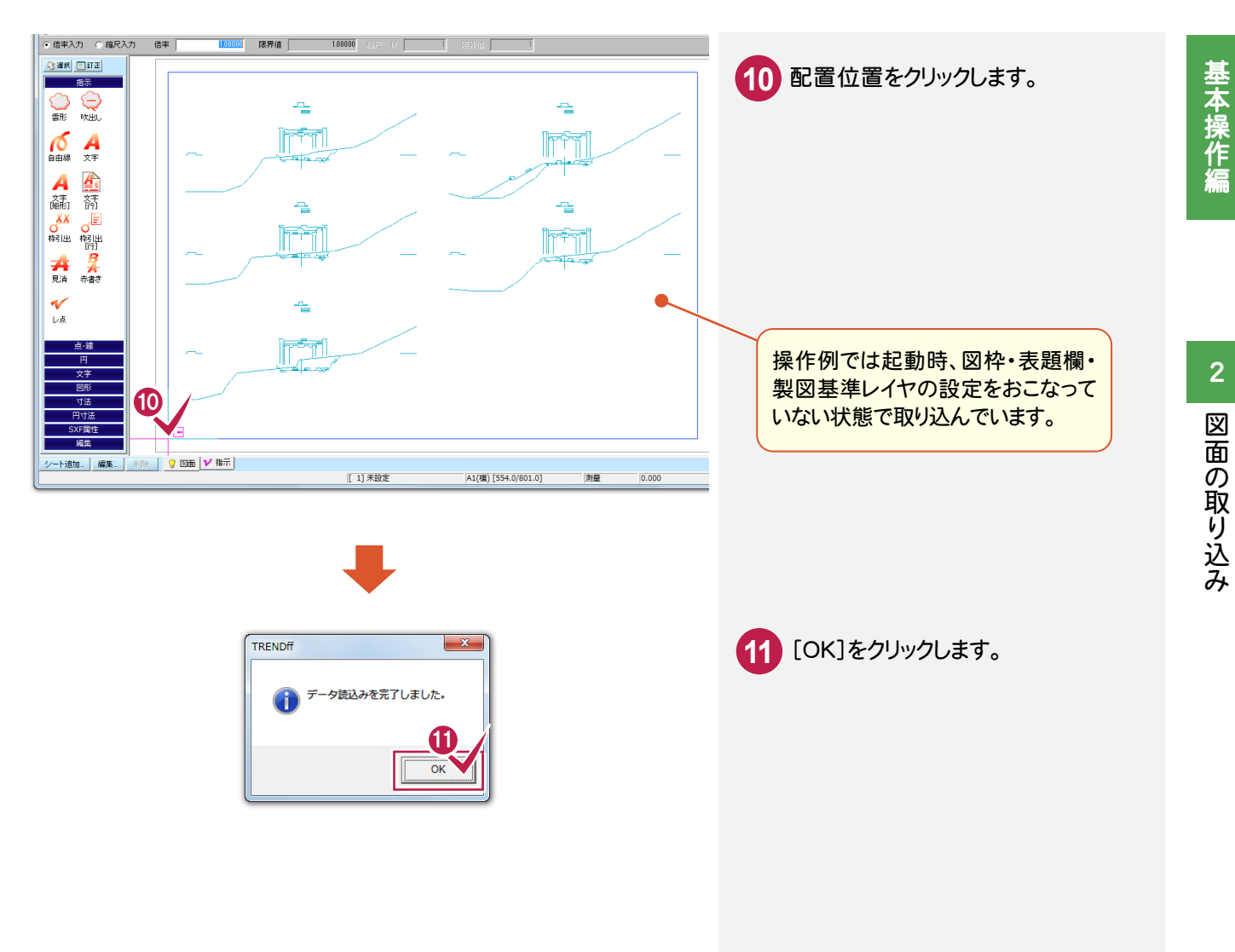

#### XE 外部ファイル変換に関する設定について(JWC/JWW ファイルの場合)

[外部ファイル変換に関する設定]ダイアログの[共通]タブの[「製図基準テンプレート設定」ダイアログを開く]や [「読込み設定」ダイアログを開く]のチェックをオンにすると(P.11のDXF/DWGファイルの場合参照)、図面取り込 み時に、製図基準テンプレートの設定や、レイヤ・ペン変換の設定を行うことができます。 詳しくはヘルプを参照してください。

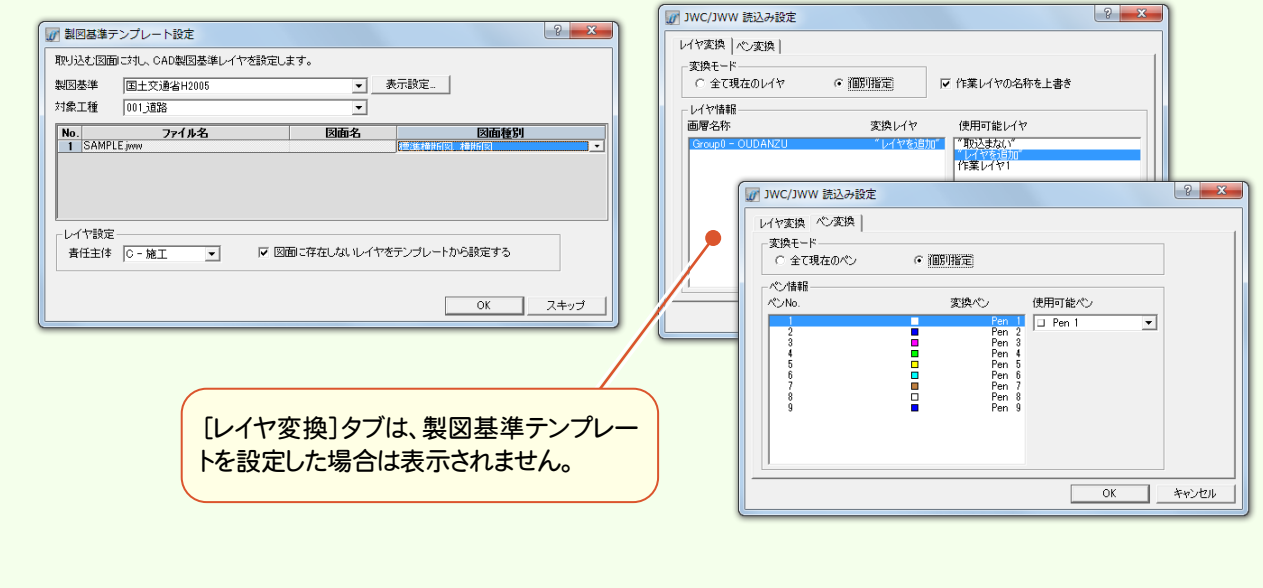

## **2 - 3** SXFの図面を取り込む

ここでは、エクスプローラーから SXF の図面をドラッグ&ドロップで取り込みます。

([挿入]-[他図面]-[外部ファイル]コマンドで図面を取り込むこともできます。)

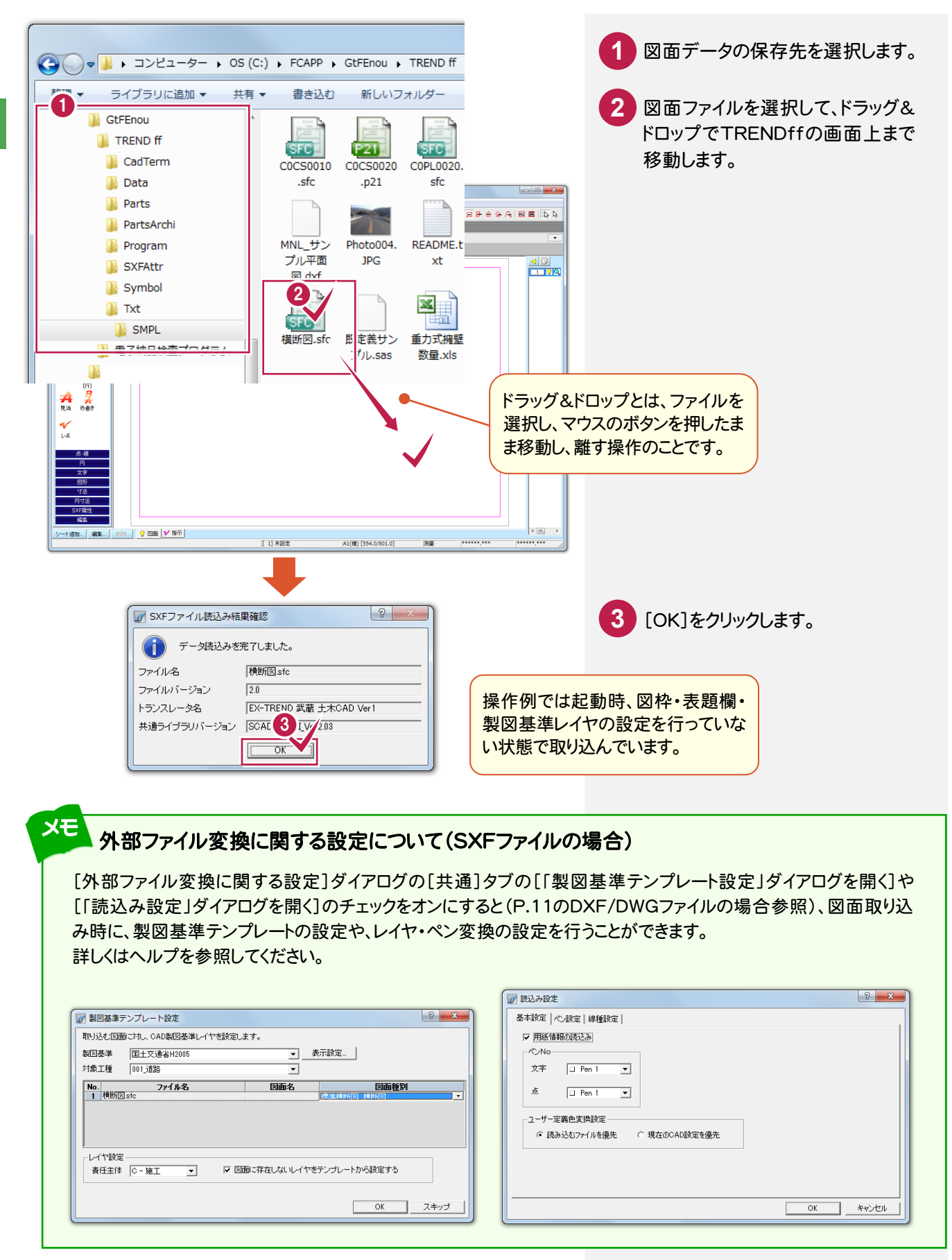

基本操作編

 $\overline{2}$ 

図面の取り込み

読み込んだ図面の距離、面積、座標値を確認します。

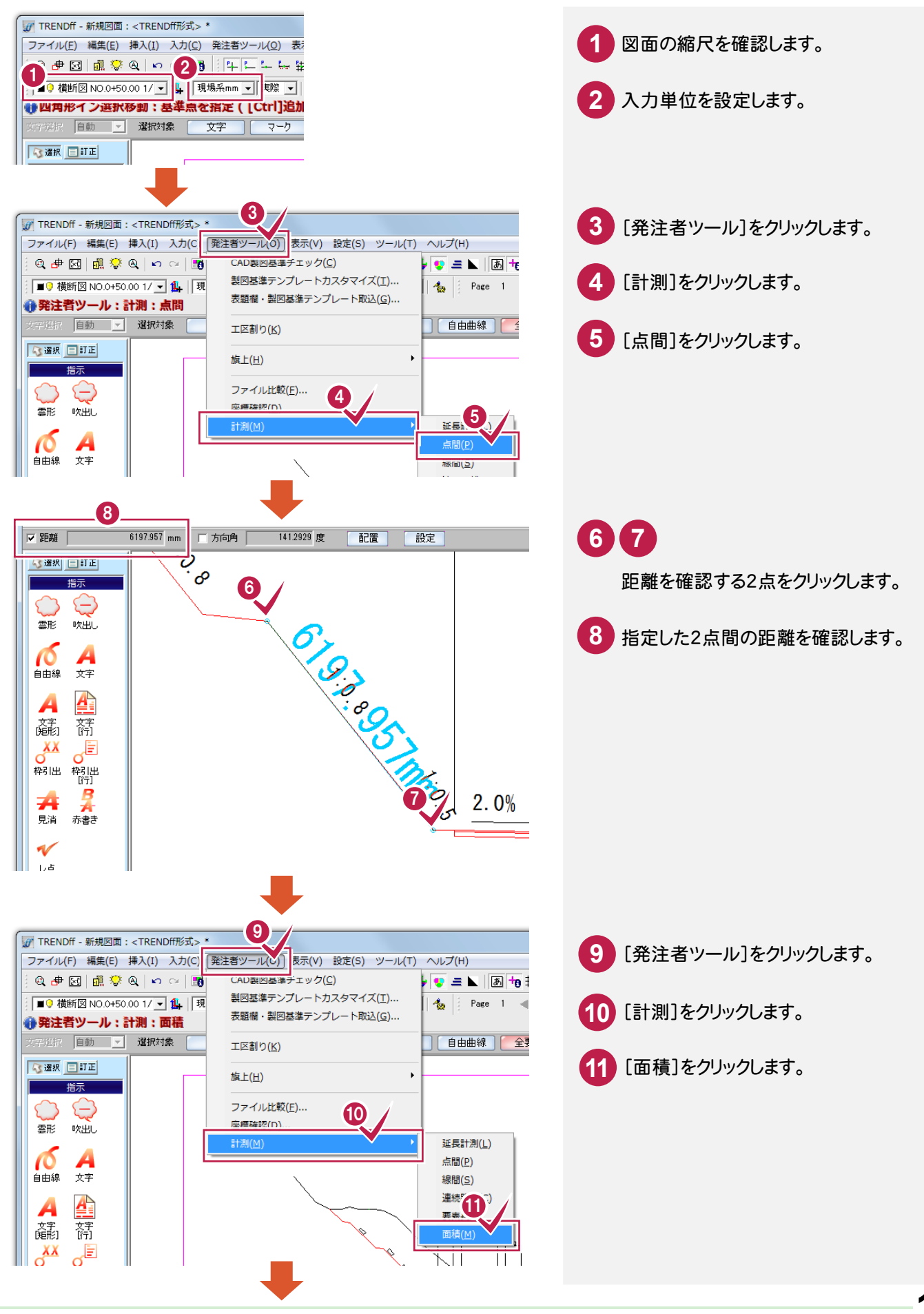

図面の取り込み

図面の取り込み

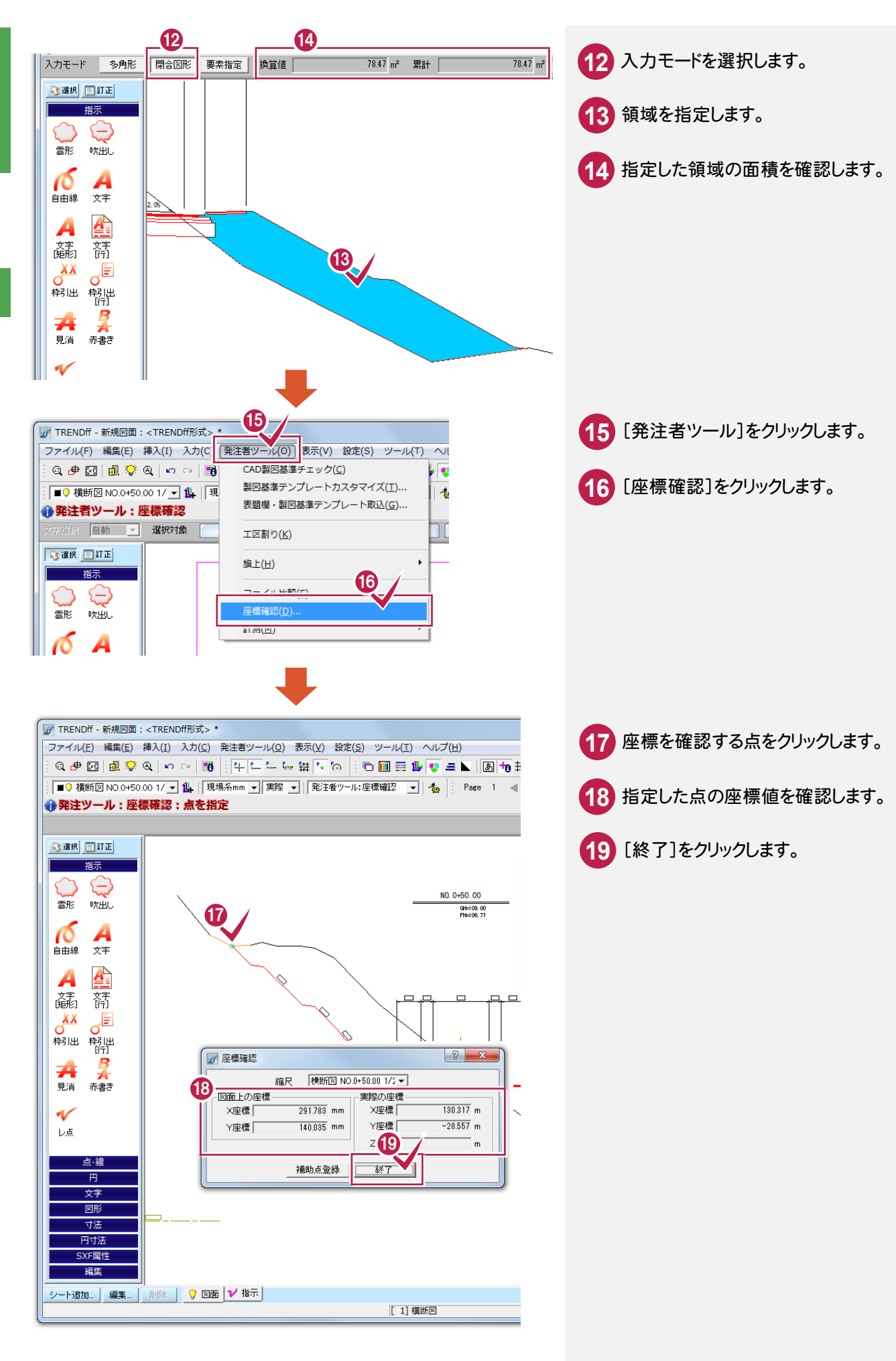

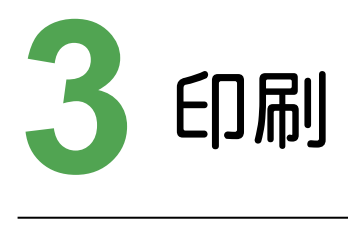

### 図面を印刷しましょう。

### **- 1** 印刷状態を確認する  $3 - 1$

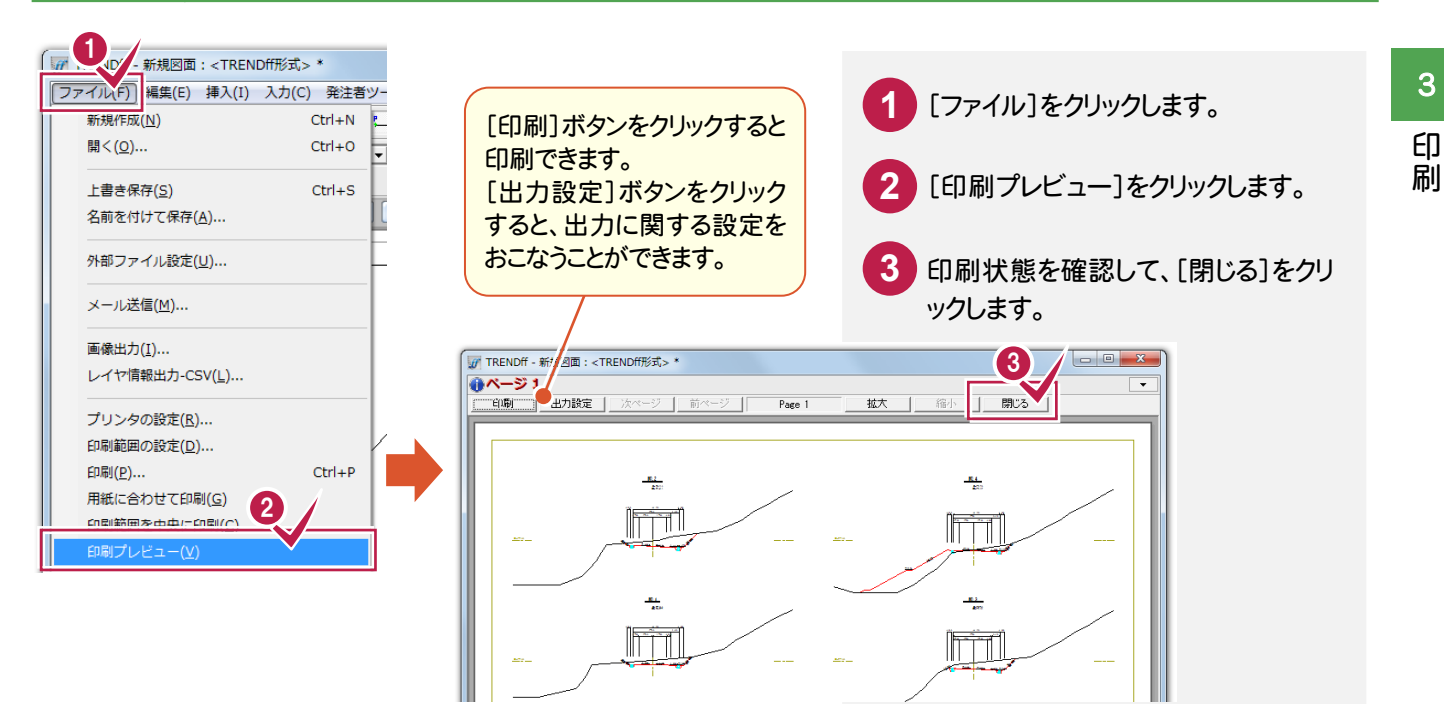

## **- 2** 印刷する

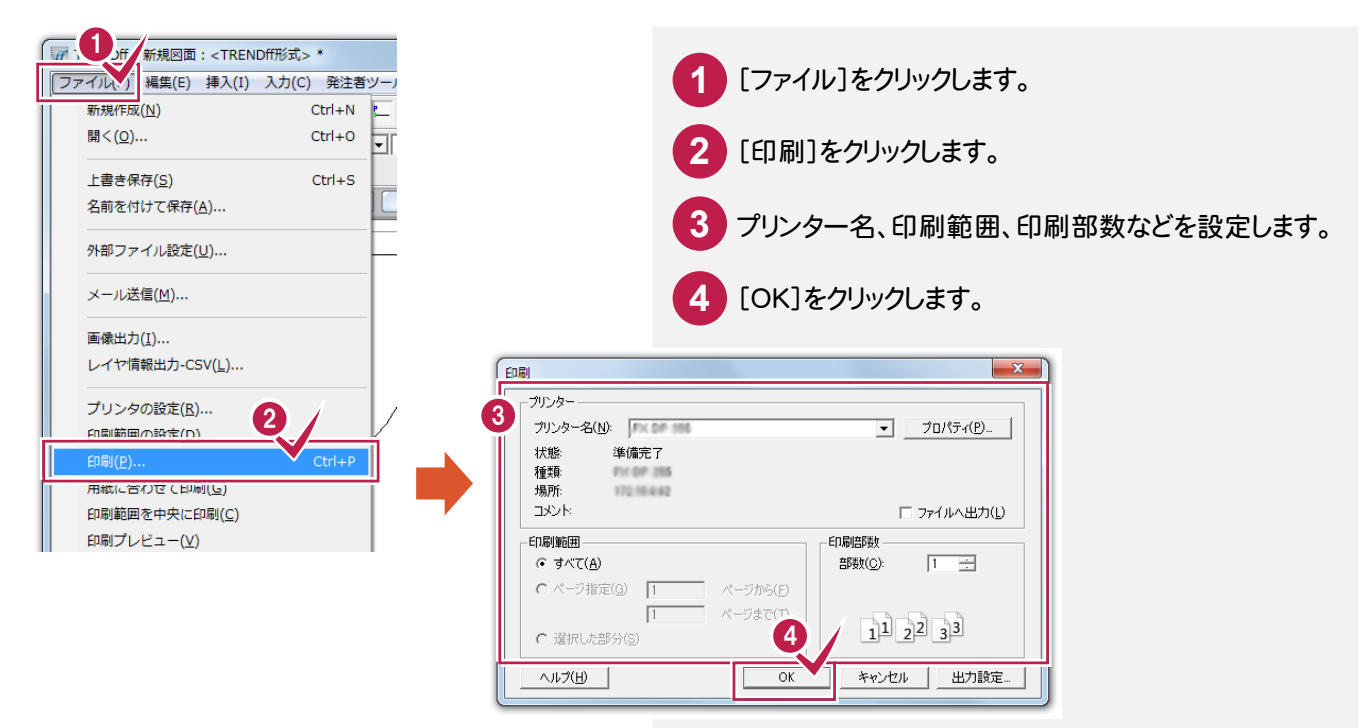

## **- 3** 印刷する範囲を設定して部分印刷する

起動画面の機能を解説します。[新規]と[編集・変更][指示・確認]のときでは、画面が異なります。

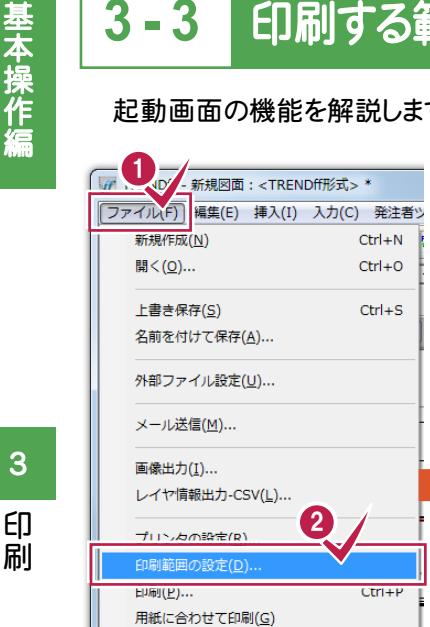

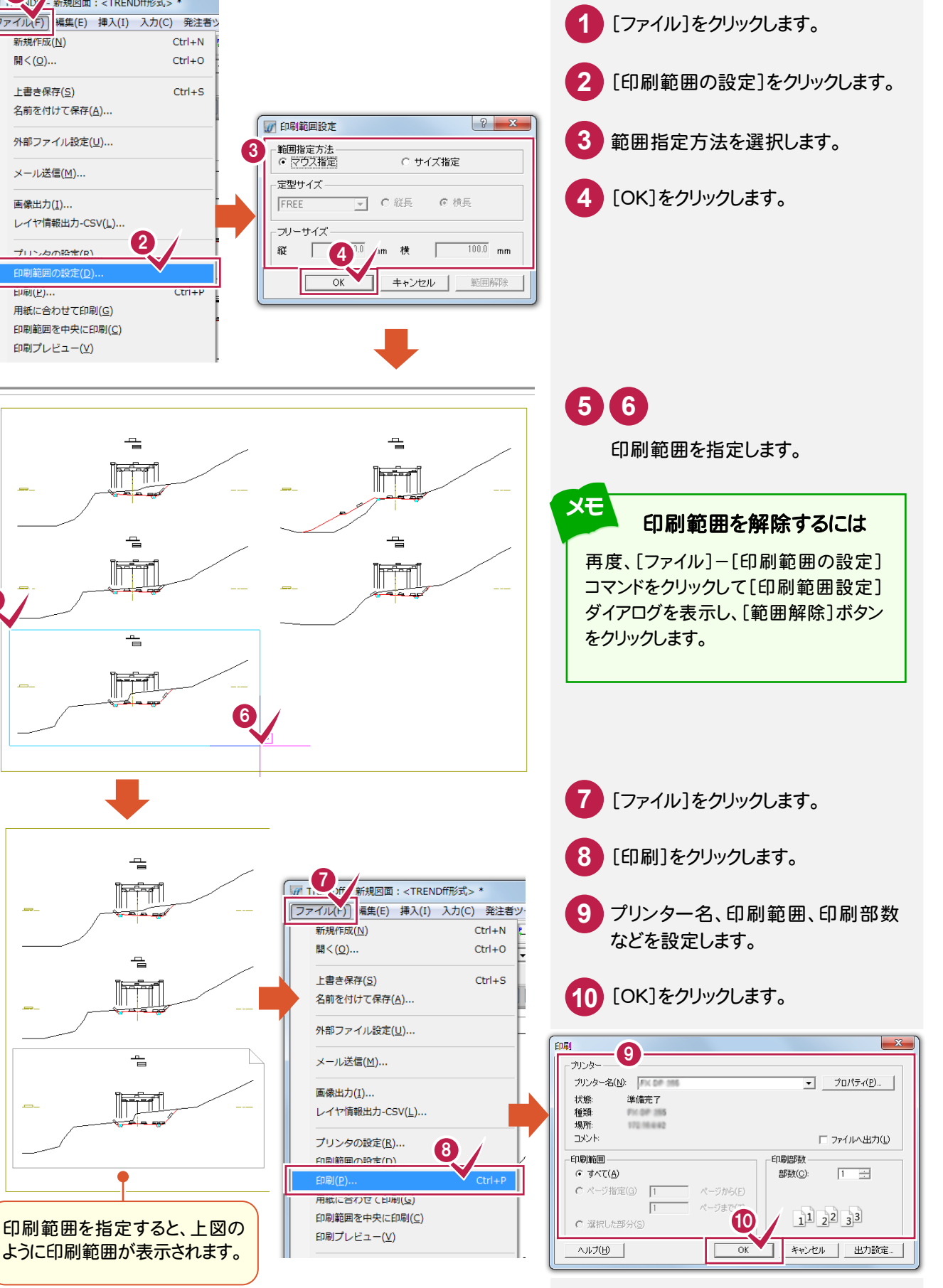

「[ファイル]-[印刷範囲の設定]コマンドで設定されている印刷範囲」と「印刷する用紙サイズ」が異なっている場合は、 用紙サイズに合わせて図面を拡大縮小して印刷します。

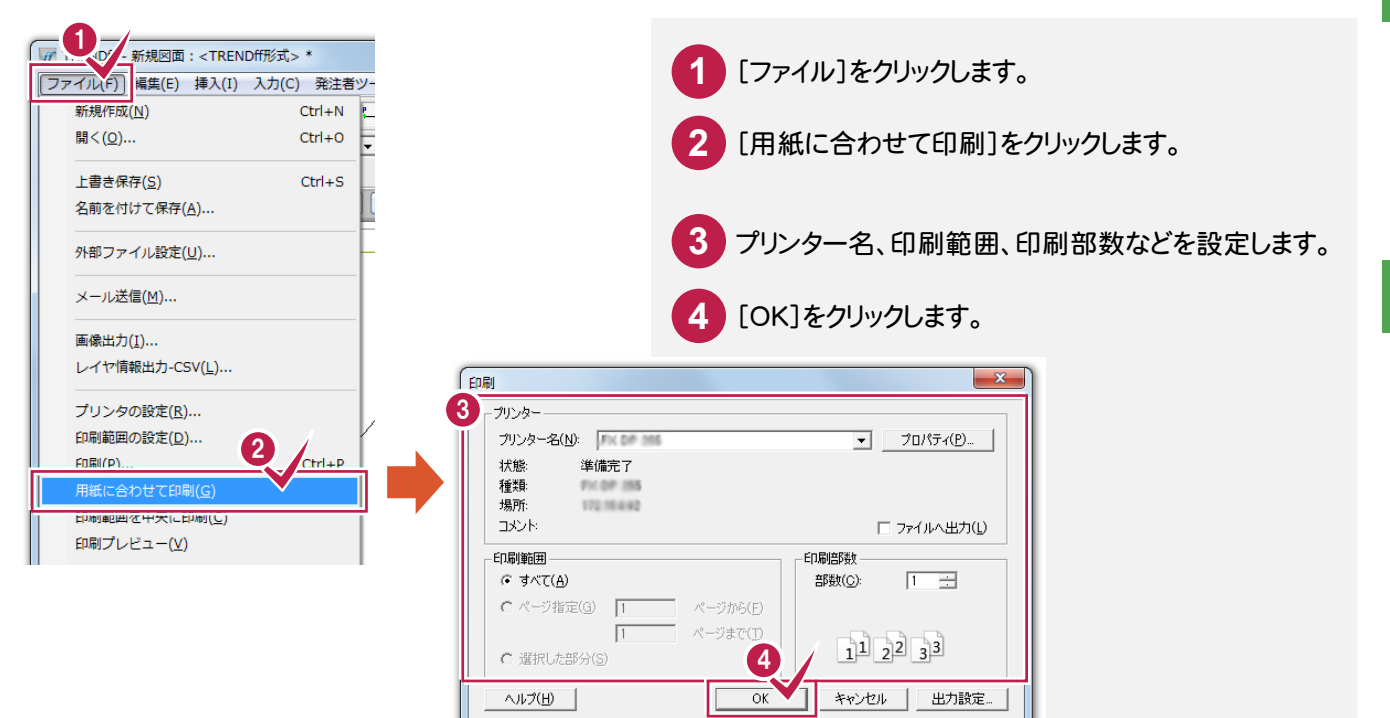

## **- 5** 印刷範囲を中央に印刷する

「[ファイル]-[印刷範囲の設定]コマンドで設定されている印刷範囲の中央」を「印刷する用紙の中央」に合わせて 印刷します。

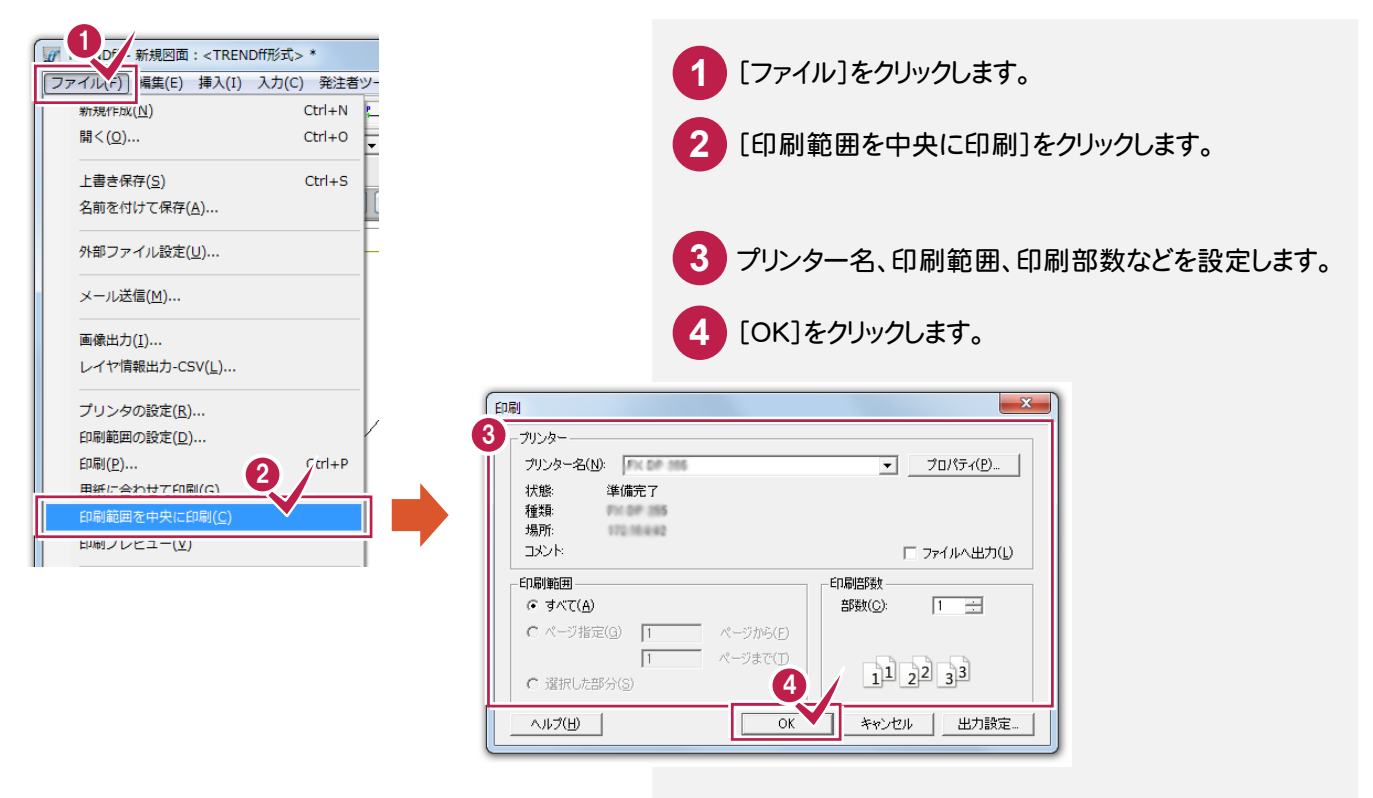

基本操作編

# **4** データの保存

データを保存しましょう。

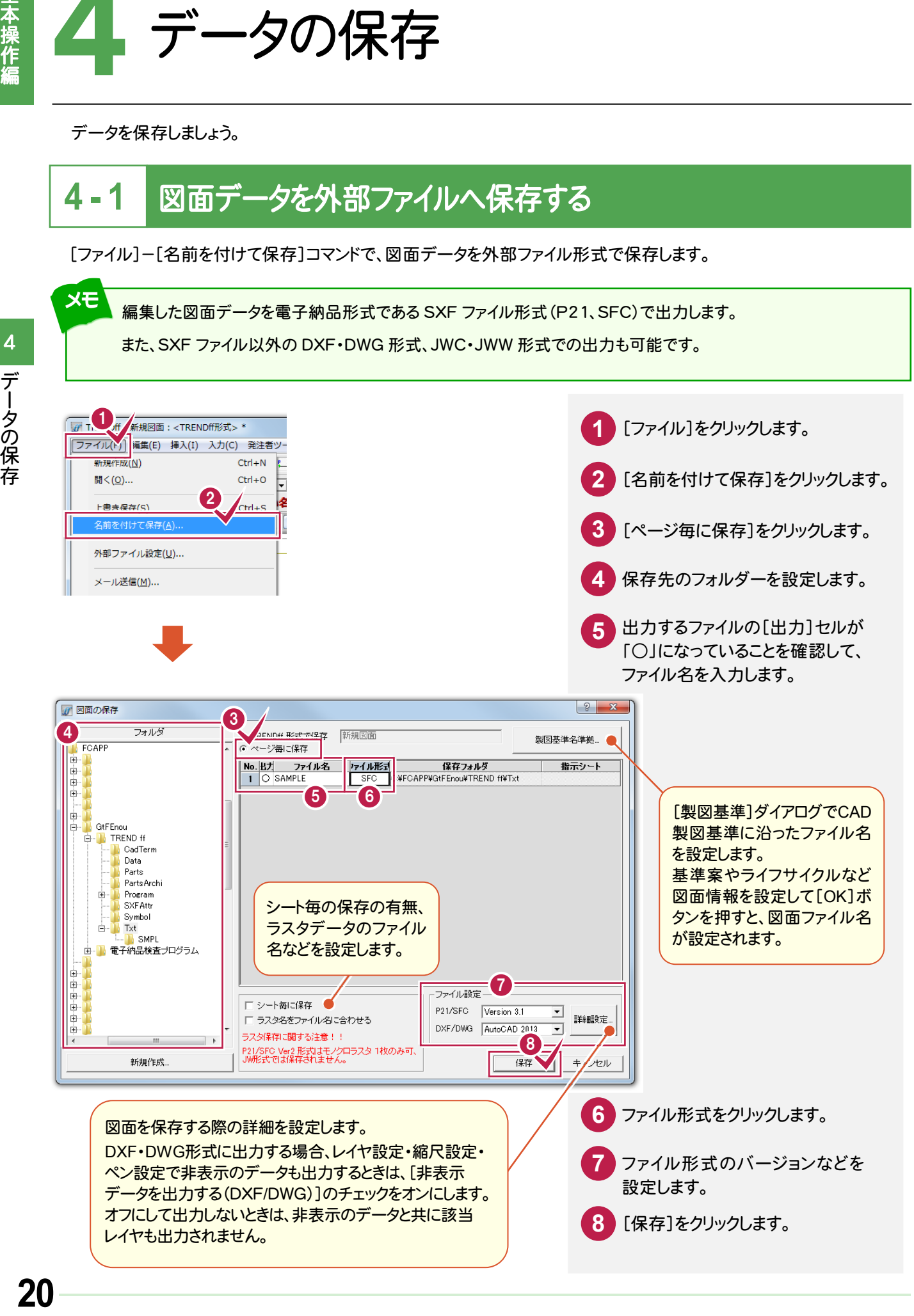

設定します。 **8** [保存]をクリックします。

**7**

ファイル形式のバージョンなどを

|データの保存  $\ddot{\phantom{a}}$ 

 $\overline{\mathbf{4}}$ 

データの保存

## **4 - 2** TREND *ff* のデータを保存する

メモ

[ファイル]-[名前を付けて保存]コマンドでTRENDffのデータを保存します。

編集したデータをTRENDffのデータとして保存します。[名前を付けて保存]する際に「平面図」という名前を 付けて保存すると、「平面図.MFF」という名前で登録されます。

この○○○.MFF という後ろの 3 文字(拡張子)が、TRENDffのオリジナルファイルということを意味します。

**1 对象 新規図面:<TRENDff形式>\* 1** [ファイル]をクリックします。 ファイル(V) 編集(E) 挿入(I) 入力(C) 発注者ツー 新規作成(N)  $Ctrl + N$ 開<(0)...  $Ctrl + O$ **2** [名前を付けて保存]をクリックします。 2 b 上書き保存(S) .<br>∩trl∓S 名前を付けて保存 外部ファイル設定(U)... **3** [TRENDff形式で保存]をクリック します。 メール送信(M)... 画像出力(I)... **4** 保存先のフォルダーを設定します。 レイヤ情報出力-CSV(L)... **5** ファイル名を入力します。 3  $|? - x$ ■図面の保存 5 4 フォルダ ● TRENDff 形式で保存 サンブルデータ 製図基準名準拠 · DIFCAPE<br>E-DI ン母に1米14 No.出力 ファイル名<br>1 ○ MNL\_DCAD - ファイル形式 - 保存フォルタ<br>- DXF - C\FCAPP\GtFEnou\TREND\_ff\Txt  $N_0$   $R_1$ 指示シート  $\frac{1}{\sqrt{2}}\left( \frac{1}{\sqrt{2}}\right) = \frac{1}{\sqrt{2}}\left( \frac{1}{\sqrt{2}}\right) = \frac{1}{\sqrt{2}}\left( \frac{1}{\sqrt{2}}\right) = \frac{1}{\sqrt{2}}\left( \frac{1}{\sqrt{2}}\right) = \frac{1}{\sqrt{2}}\left( \frac{1}{\sqrt{2}}\right) = \frac{1}{\sqrt{2}}\left( \frac{1}{\sqrt{2}}\right) = \frac{1}{\sqrt{2}}\left( \frac{1}{\sqrt{2}}\right) = \frac{1}{\sqrt{2}}\left( \frac{1}{\sqrt{2}}\right) = \frac{1$ E<br>
E GtFEnou<br>
E GtFEnou<br>
E GadTer<br>
Data |<br>| CadTerm<br>| Data Parts PartsArchi SXFAttr  $\begin{array}{c} \begin{array}{c} \text{Symbol} \\ \text{E} \end{array} \end{array}$ **N** SMPL ■電子納品検査プログラム  $\begin{array}{c}\n\blacksquare\vdash\blacksquare\vdash\bl$ -ファイル設定 □シート毎に保存 P21/SFC Version 3.1  $\overline{\mathcal{A}}$ 詳細設定 □ラスタ名をファイル名に合わせる DXF/DWG AutoCA ラスタ保存に関する注意!! 6ライン mini-des - cratain<br>P21/SFC Ver2 形式はモノクロラスタ 1枚のみ可、<br>JW形式では保存されません。 **新規作成** 保存  $+e^{2}$ /21. **6** [保存]をクリックします。 **XE** 上書き保存について [上書き保存]を実行すると、前回保存したデータに上書きされ、前回のデータはなくなります。 前回のデータを残す場合は、[名前を付けて保存]を実行してください。

データを編集してみましょう。

### **5 - 1** データの選択方法について  $5 - 1$

データを選択する場合、選択モードを使い分けると、正確で効率的な操作をおこなうことができます。

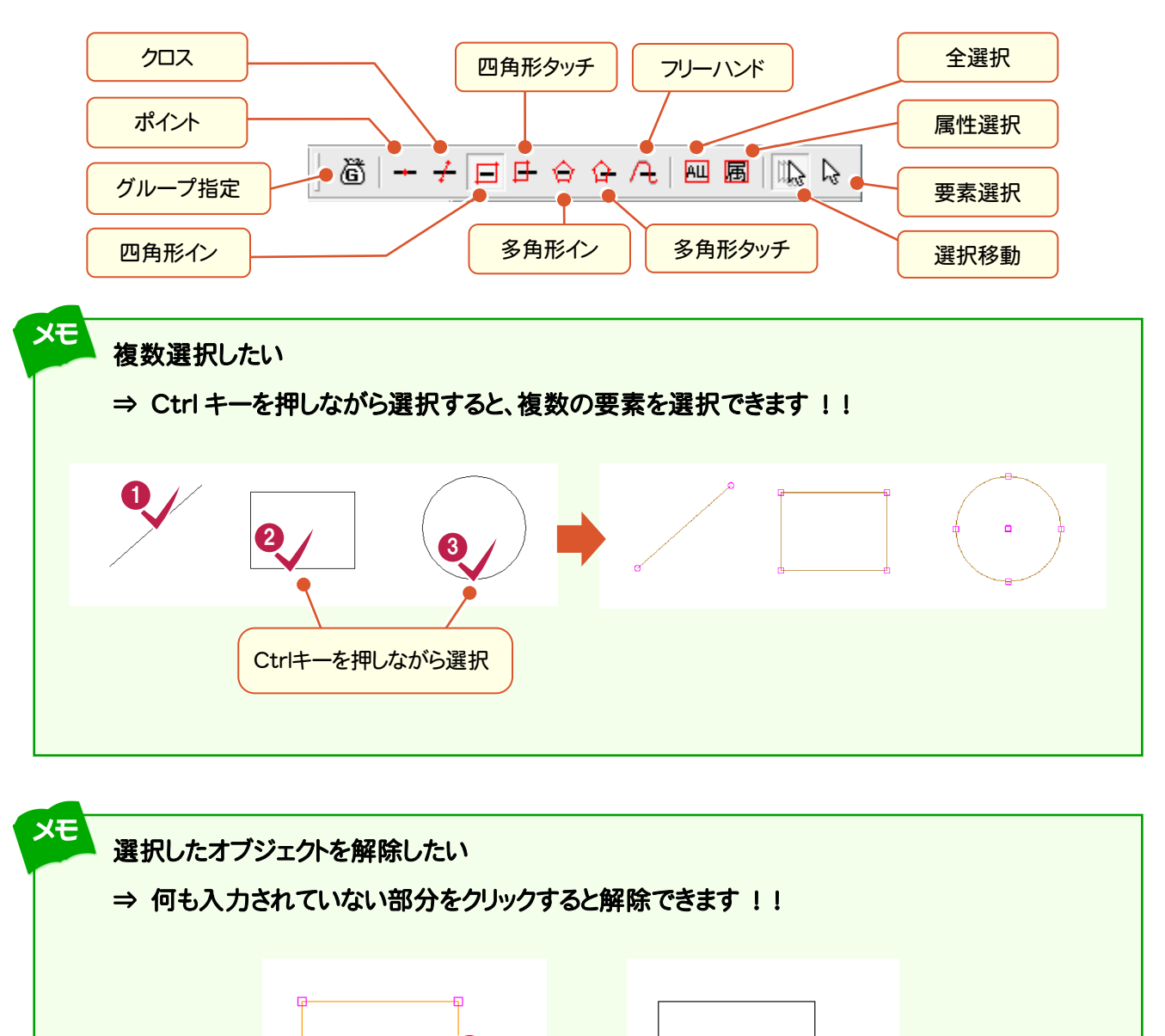

何も入力されていない

1

部分をクリック

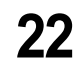

データの編集

データの編集

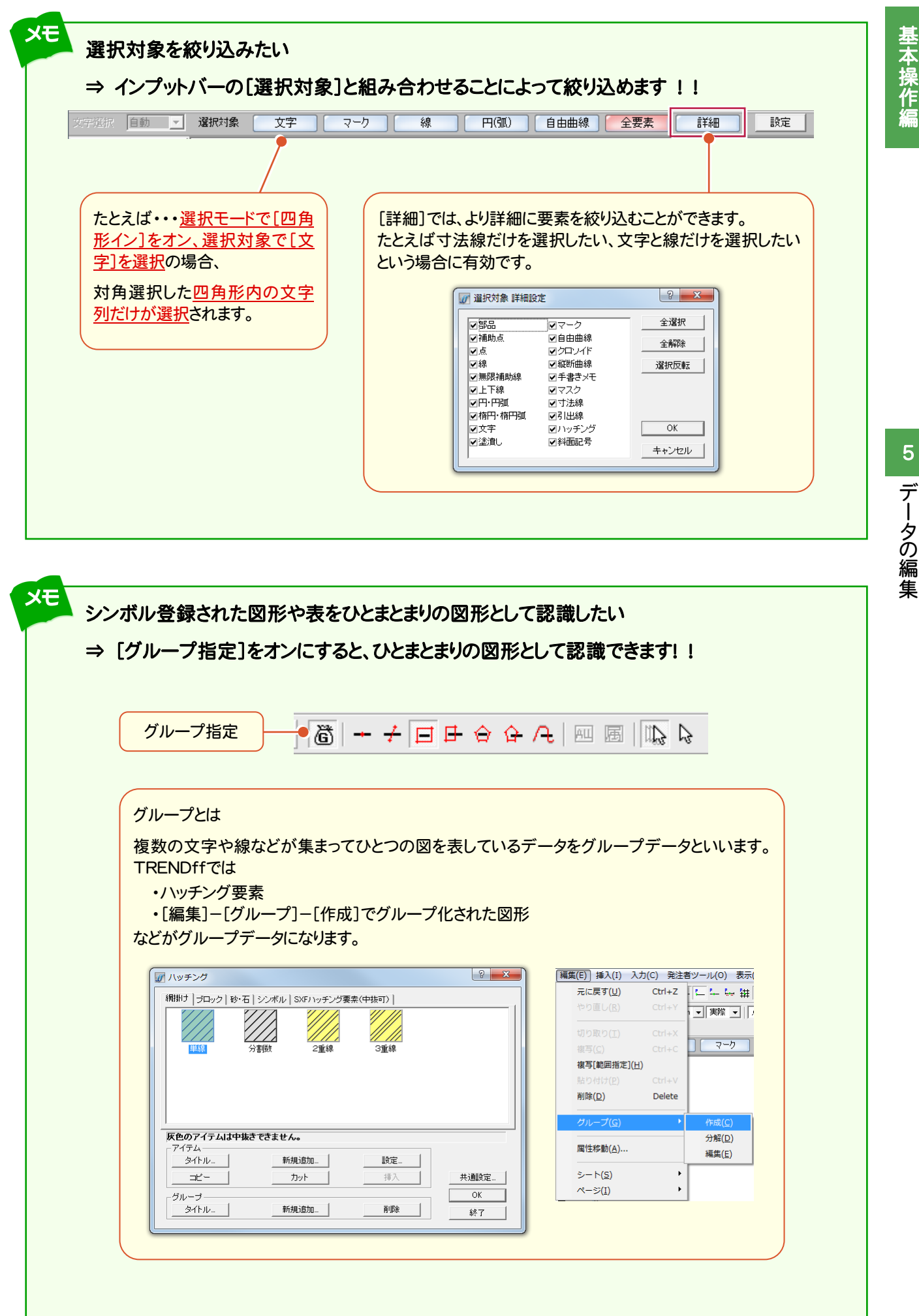

## **5 - 2** データを移動する

データを移動します。

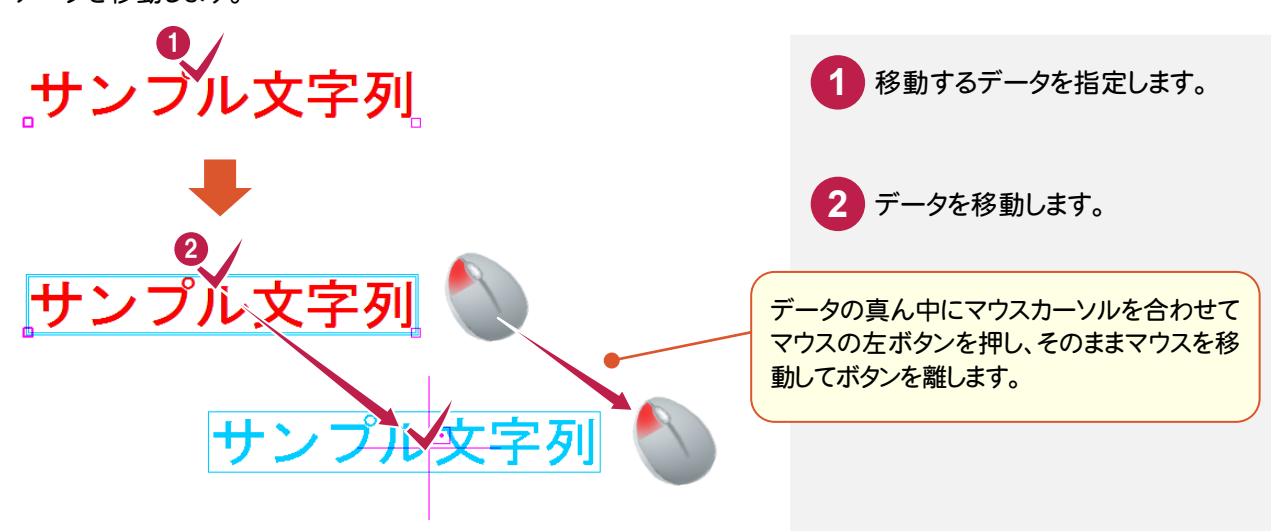

# **5 - 3** データを複写する

データを複写します。

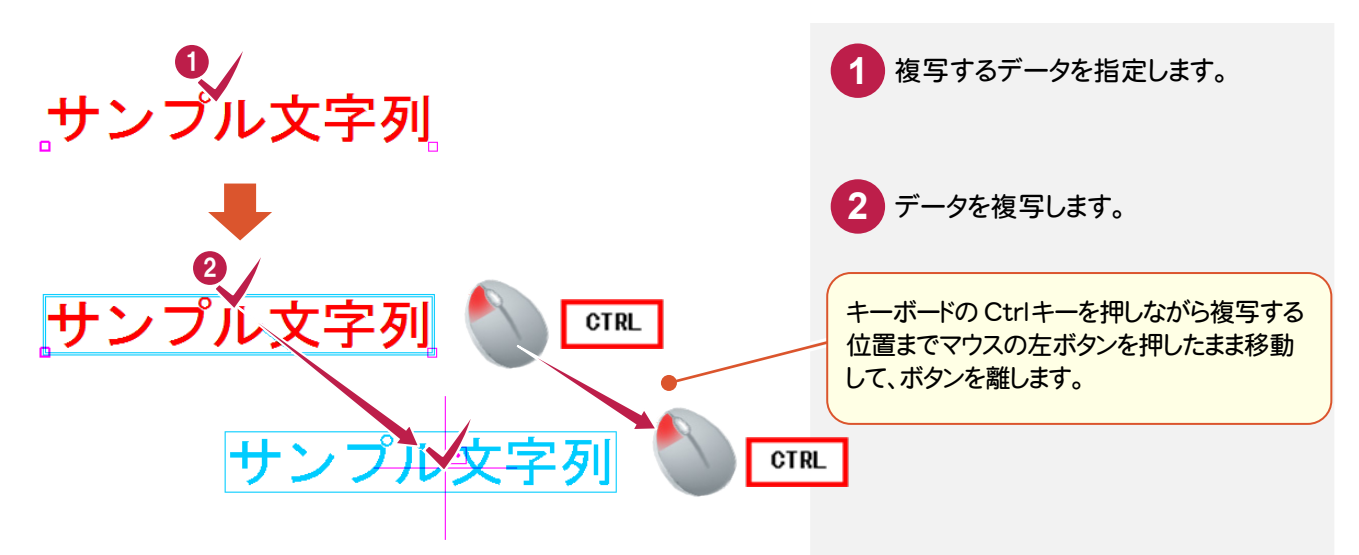

# **5 - 4** データを削除する

データを削除します。

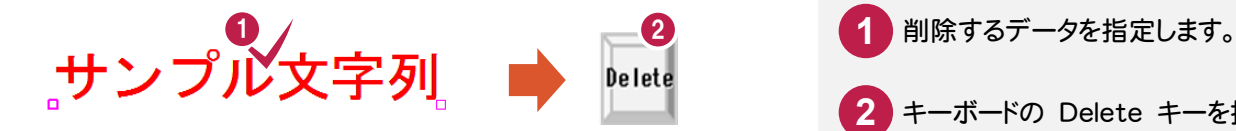

キーボードの Delete キーを押し ます。 **2**

## **- 5** カットする

## 指定要素を他の要素との交点でカットする

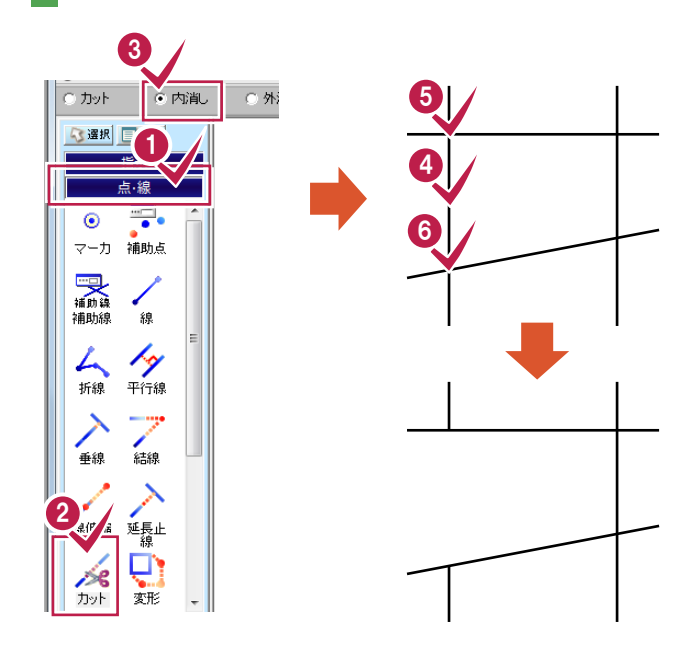

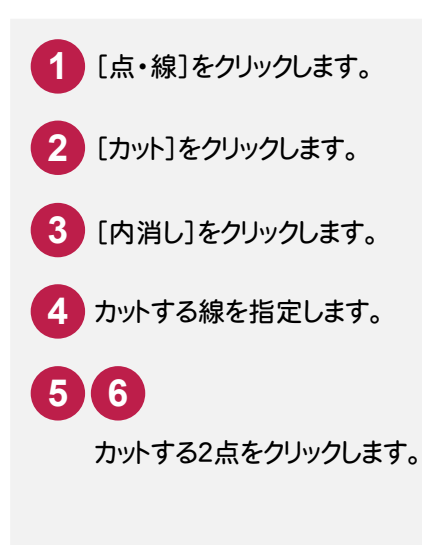

### 指定範囲外の要素を削除する

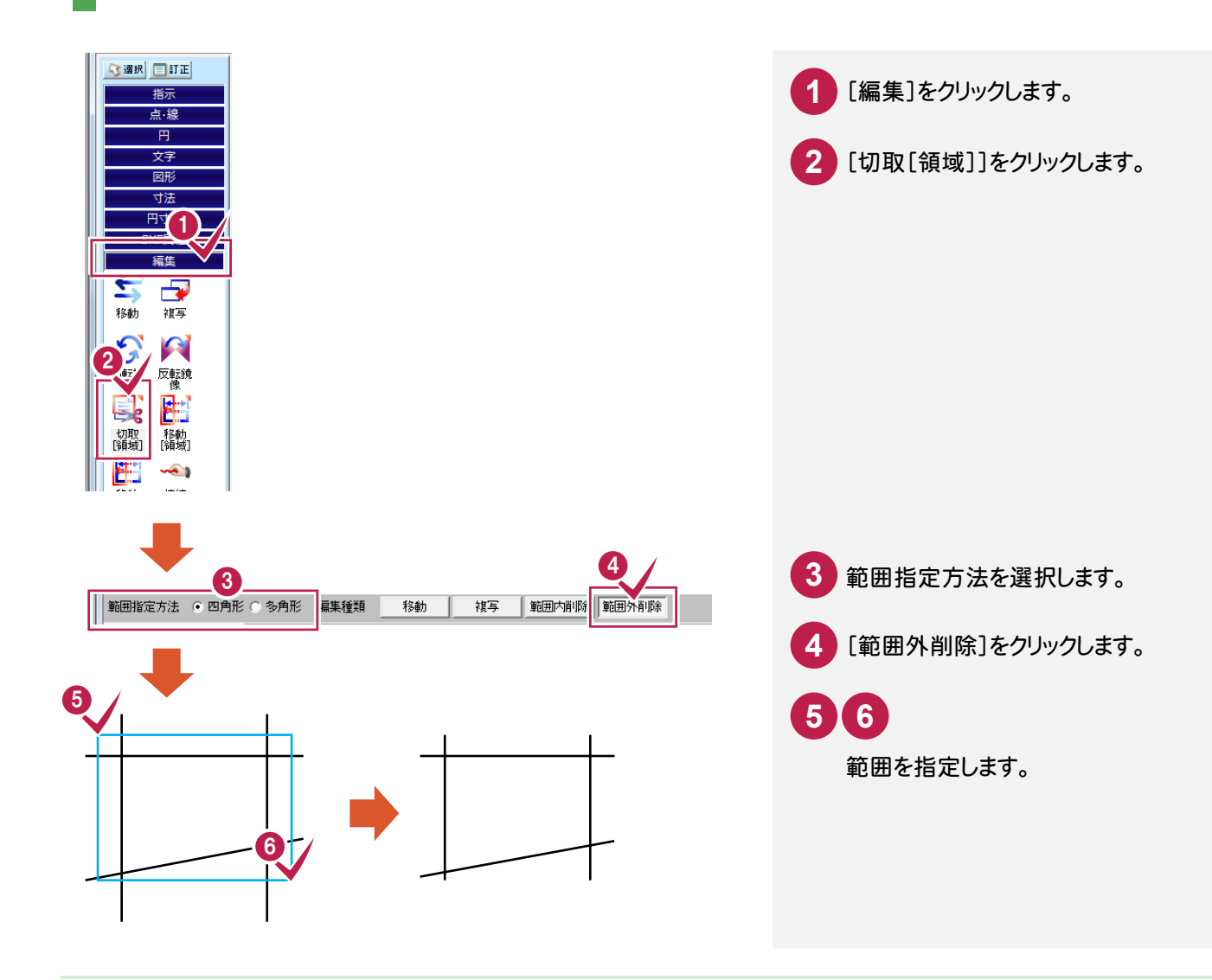

## **5 - 6** データを訂正する

データを訂正します。

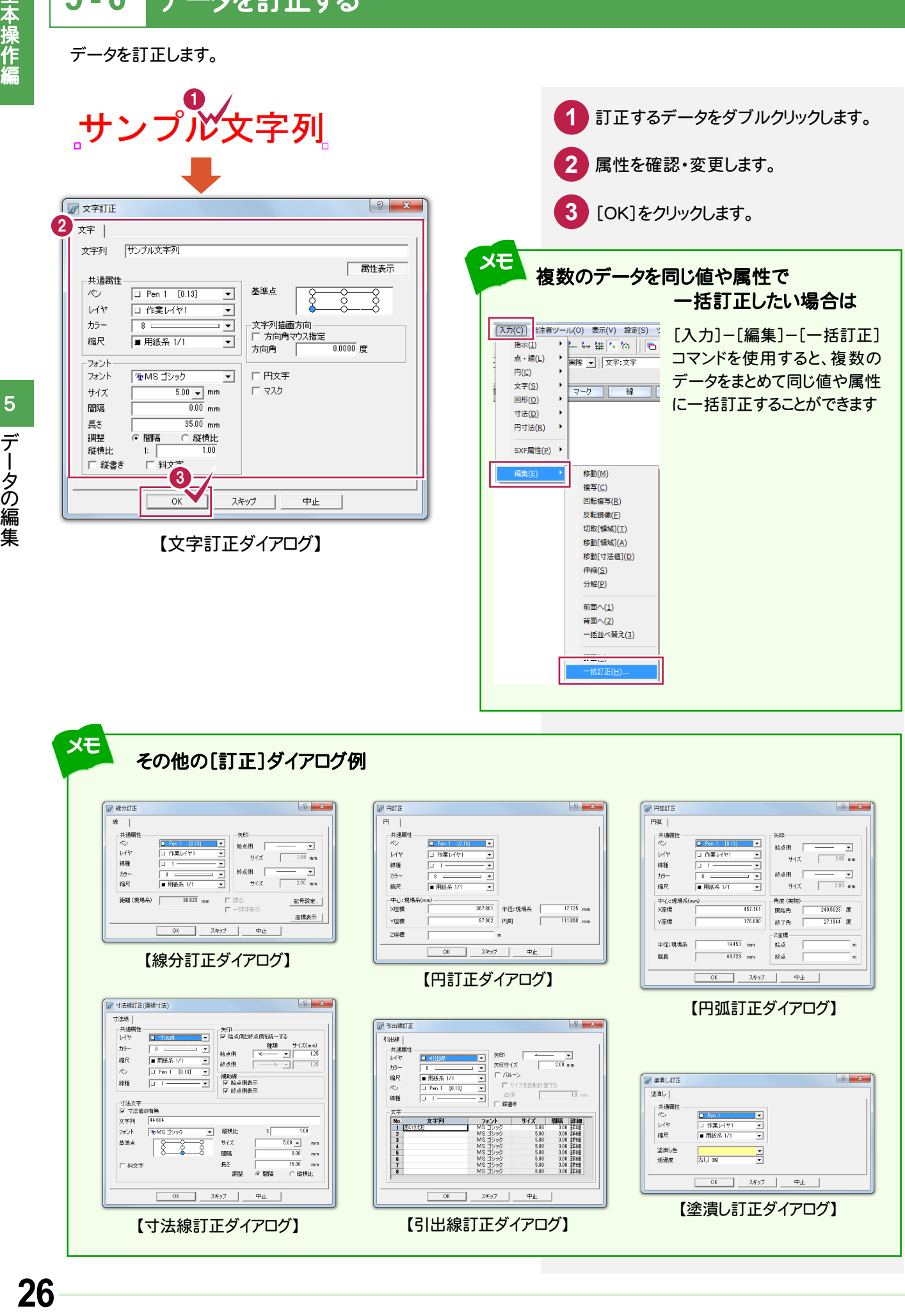

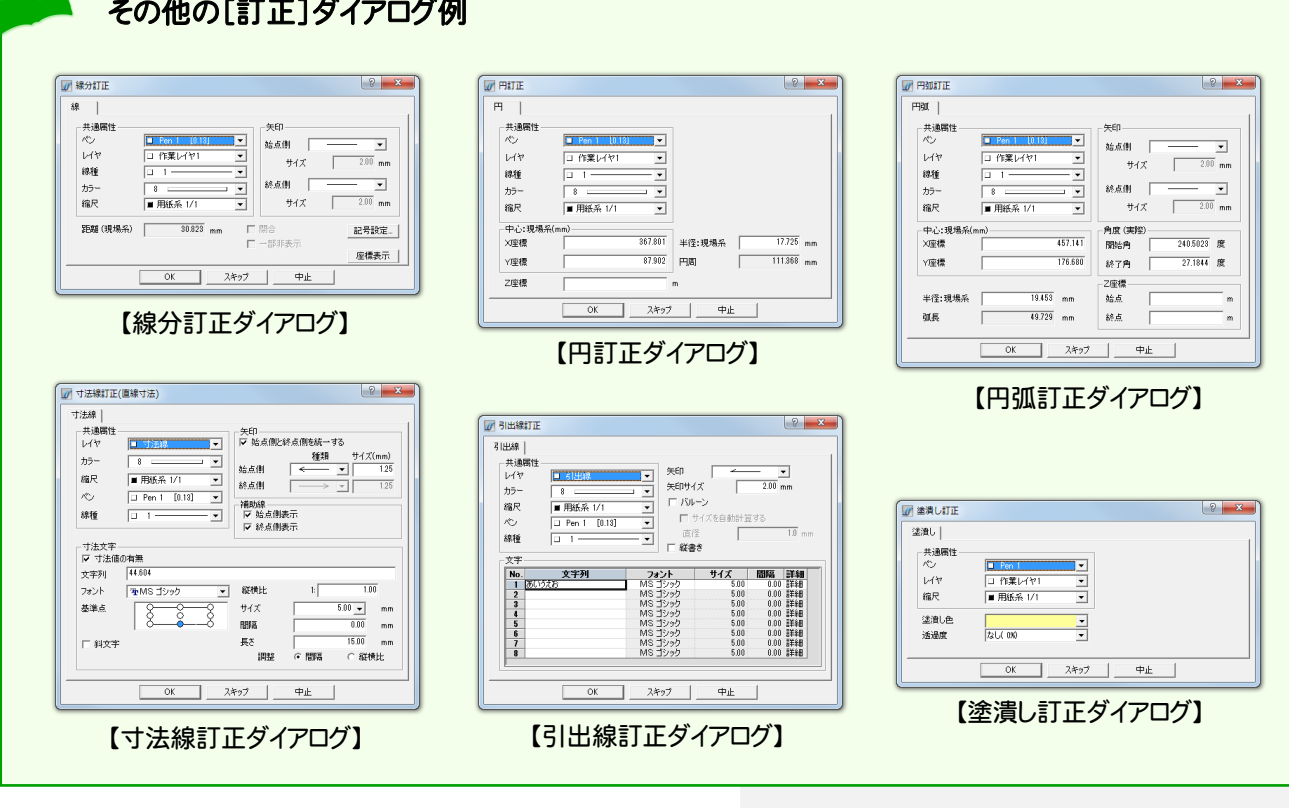

## **5 - 7** 延長止線する

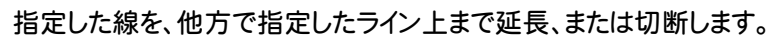

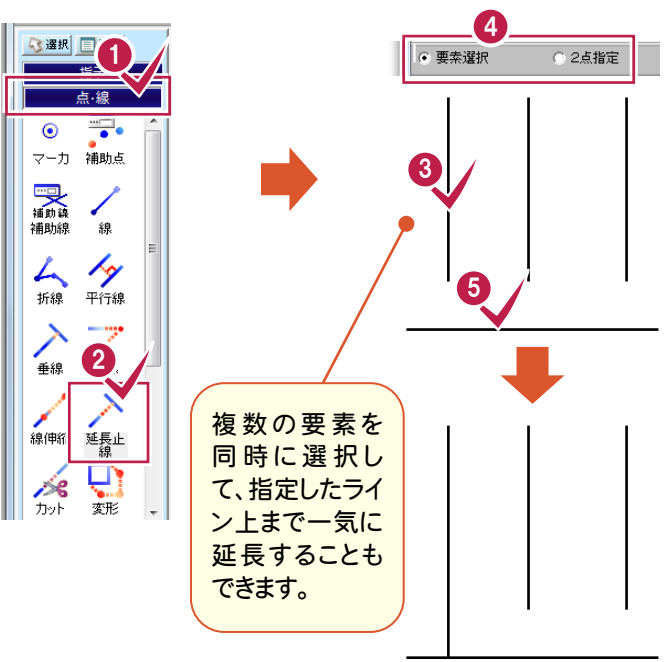

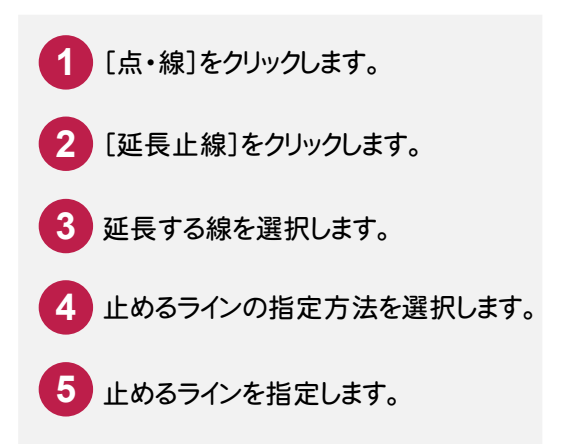

**5 - 8** データを回転する

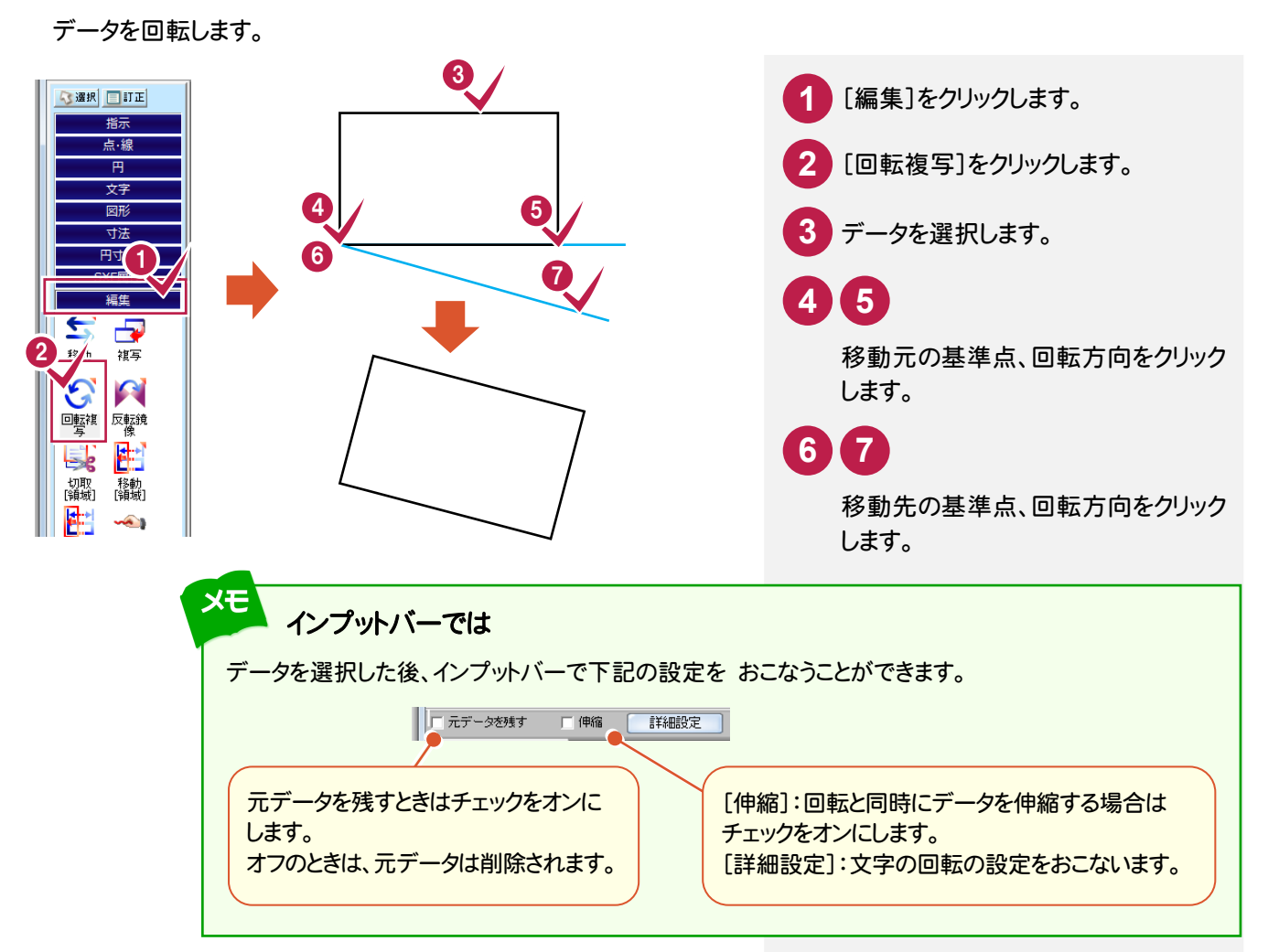

# **6** データの入力

### データを入力してみましょう。

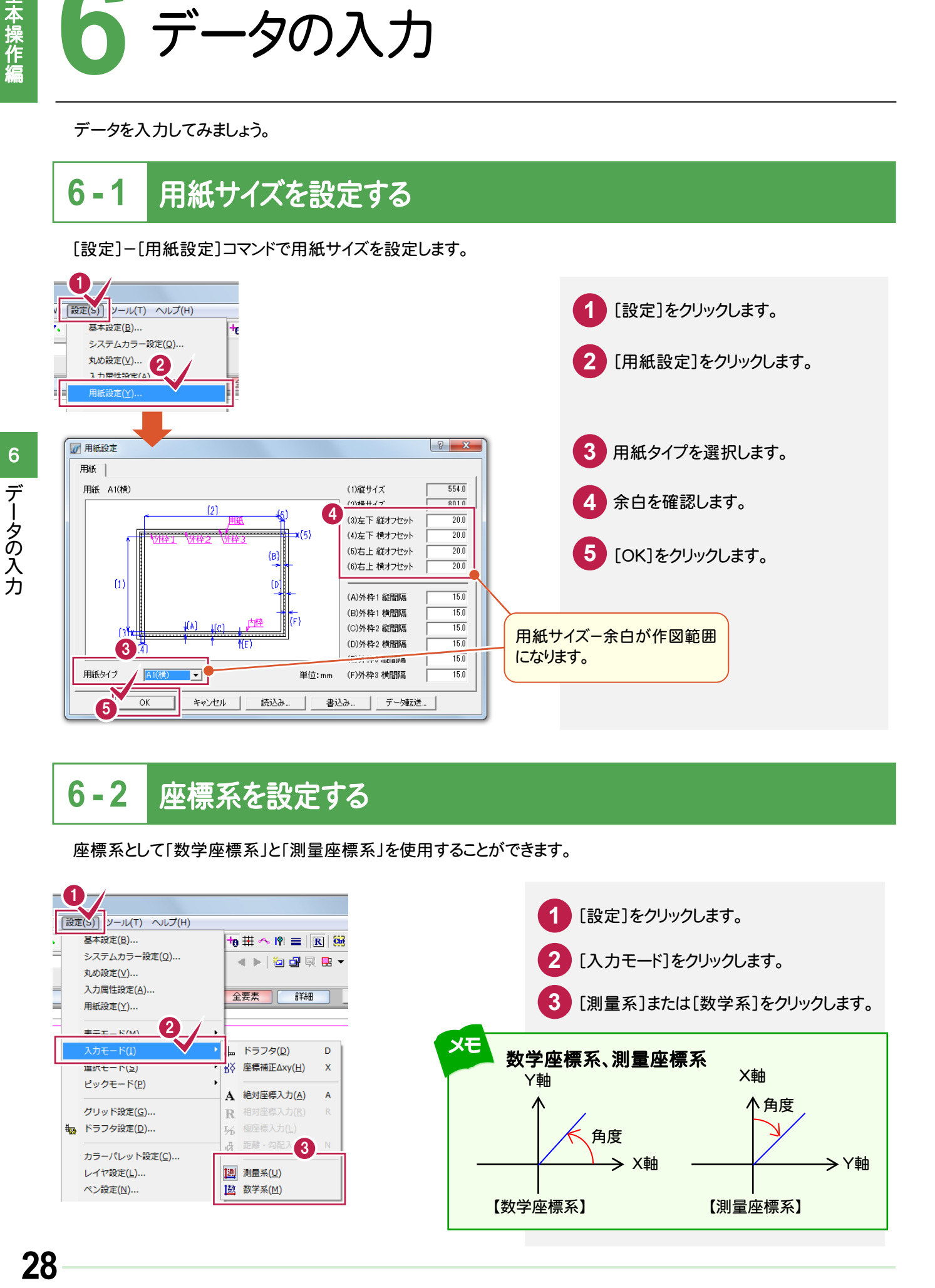

## **6 - 12** 用紙サイズを設定する 座標系を設定する

座標系として「数学座標系」と「測量座標系」を使用することができます。

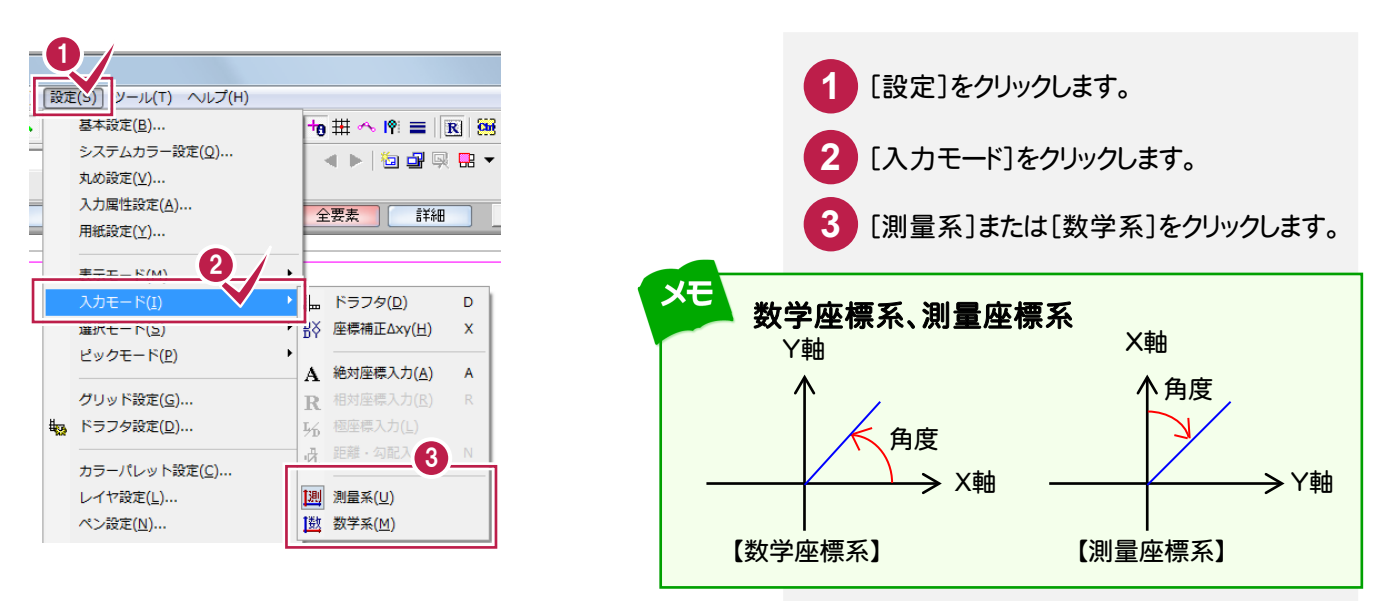

[挿入:縮尺追加]のアイコンをクリック

**2** 縦縮尺、横縮尺を入力します。

**3** [OK]をクリックします。

します。

**1**

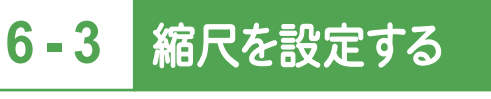

縮尺を設定します。

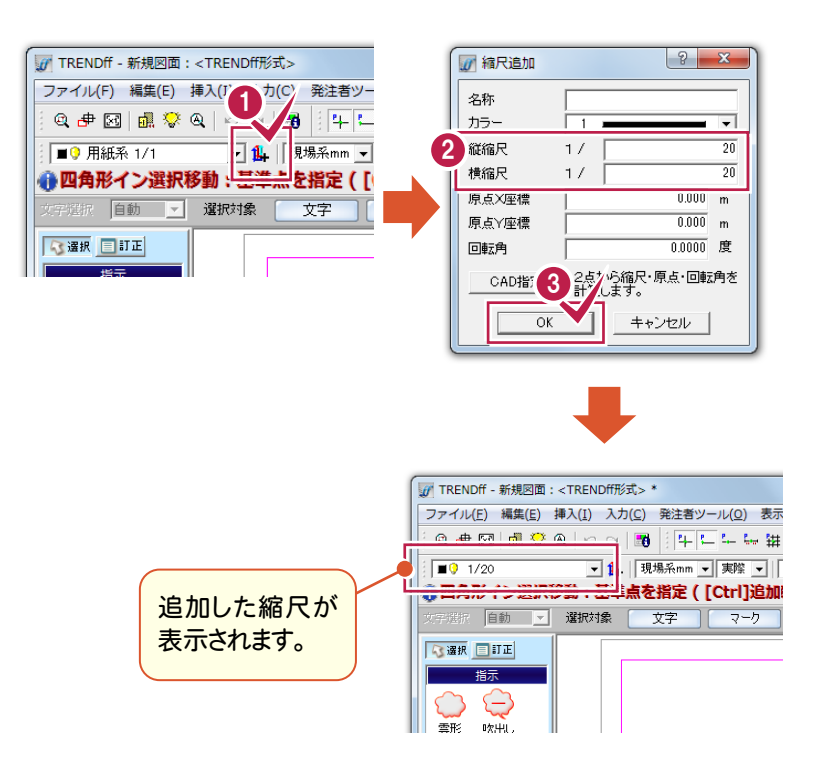

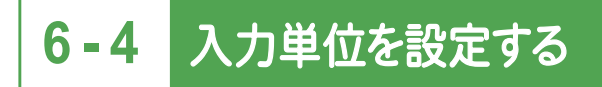

入力単位を設定します。

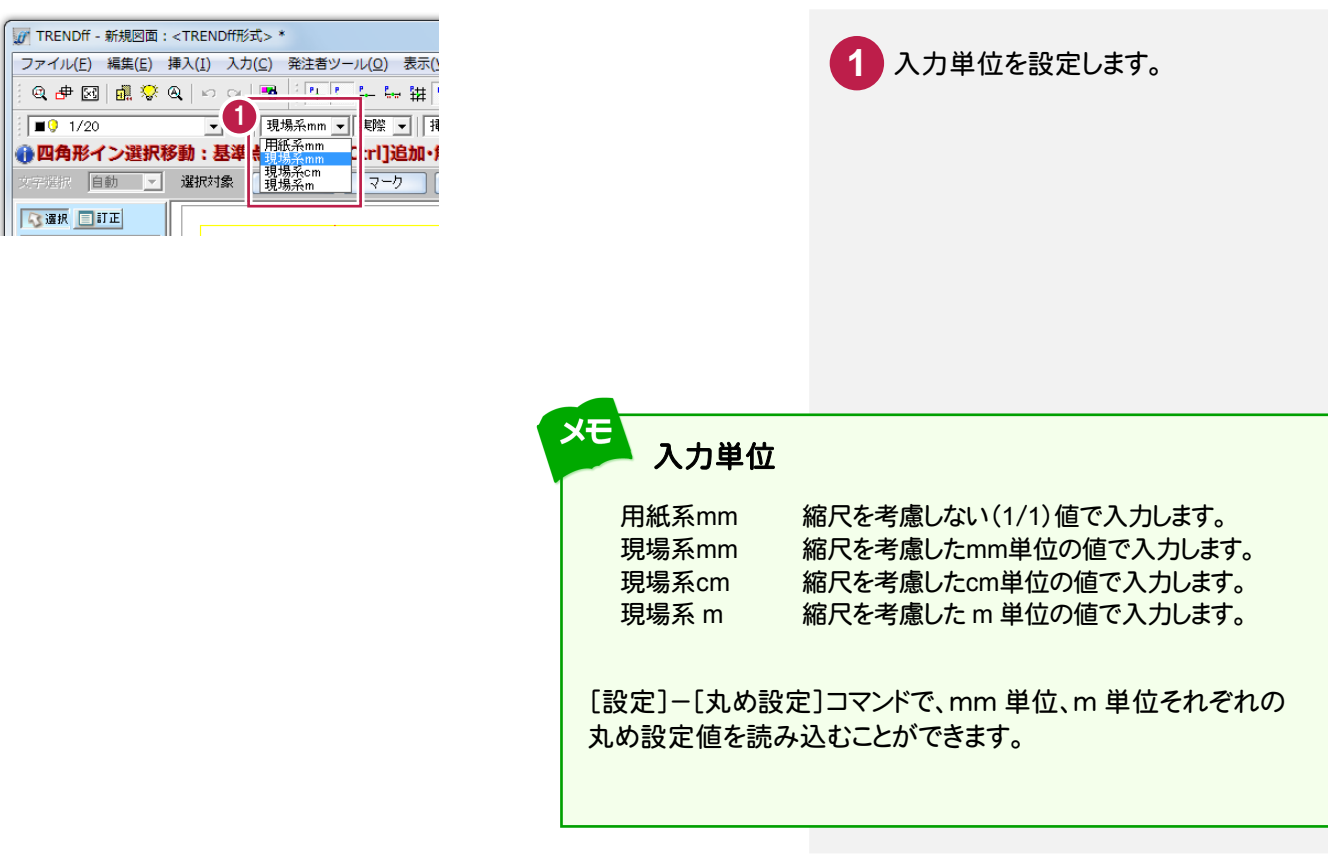

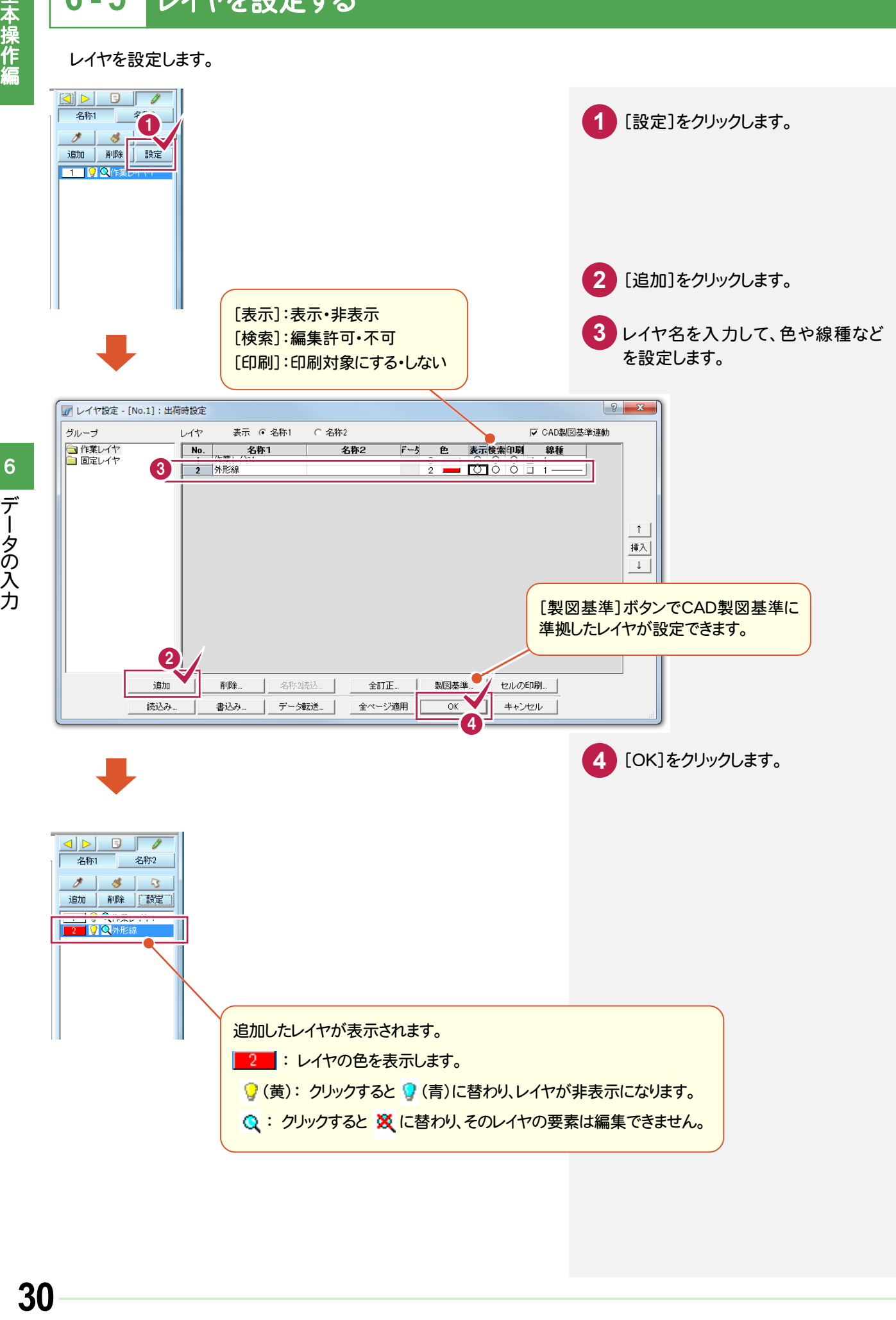

# $6 - 6$  線を入力する(マウス)

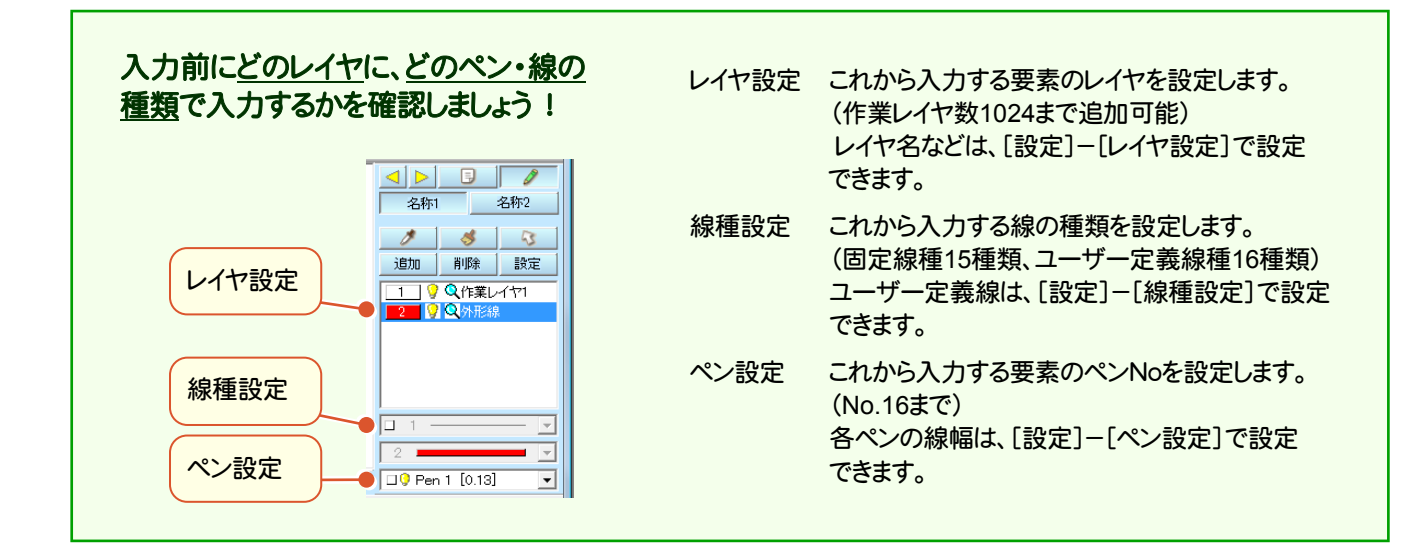

### 図面上の任意のポイントを指定して線を入力します。

**1** [点・線]をクリックします。 5選択 1 古源 **2** [折線]をクリックします。  $\odot$ マーカ 補助点 **3 4 5 6 EQ 2** 鎳 線の始点、通過点をクリックします。 [線分]のチェック オン:単線要素で入力 折線 平行線 **7** [終了]をクリックします。 オフ:連続線要素で入力 ■<br>■ 線分 ■開合 修 :距離·角度 ⊙ XY入力 ◎ 距離·勾配 ⊿X  $\Delta Y$ 後退 7√選択 ■訂正 **Q** 指示 6 点编 [閉合]のチェック ₹.  $\odot$ オン:閉合線で入力(始点と終点を結びます。) 5 マーカ 補助点 0 オフ:開放線で入力 **R** メモ メモ മ∥പ [元に戻す][やり直し] ドラフタ機能 [元に戻す][やり直し]のアイコンをクリックすると、 ドラフタ機能([設定]-[入力 ーーーーーーーーーーー  $|?| x$ 簡単に入力操作を元に戻したり、 やり直したりす モード]-[ドラフタ])がオンの 一重直 ることができます。 とき、設定した角度の方向で マウスの動きを固定して入力 | 水 することができます。 ∣≖

角度の設定は[設定]-[ドラ フタ設定]でおこないます。 [分割角度]で入力されてい る角度ごとにマウスの動きを 固定します

**分割角度 45.0000 度** - OK キャンセル |

## **6 - 17** 用紙サイズを設定する ポップアップメニューについて

データ入力中、編集中にマウスの右ボタンを押して表示されるポップアップメニューについて解説します。

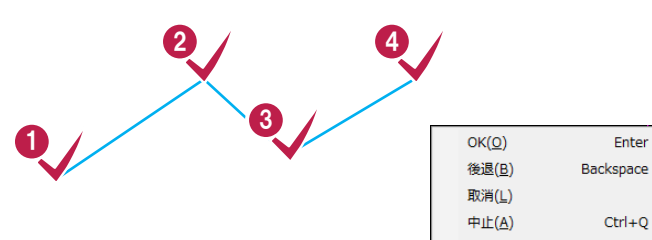

- [OK] データ入力・データ選択を確定します。 例:上図の④のポイントで折線を確定する場合、④をクリック後、マウスの右ボタンをクリックして[OK] をクリックします。
- [後退] 1つ前に選択した状態に戻します。 例:上図の④をクリック後、③のポイント選択まで戻る場合、マウスの右ボタンをクリックして[後退]を クリックします。
- [取消] データの入力・選択を最初からやり直します。 例:上図(1)~4)でクリックしたポイントを1度クリアしたい場合、マウスの右ボタンをクリックして[取消] をクリックします。
- [中止] コマンドを終了します。 例:選択中のコマンドを中止したい場合、マウスの右ボタンをクリックして、[中止]をクリックします。

# **6 - 18** 用紙サイズを設定する ピックモードについて

ピックモードは、要素の入力または編集時の入力位置や基準位置をマウスで指定するときに、目的の位置を正確に クリックするための機能です。

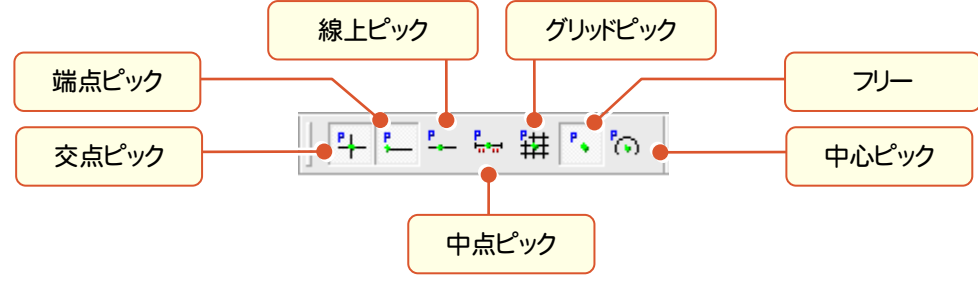

上図のようなピックモードがあり、ピックモードをオンにすると、ピックしたい場所の付近にマウスポインタを移動する だけで、任意の位置をピックすることができます。

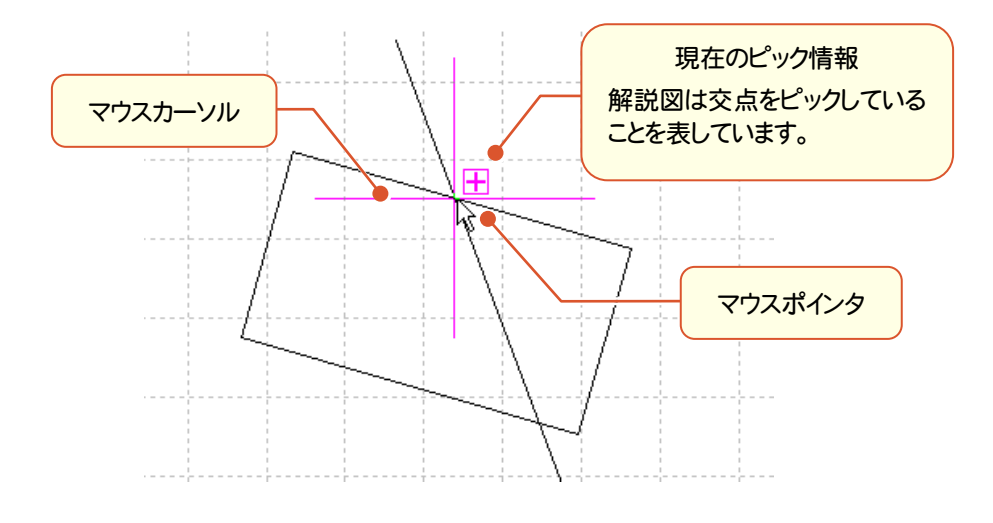
#### **6 - 19** 用紙サイズを設定する 線を入力する(数値) 数値を指定して線を入力します。 4週1 **1** [点・線]をクリックします。  $\odot$ マーカ 補助点 **2** [折線]をクリックします。 <u>ma</u> 3 2 鎳 **3** 線の開始点をクリックします。 インプットバーで数値を入力します。 **4** [入力]をクリックすると確定します。 4 - 距離· 勾配 - 4X 距離·角度 @ XY入力 後退| 終了  $\Delta Y$ 口線分 口閉合 入力

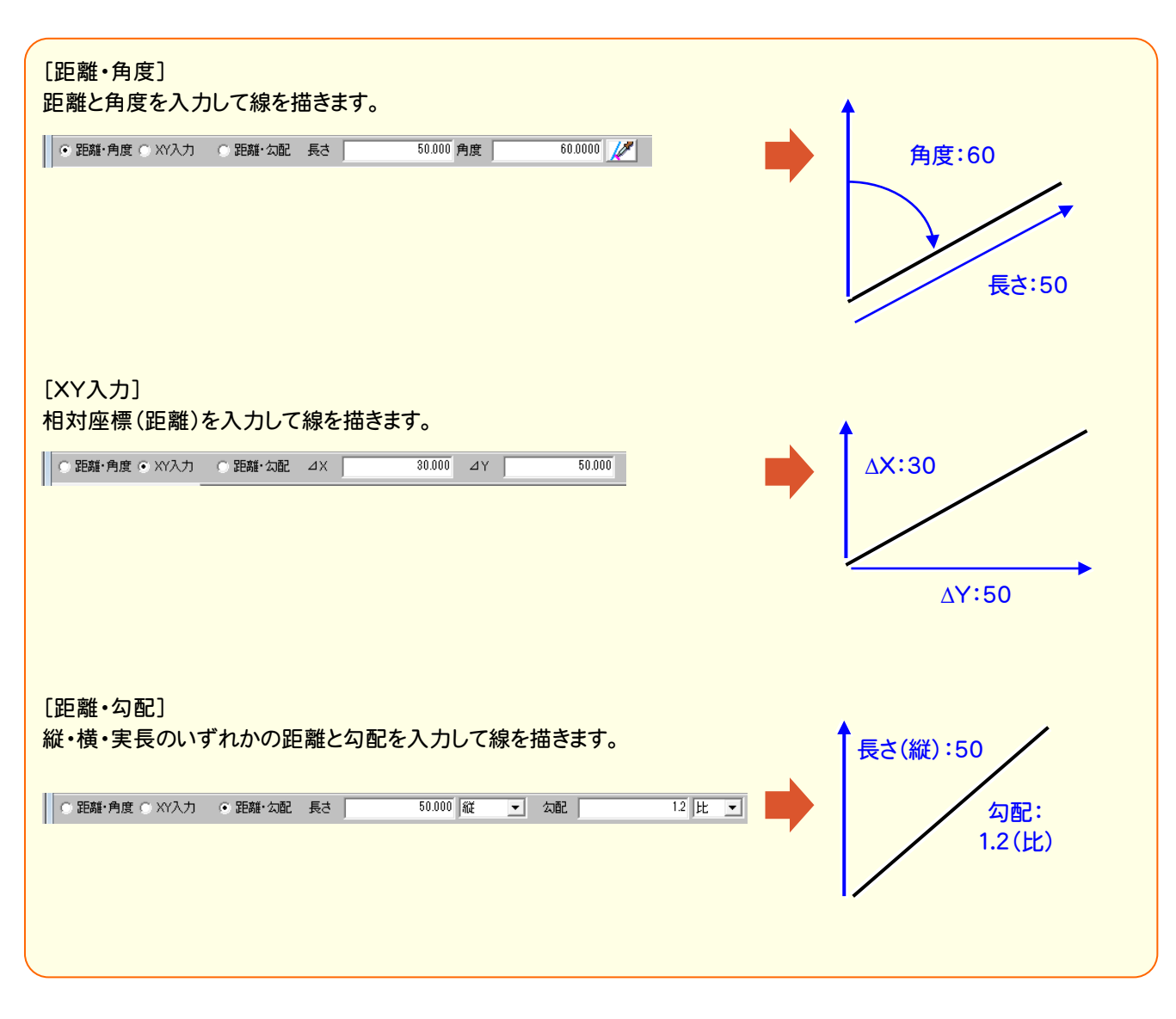

基本操作編

#### **6 -10** 円を入力する

円を入力します。

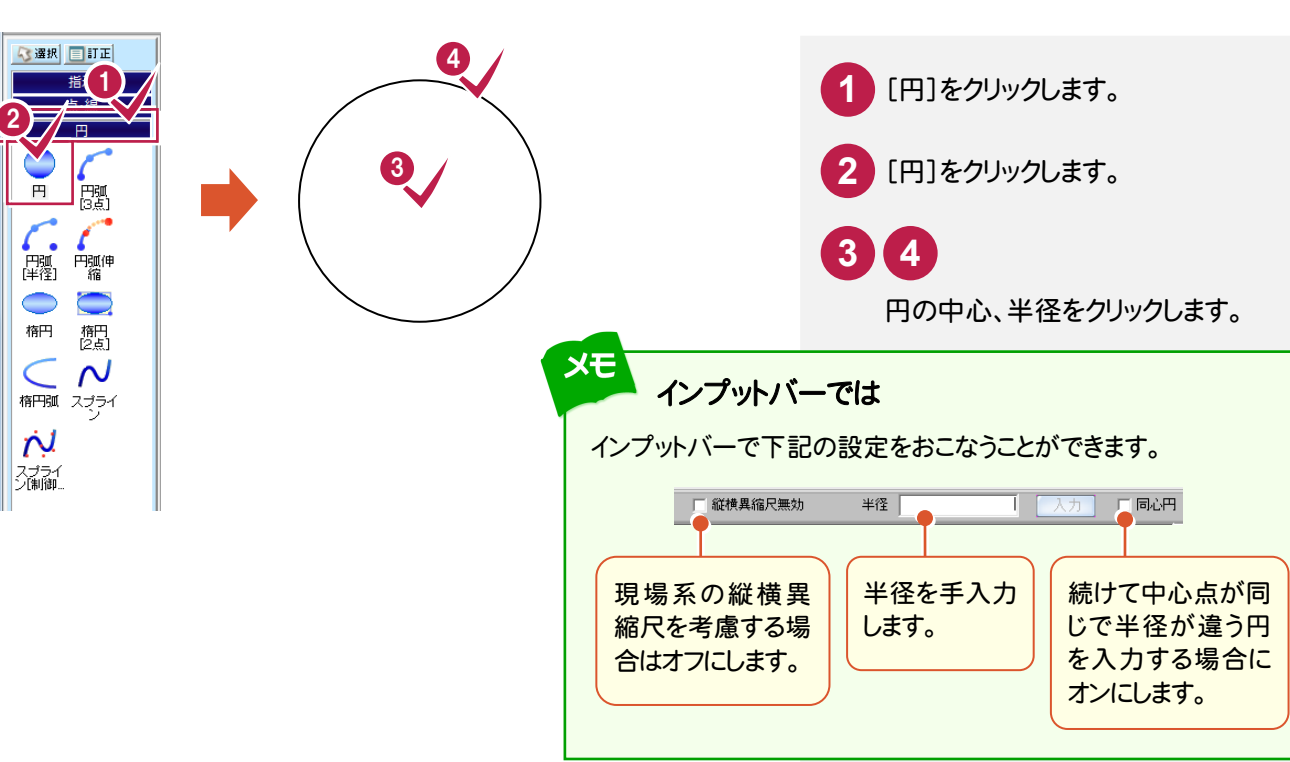

基本操作編

**6 -11** 文字を入力する

文字を入力します。

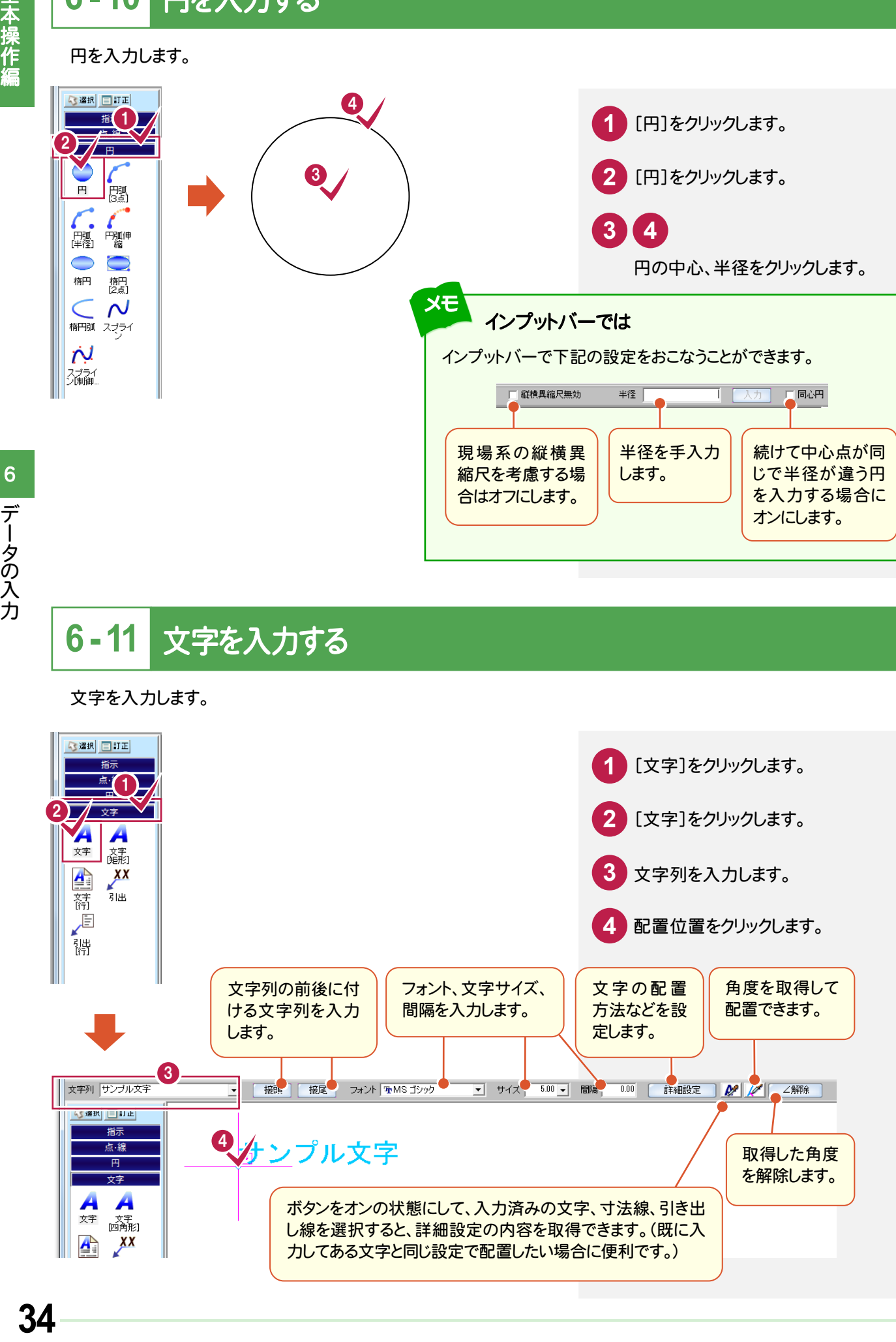

### **-12** 赤書きを入力する

赤書きを入力します。

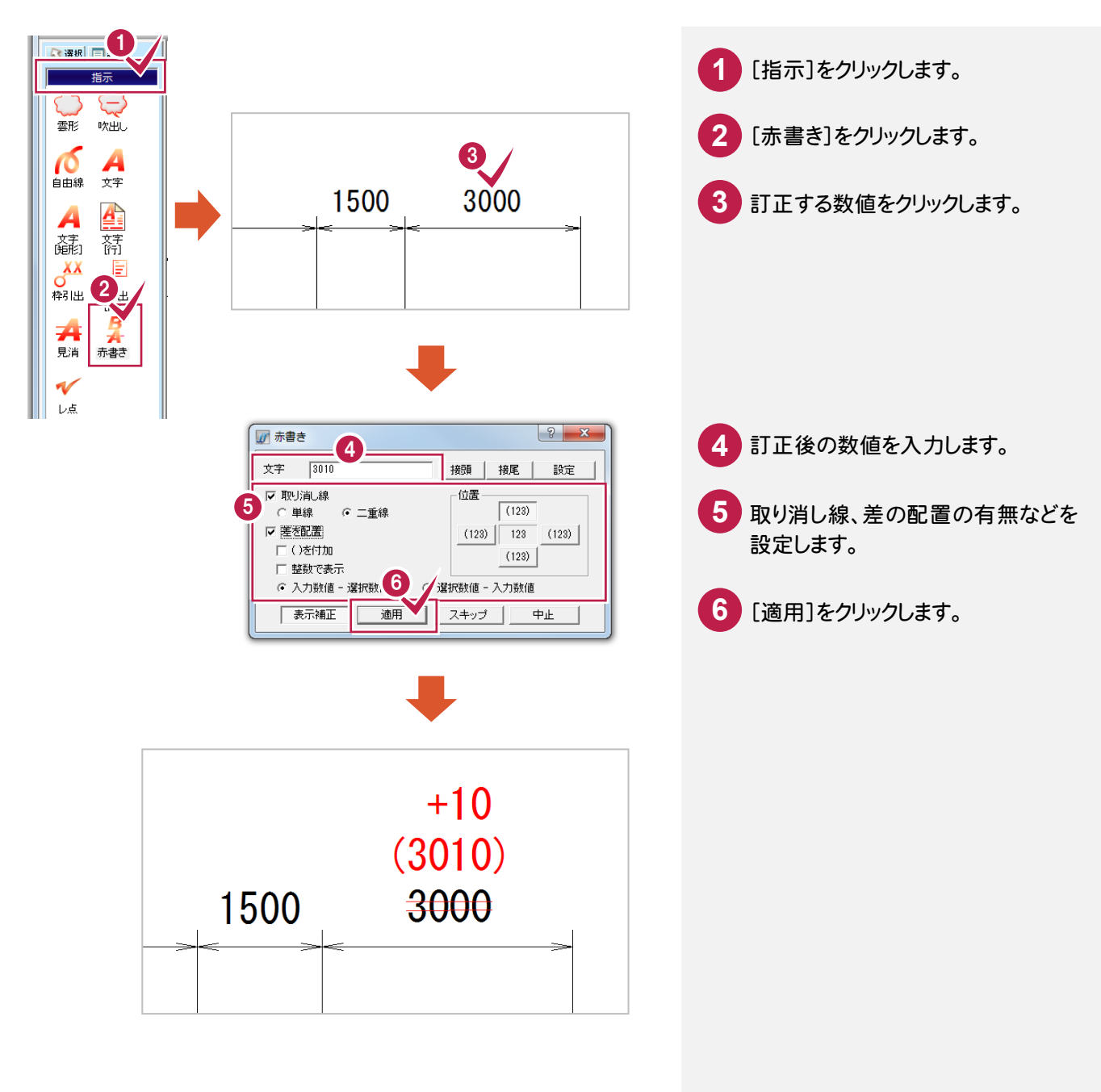

**7** その他

レイヤバー、ファイル比較、自動バックアップについて簡単に紹介します。

### **7 - 1** レイヤバーについて  $7 - 1$

レイヤバーで、入力する要素の属性(レイヤ、線種、色、ペン)を指定します。 また、メニューバーの[発注者ツール]-[CAD製図基準チェック]コマンドでのエラーチェック時に、ここで読み込まれ ているCAD製図基準レイヤが使用されます。

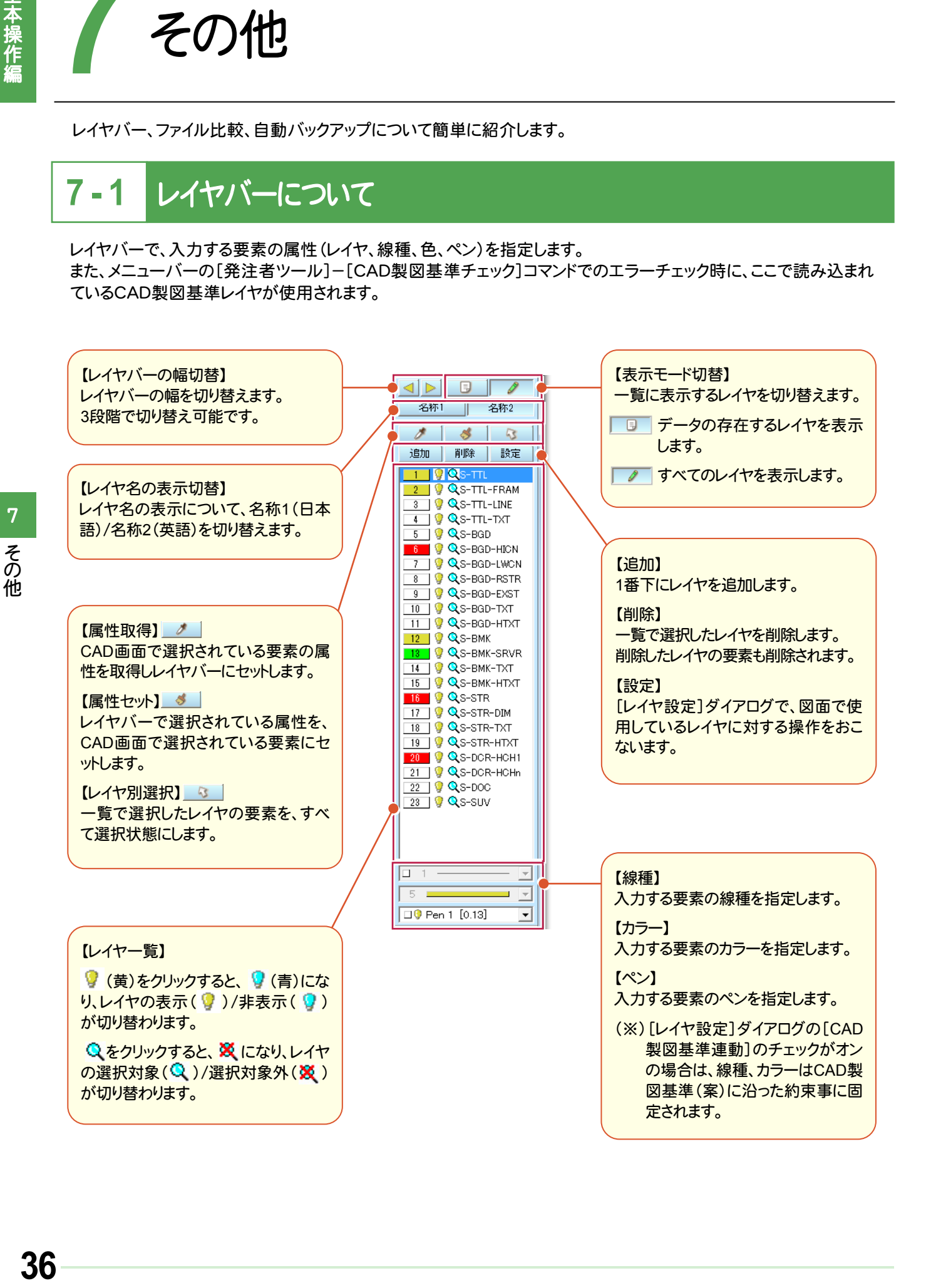

その他

 $\overline{7}$ 

その他

## **7 - 2** 2つのファイルの比較

現在編集中のファイルと別のファイルを比較することができます。

同一図面の変更(修正)前後のファイルを比較して、変更箇所を確認したい場合に便利です。

ただし、比較元、比較先のデータとして読み込めるファイルは、電子納品でのCAD交換標準フォーマットである SXF形式(P21、SFC)ファイルのみです。

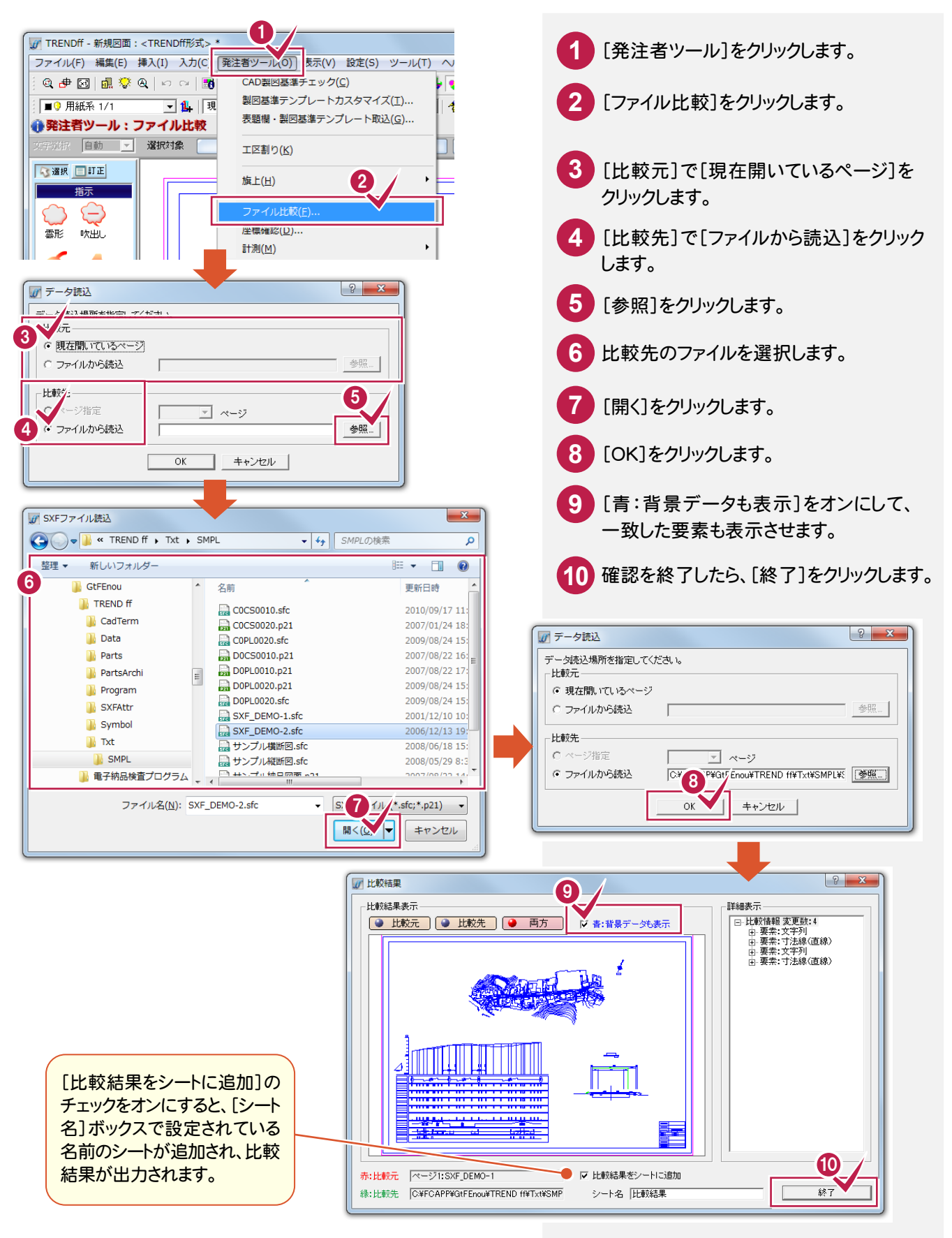

### **7 - 3** 自動バックアップについて

不慮の事故や人為的ミスにより、工事データが消失したり壊れたりする場合に備えて、[ツール]-[オプション]コマンド で自動バックアップ設定がおこなえるようになっています。

何らかの理由でシステムダウンした場合に、この自動バックアップファイルが残っていると、次にTRENDffを起動した時 に読み込むことができます。間隔が短いほど直前の状態が復元可能です。

自動バックアップは、現在作業中のファイルと同じ内容のファイルを自動的に保存します。

ただし、ファイルがハードディスク上に保存されていなければ、この設定は無効です。

正常に終了した場合は、自動バックアップファイルは削除されます。

指定した時間が経過するごとに編集中の状態のバックアップファイルを作成することができます。

注意 自動バックアップは、不慮の事故に対する仮のバックアップであって、完全なバックアップを意味する機能では ありません。

作業中は、[ファイル]ー[名前を付けて保存]コマンド、または[ファイル]ー[上書き保存]コマンドで頻繁に保存 してください。

自動バックアップファイル名は ~MFF0000.mff になります。

読み込み時には、ファイル名とファイルの更新日時が表示されます。自動バックアップファイルが複数ある場合は、 日付の新しい順に読み込まれます。

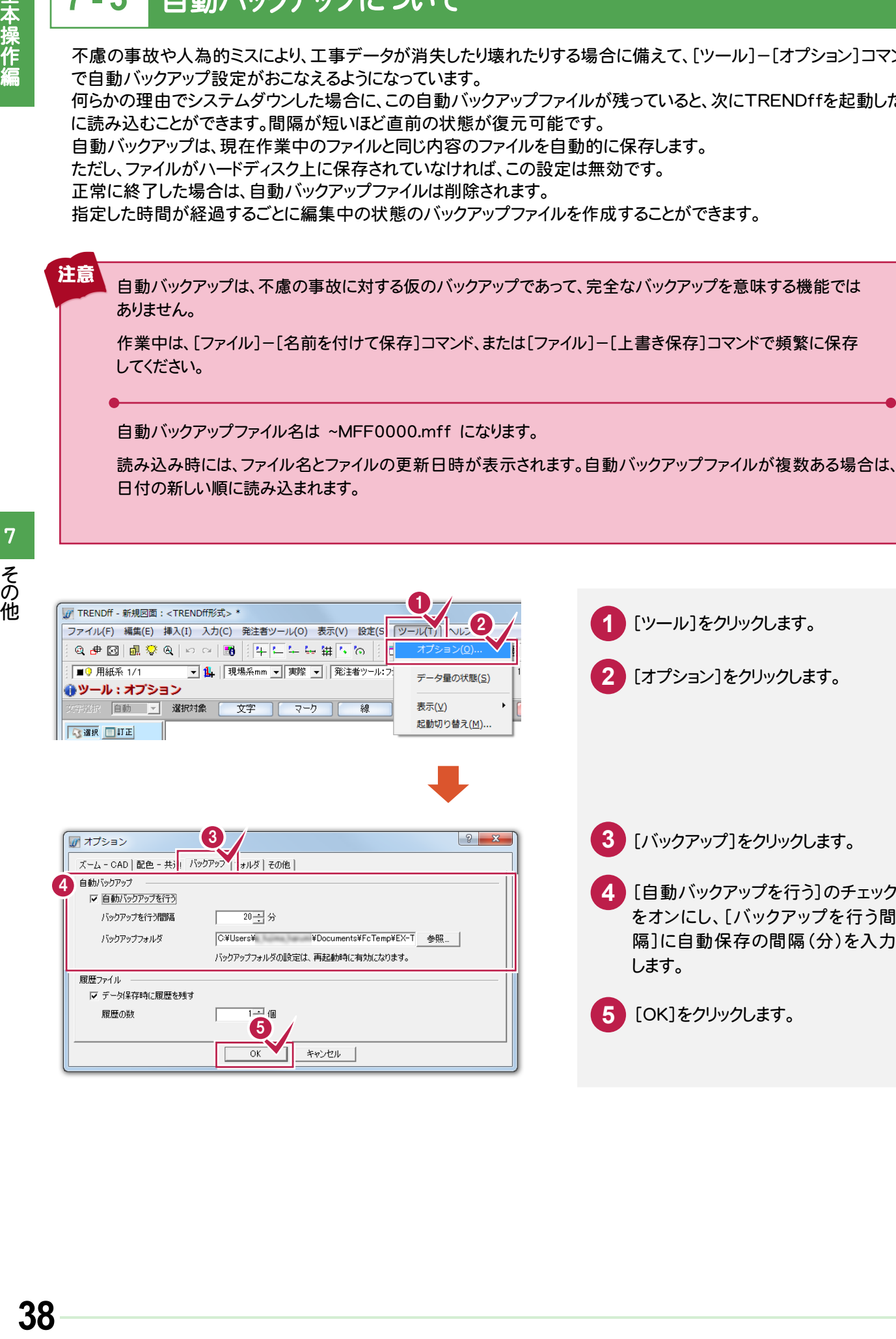

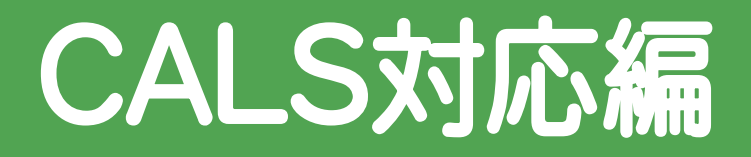

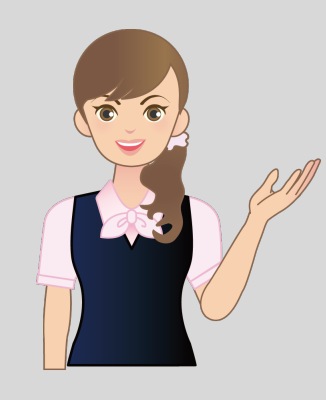

<u>' ו</u><br>.= TREND *ff* のCALS対応を 確認しましょう。

- **1** 図面の取り込み
- **2** 図面チェック
- $\overline{\phantom{a}}$ **3** 図面の保存
- **4** DXF/DWG/、JWC/JWW<sup>の</sup> 図面をCAD製図基準に 準拠した図面に変更

**5** SXFの図面の責任主体を変更

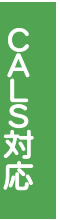

**1**

# 図面の取り込み

図面を取り込んで確認してみましょう。

#### **1 - 1** 図面を取り込む 1 - 1

エクスプローラーからSXFの図面をドラッグ&ドロップで取り込みます。

あらかじめ[ファイル]-[外部ファイル設定]で[設定を行う]のチェックをオンにして、読み込み時に製図基準テンプレート を設定する流れで解説します。

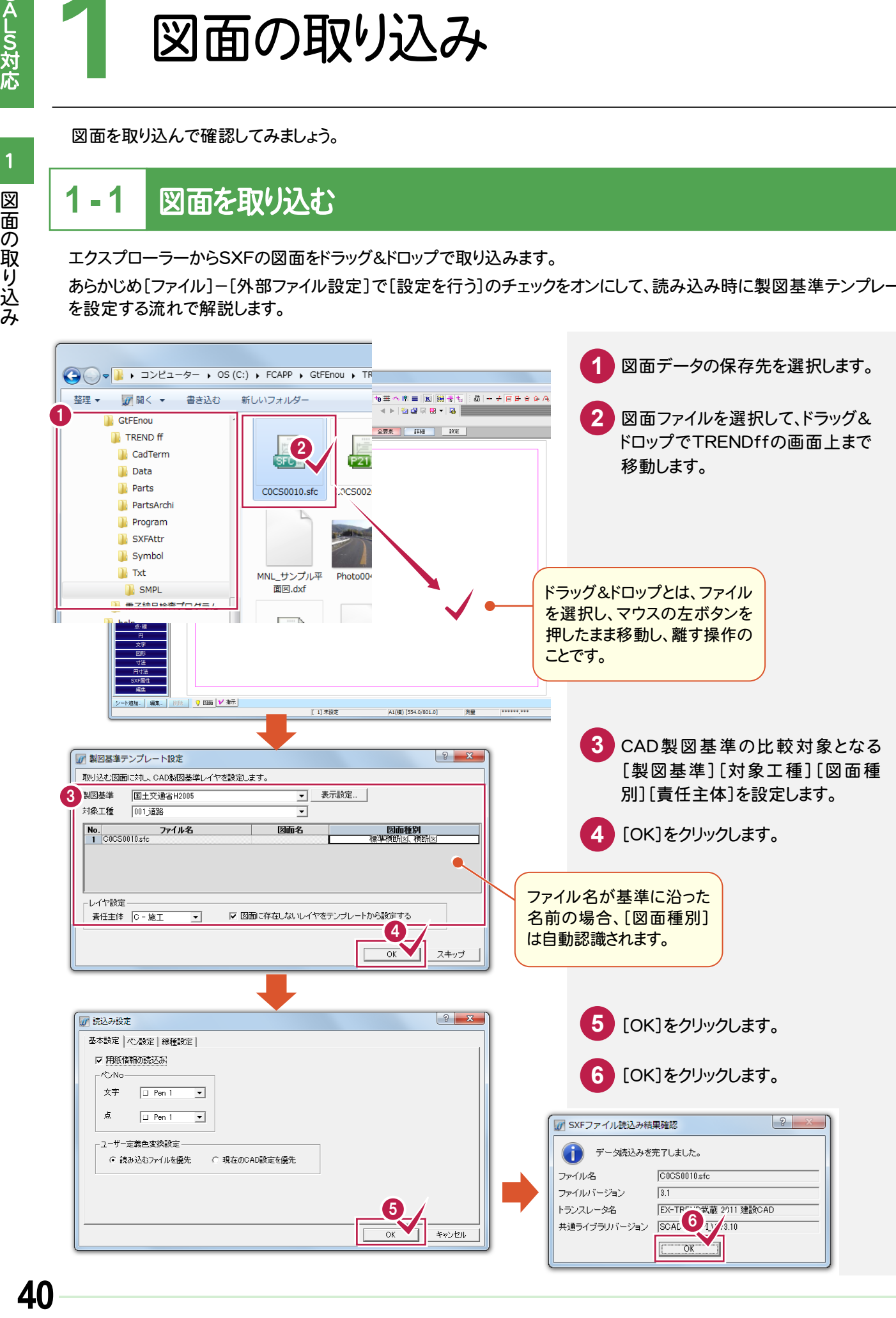

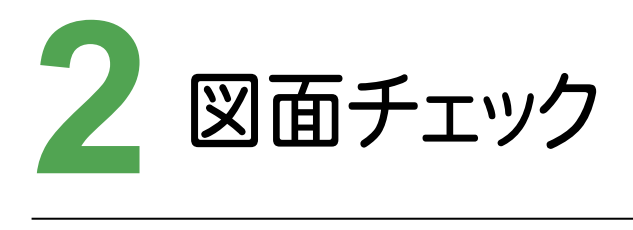

CAD製図基準チェックをおこないましょう。

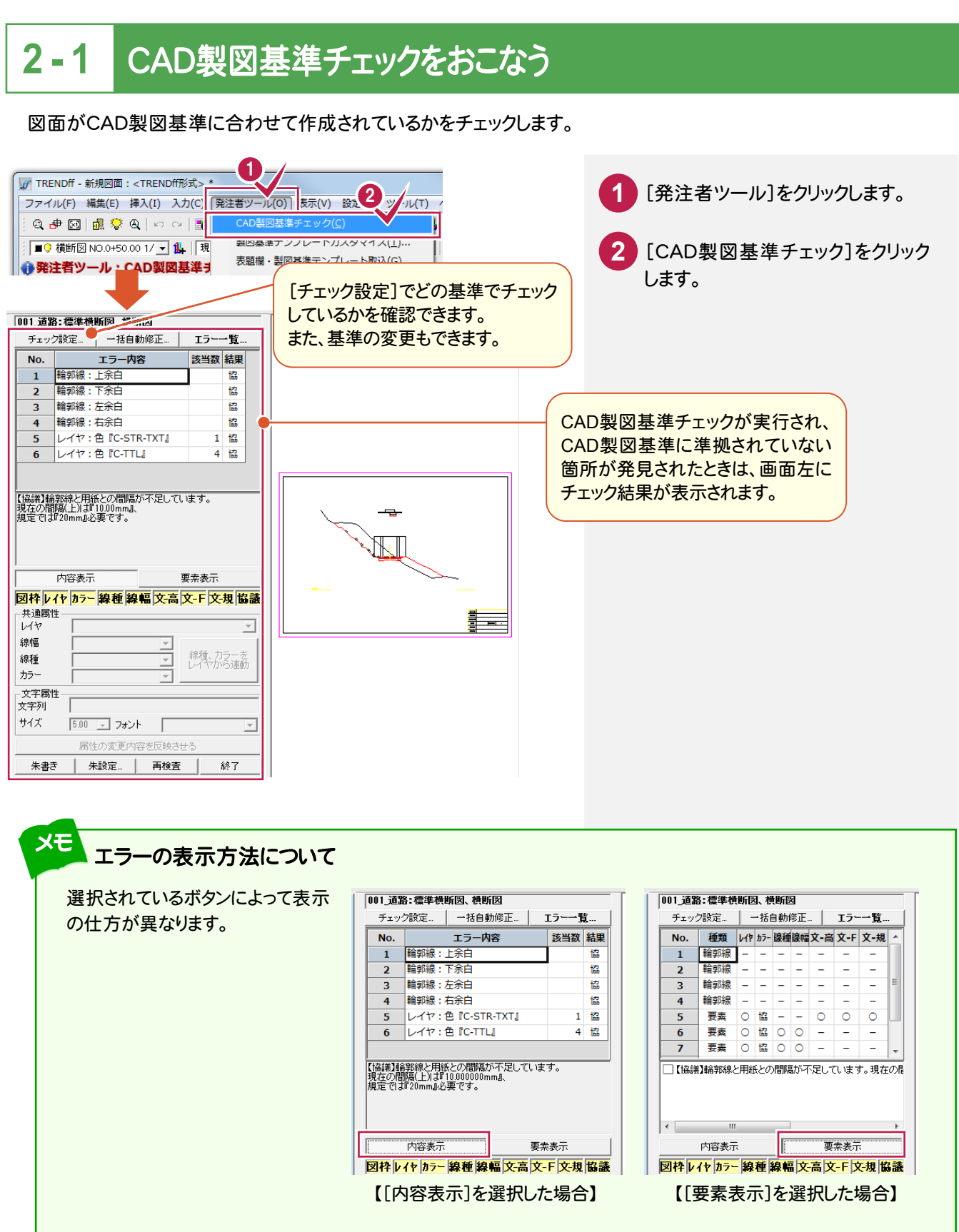

 $\overline{2}$ 

図面チェック

#### メモ 平成21年3月の「SXF 表示機能及び確認機能要件書(案)」に準拠しているかをチェックする

平成 21 年 3 月の「SXF 表示機能及び確認機能要件書(案)」に準拠しているかをチェックする場合は、[チェック 設定]をクリックして表示される[CAD製図基準チェック設定]ダイアログで[「SXF確認機能要件書(案)H2103」 に準拠]を選択して、各項目を設定します。

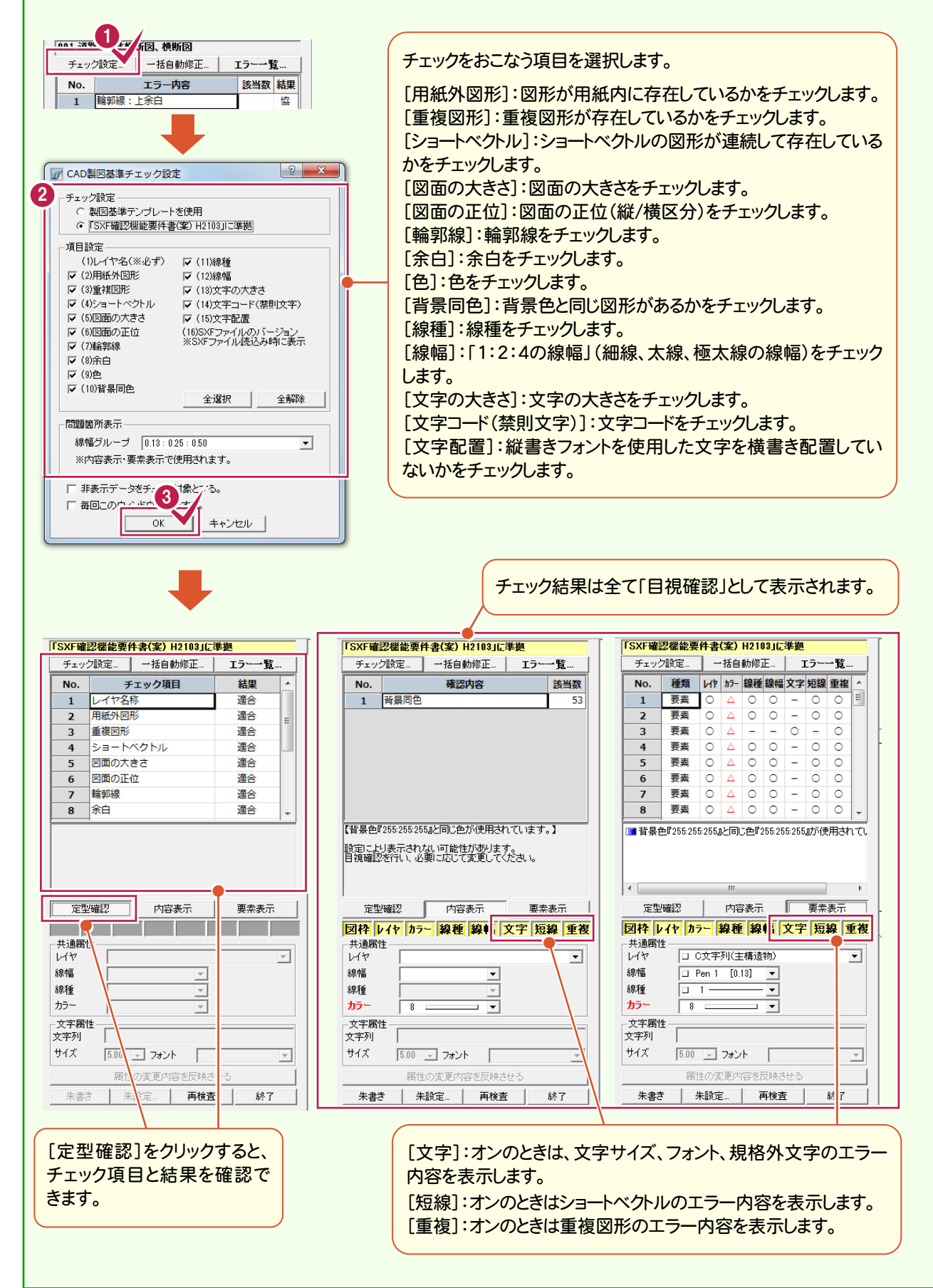

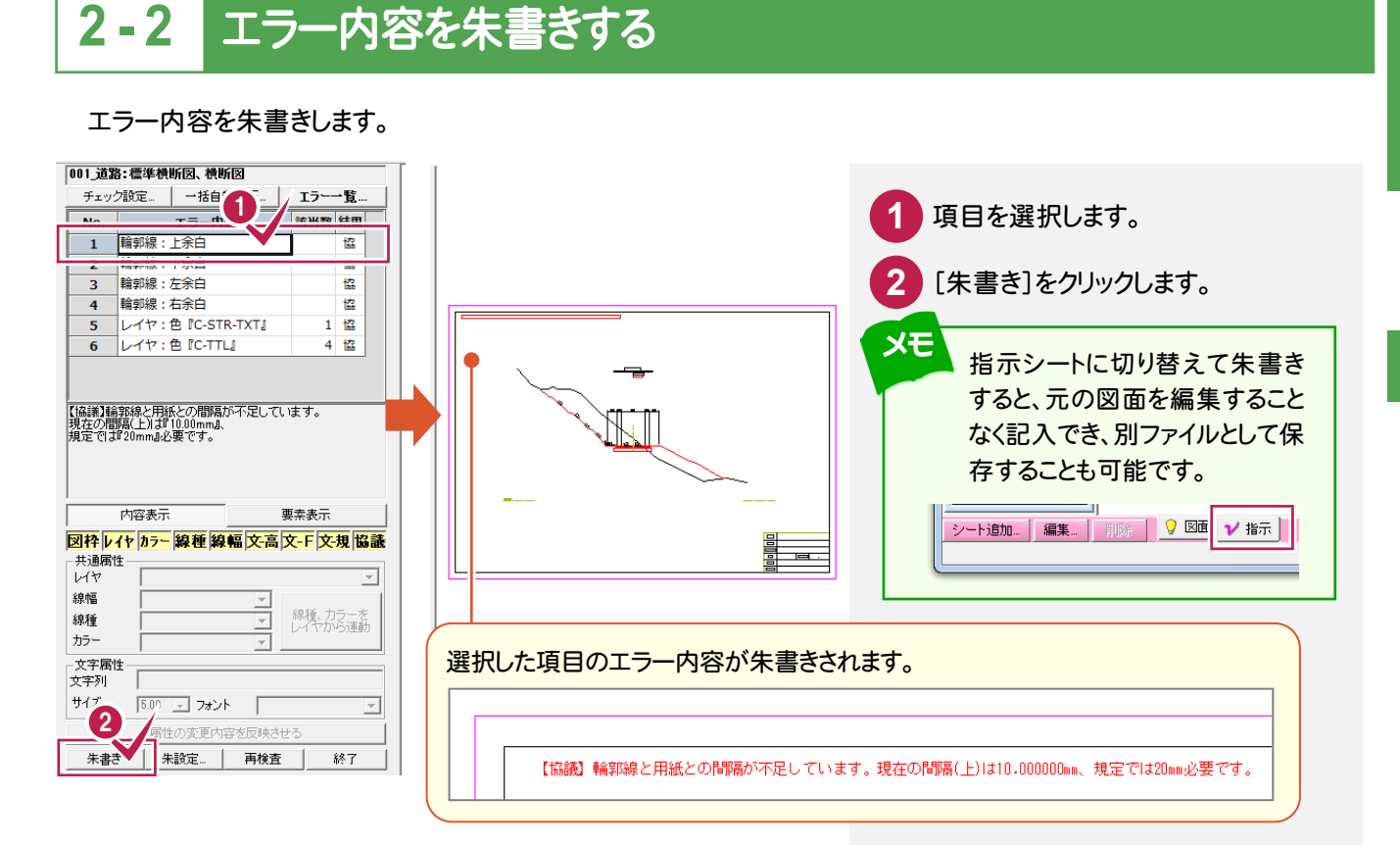

## **2 - 3** エラー箇所に番号を朱書きして、内容を出力する

エラー箇所に番号を朱書きして、エラー内容を CSV ファイルで出力します。

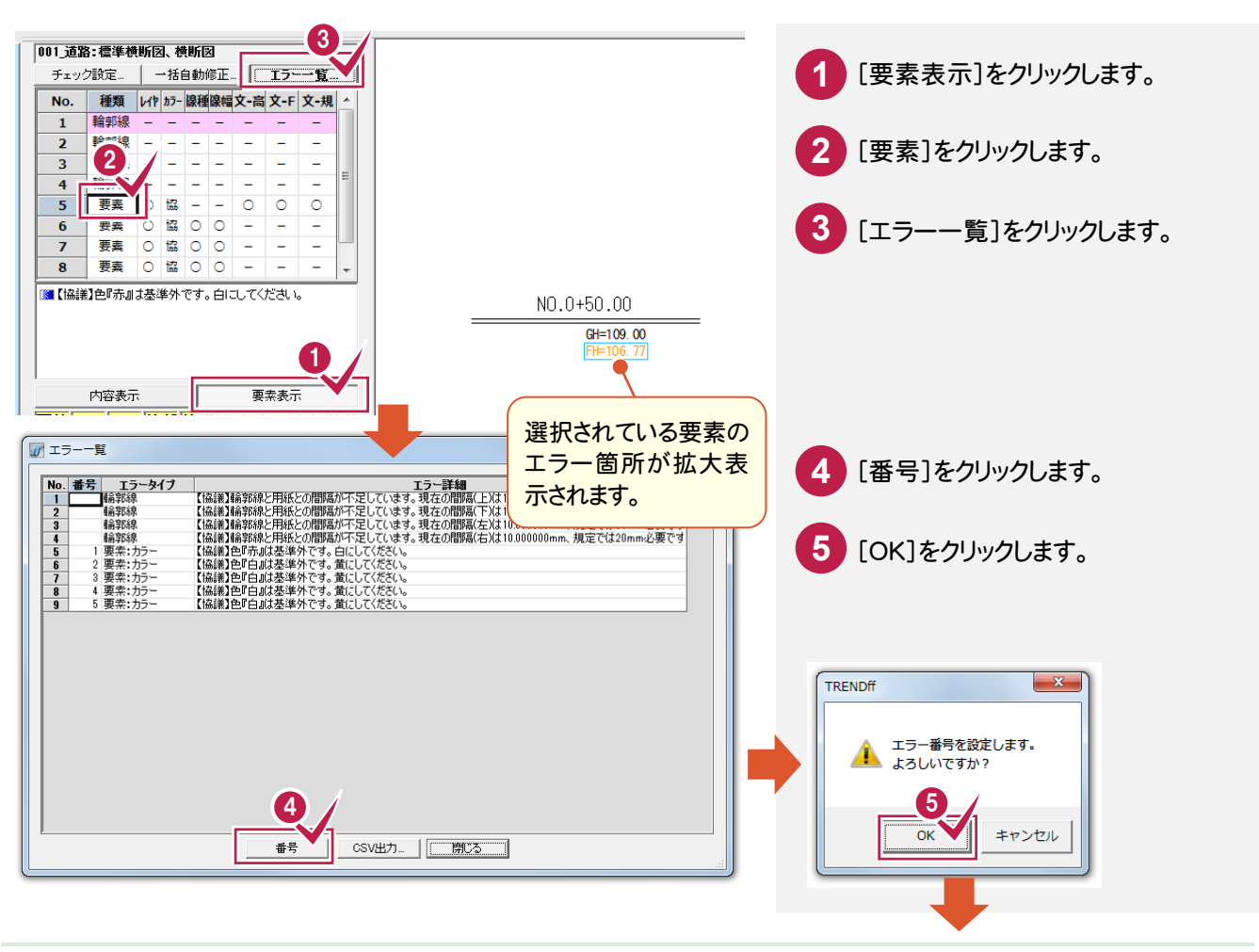

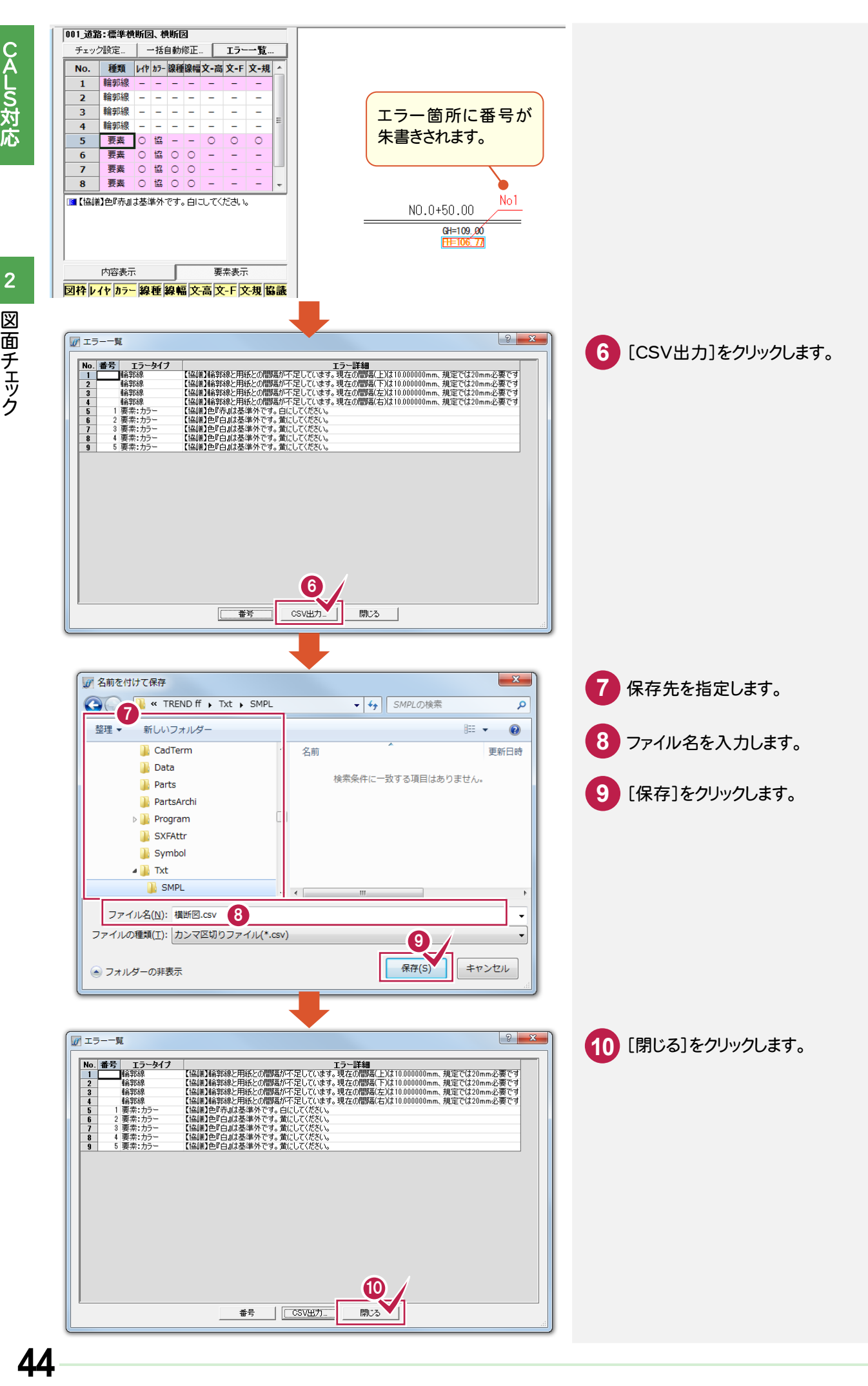

CALS対応

 図面チェック 図面チェ ッ ク

Δ

### **- 4** 図面に対して直接朱書きする

[指示]の[雲形][吹出し][自由線][文字][文字[四角形]][文字[行]][枠引出][枠引出[行]][見消][赤書 き][レ点]で、図面に対して直接朱書きすることができます。ここでは[雲形][吹出し][自由線][文字]の操作を解 説します。他の操作についてはF1キーを押して表示されるヘルプを参照してください。

### 雲形の枠を入力する

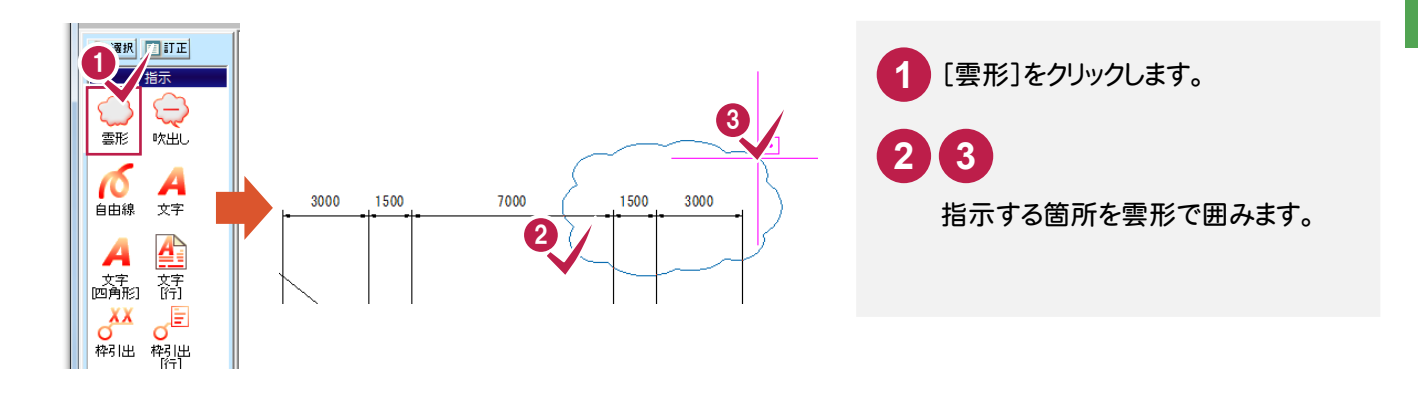

吹き出しを入力する

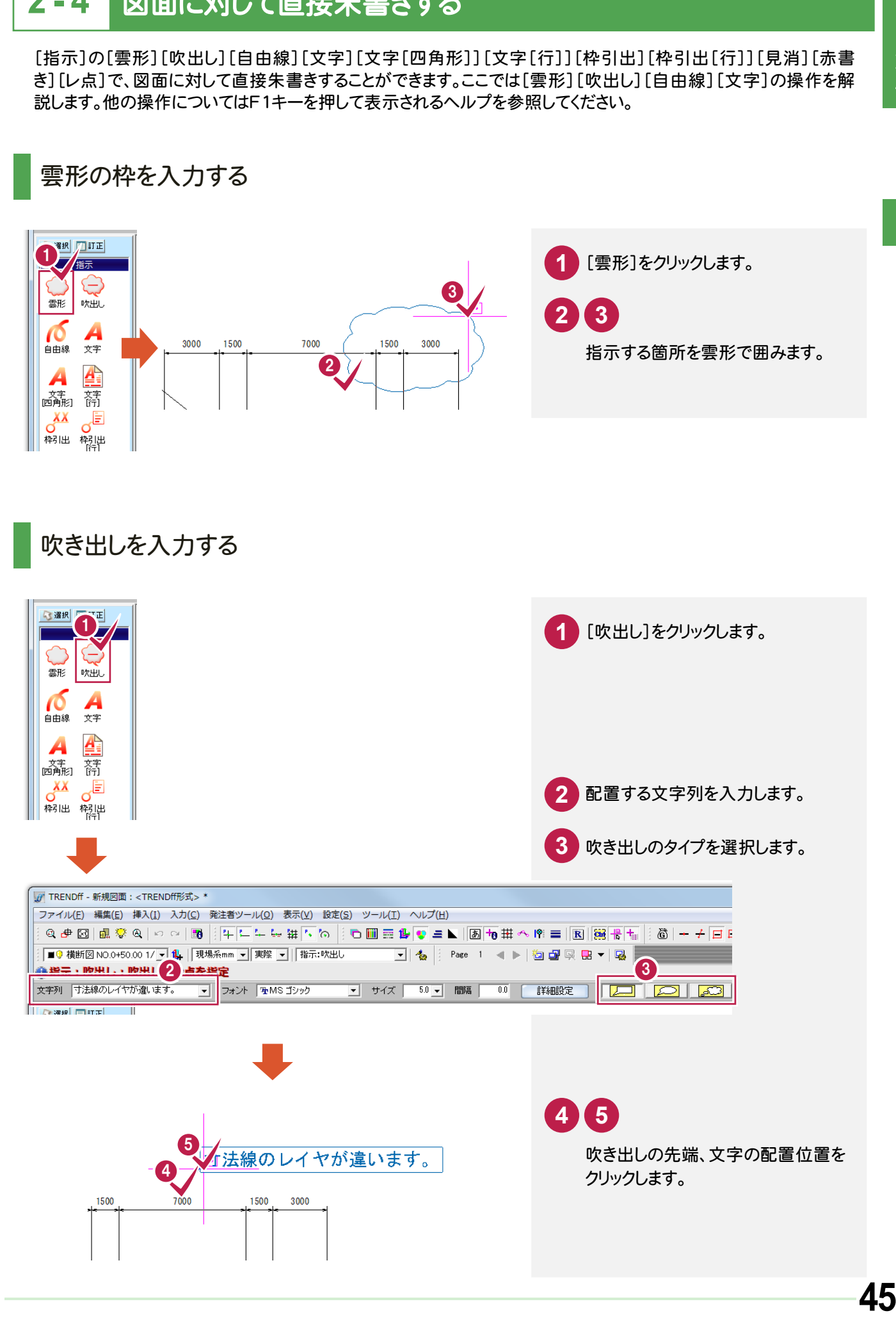

 $\overline{2}$ 

図面チェック

### 自由線を入力する

2

図面チェ ッ ク

図面チェック

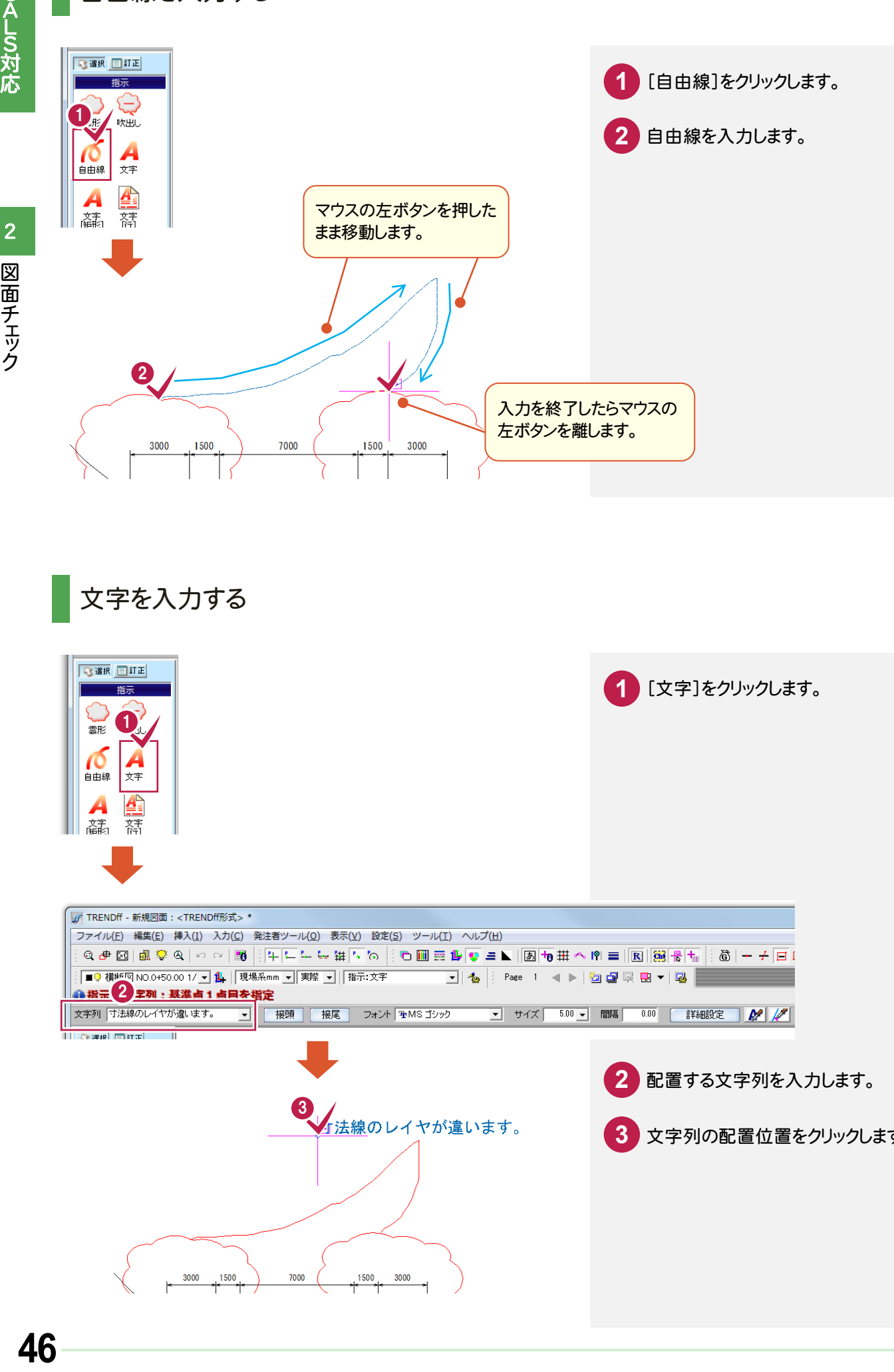

### 文字を入力する

![](_page_49_Picture_4.jpeg)

![](_page_50_Picture_0.jpeg)

図面を保存しましょう。

### **3 - 1** 図面をSXF形式で保存する  $3 - 1$

図面データをSXF形式で保存します。

![](_page_50_Picture_4.jpeg)

#### メモ 「シート毎に保存1「ラスタ名をファイル名に合わせる1のチェックについて

#### [シート毎に保存]

オン:全てのシートを別々のファイルで保存します。

「図面」シートは指定したファイル名で保存されます。

「指示」シートは[指示シート]セルで設定したファイル名で保存されます。

「図面」「指示」シート以外のファイル名は、「指定したファイル名~[シートのモード]シート名」になります。

オフ:全てのシートの要素を「図面」シートに移動して保存します。

#### [ラスタ名をファイル名に合わせる]

ファイル形式を「P21」「SFC」で保存するときに設定します。

 オン:「Version2」のときは、図面に配置されているラスタデータを、図面と同じファイル名で保存します。 「Version3.0」「Version3.1」のときは、図面に配置されているラスタデータを、「図面ファイル名+連番 (1 から始まる連番で、実際に配置されているラスタデータ数までカウント)」のファイル名で保存します。

オフ:図面に配置されているラスタデータを、元ファイル名で保存します。

![](_page_51_Figure_11.jpeg)

#### 図面データを画像データに変換します。

![](_page_51_Figure_13.jpeg)

### **4** DXF/DWG、JWC/JWWの図面を CAD製図基準に準拠した図面に変更

取り込んだ図面をCAD製図基準に準拠した図面に変更してみましょう。

# **4 - 1** 図面を取り込む だ図

[挿入]-[他図面]-[外部ファイル]コマンドで既存図面(DXF/DWGなど)を読み込みます。

あらかじめ、[ファイル]-[外部ファイル設定]で[設定を行う]のチェックをオンにして、読み込み時に製図基準テンプレート を設定する流れで解説します。

![](_page_52_Figure_5.jpeg)

 $\mathcal{L}(\mathcal{L})$  and  $\mathcal{L}(\mathcal{L})$  and  $\mathcal{L}(\mathcal{L})$  and  $\mathcal{L}(\mathcal{L})$ 

CALS対応

![](_page_53_Picture_0.jpeg)

[設定:レイヤ設定]のアイコンでレイヤを確認します。

![](_page_54_Figure_2.jpeg)

## **4 - 3** 縮尺を追加する

[挿入:縮尺追加]のアイコンで縮尺を追加します。

![](_page_54_Figure_5.jpeg)

### **4 - 4** 縮尺を設定する(属性移動)

CALS対応

[編集]-[属性移動]のコマンドで縮尺を設定します。  $0$ <TRENDff形式>\* **F** TRENDIT **1** [編集]をクリックします。 |編集(L) | 挿入(I) 入力(C) 発注者ツー ファイル(E)  $0 + 3$ 元に戻す(<u>U)</u>  $Ctrl + Z$  $\Box$ やり直し(R)  $Ctrl + Y$  $\boxed{\blacksquare 0 \hspace{0.1cm} 1/20}$  $\overline{\phantom{a}}$ **2** [属性移動]をクリックします。 ●編集: 切り取り(I)  $Ctr I + X$ (字選択 || 堆写(C)  $Ctrl + C$ 複写[範囲指定](H) ○選択 □ 貼り付け(P) 精元 削除(D) Delete  $\mathcal{L}$ E 雪形 吹 グループ(G) ſŌ 星性移動(A) 自由線  $-<sub>5</sub>(s)$  $\bar{\mathbf{r}}$  $\overline{a}$ **3** [縮尺]をクリックします。 □ 屈性移動  $|?| x$ **4** [現在の縮尺]から「モデル空間 移動したいデータを選択し(複数可)、移動後の属性を使用可能属性一覧から選択してください。 ある属性の一部の要素の「くる動き」たい場合は、移動させたい要素を選択後実行してください。 1/1」をクリックします。 网基準連論 .<br>. 線種、カラーも連動します。(線種、カラーは設定できません。) 属性選択 6 縮尺  $O L47$ ○ 線種 O. TE **5** 縮尺を設定するデータを選択します。 4 現在の縮尺 移動後の縮尺 使用可能縮尺 6 ■モデル空間 1/1  $1/200$ 未設定 高石灰石 **6** [使用可能縮尺]から「1/200」を クリックします。 [移動後の縮尺]に[使用可能縮尺] で選択した縮尺(1/200)が表示さ 5 れたことを確認して[適用]をクリック します。 m 腼 **7** [適用]をクリックします。 7 適用  $\overline{\mathsf{OK}}$ キャンセル **8 9 10 11** 同様の操作で、外枠の縮尺を[用紙 |現在の縮尺<br>|■モデル空間 1/1 移動後の縮尺<br>未設定 使用可能缩尺 - 未設定<br>- 未設定<br>■用紙系 1/1<br>■モデル空間 1/1 系1/1]に変更します。 **8 10 18動後の縮尺 - 東東 10 100mg 100mg 100mg 100mg 100mg 100mg 100mg 100mg 100mg 100mg 100mg 100mg 100mg 100mg 100m**g 100mg 100mg 100mg 100mg 100mg 100mg 100mg 100mg 100mg 100mg 100mg 100mg 100mg 100mg 100mg 100mg 100mg 100mg 27.4エレン(1) ■モデル空間 1/1 用紙系 1/1 (<br>未設定 F ■モデル空間 1/1 興 皿  $\ddot{\phantom{a}}$ 胹 皿 9 / 縮尺(用紙系1/1)が表 示されたことを確認して 喱 [適用]をクリックします。 キャンセル  $\alpha$ ı. [現在の縮尺]に「1/200」が 追加され、「1/200」を選択す ると、1/200に変更された図形 11が表示されます。 適用  $\overline{OK}$  $\Box$   $+$ + $\lor$ t $\nu$ 

![](_page_56_Picture_2.jpeg)

引き続きレイヤを変更します。現在「OUDANZU」レイヤの外枠を「C 外枠(C-TTL)」レイヤに変更します。

![](_page_56_Figure_4.jpeg)

現在「OUDANZU」レイヤの側溝を「C構造物B(用排水構造物)(C-STR-STRB)」レイヤに変更します。

![](_page_56_Figure_6.jpeg)

### 同様に、残りの「OUDANZU」のレイヤをCAD製図基準に準拠したレイヤに変更します。

![](_page_57_Picture_2.jpeg)

### 【C旗上げ(基準)】(C-BMK-HTXT) 【C主構造物外形線)】(C-STR)

![](_page_57_Picture_4.jpeg)

![](_page_57_Picture_168.jpeg)

#### 【C現況地物(現況地盤線)】(C-BGD) 【C構造物基準線(中心線、DL、ML等)】(C-BMK)

![](_page_57_Picture_8.jpeg)

![](_page_57_Picture_10.jpeg)

### 【C寸法線、寸法値】(C-STR-DIM) 【C文字列(主構造物)】(C-STR-TXT)

![](_page_57_Picture_169.jpeg)

![](_page_57_Figure_13.jpeg)

![](_page_58_Picture_2.jpeg)

### **4 - 7** 作業結果を確認する

[表示]-[形状表示]コマンドで作業結果を確認します。

![](_page_59_Figure_2.jpeg)

### **4 - 8** 図面をチェックする

[発注者ツール]-[CAD 製図基準チェック]コマンドで図面をチェックします。

![](_page_59_Picture_270.jpeg)

![](_page_59_Picture_6.jpeg)

![](_page_60_Figure_2.jpeg)

[ファイル]-[名前を付けて保存]コマンドで、SXF 形式のファイルに保存します。

![](_page_60_Figure_4.jpeg)

**5** SXFの図面の責任主体を変更

取り込んだ図面の責任主体を確認してみましょう。

#### **5 - 1** 図面を取り込む  $5 - 1$

エクスプローラーから、設計段階で作成されたSXFファイル(D0PL0020.sfc)をドラッグ&ドロップで取り込みます。 取り込み後に製図基準に準拠したレイヤを読み込むので、[ファイル]-[外部ファイル設定]で[設定を行う]のチェック をオフにしています。

![](_page_61_Picture_5.jpeg)

![](_page_62_Figure_2.jpeg)

5

![](_page_63_Picture_2.jpeg)

SXFの図面の責任主体を変更 SX Fの図面の責任主体を変更

![](_page_64_Picture_1.jpeg)

[表示]-[形状表示]コマンドで作業結果を確認します。

![](_page_64_Figure_3.jpeg)

### **5 - 5** 図面をチェックする

[発注者ツール]-[CAD製図基準チェック]コマンドで図面をチェックします。

![](_page_64_Picture_284.jpeg)

9

 $\overline{\alpha}$ 

CALS対応

![](_page_65_Figure_2.jpeg)

![](_page_66_Picture_0.jpeg)

I

![](_page_66_Picture_1.jpeg)

<u>' ו</u><br>.= **TRENDff の発注業務を** 確認しましょう。

**1** 図面の取り込み

**2** 朱書きによる図面修正指示 (発注区間の旗上げ・ハッチング)

**3** 工区割りでの発注図作成

**4** 印刷

**5** 図面の保存

![](_page_67_Picture_0.jpeg)

**1**

# 図面の取り込み

#### **1 - 1** 図面を取り込む 1 - 1

エクスプローラーからSXFの図面をドラッグ&ドロップで取り込みます。 あらかじめ[ファイル]-[外部ファイル設定]で[設定を行う]のチェックをオンにして、読み込み時に製図基準テンプレート を設定する流れで解説します。

![](_page_67_Picture_5.jpeg)

64

![](_page_68_Picture_0.jpeg)

旗上げ・ハッチングを入力してみましょう。

![](_page_68_Figure_2.jpeg)

発注業務垣

### **2 - 2** 発注区間に旗上げを入力する

作業しやすいように範囲拡大してから、[発注者ツール]-[旗上]-[測点指定[区間]]コマンドで、 発注区間に旗上げを入力します。

![](_page_69_Figure_2.jpeg)

![](_page_70_Figure_0.jpeg)

入力例では、まず発注区間にハッチングが入力しやすいように補助線を入力します。

![](_page_71_Figure_2.jpeg)
## [図形]-[ハッチング]コマンドで、発注区間にハッチングを入力します。

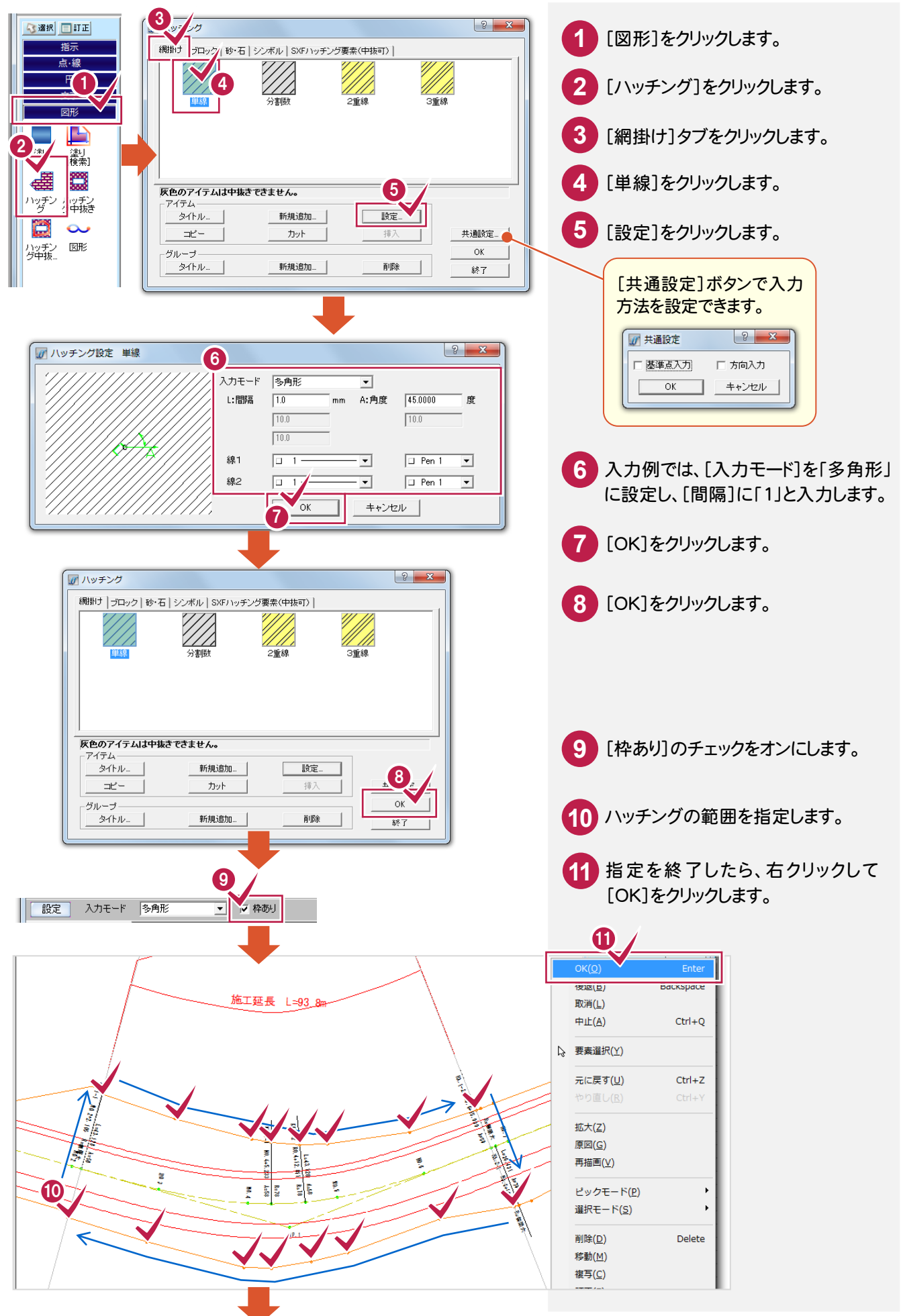

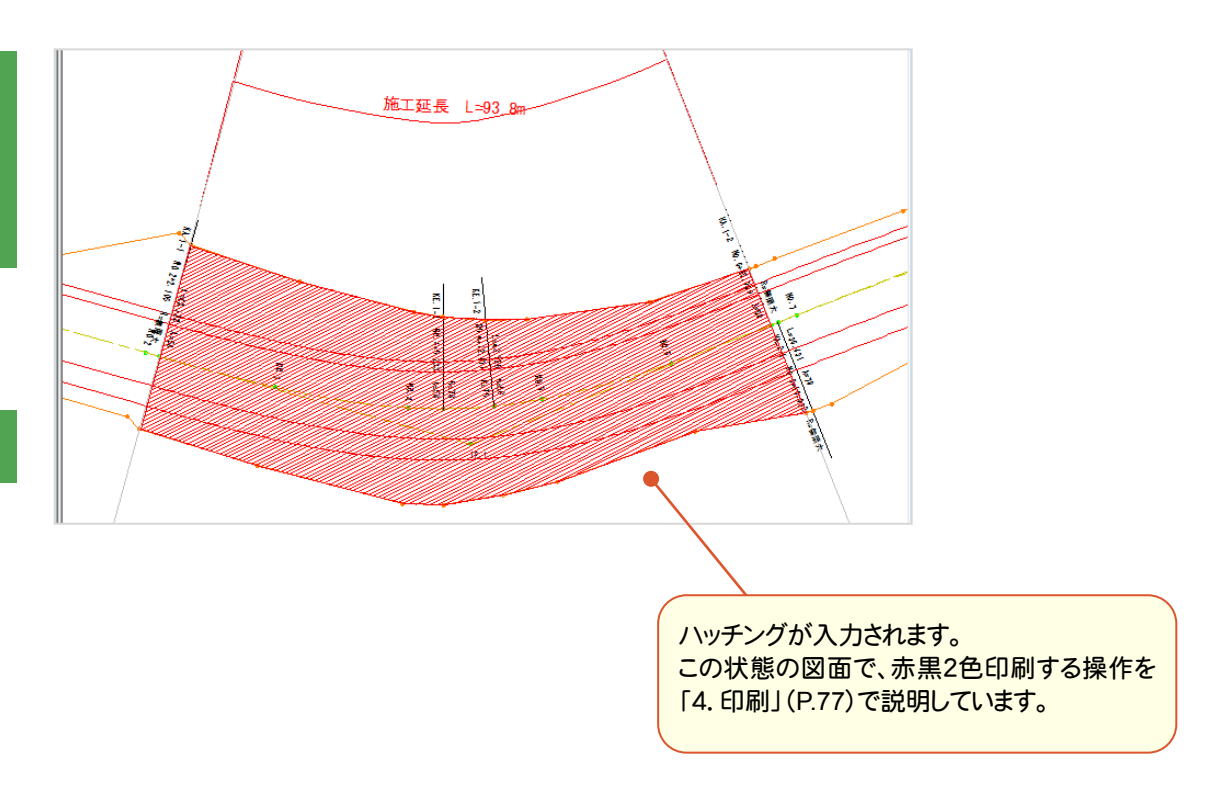

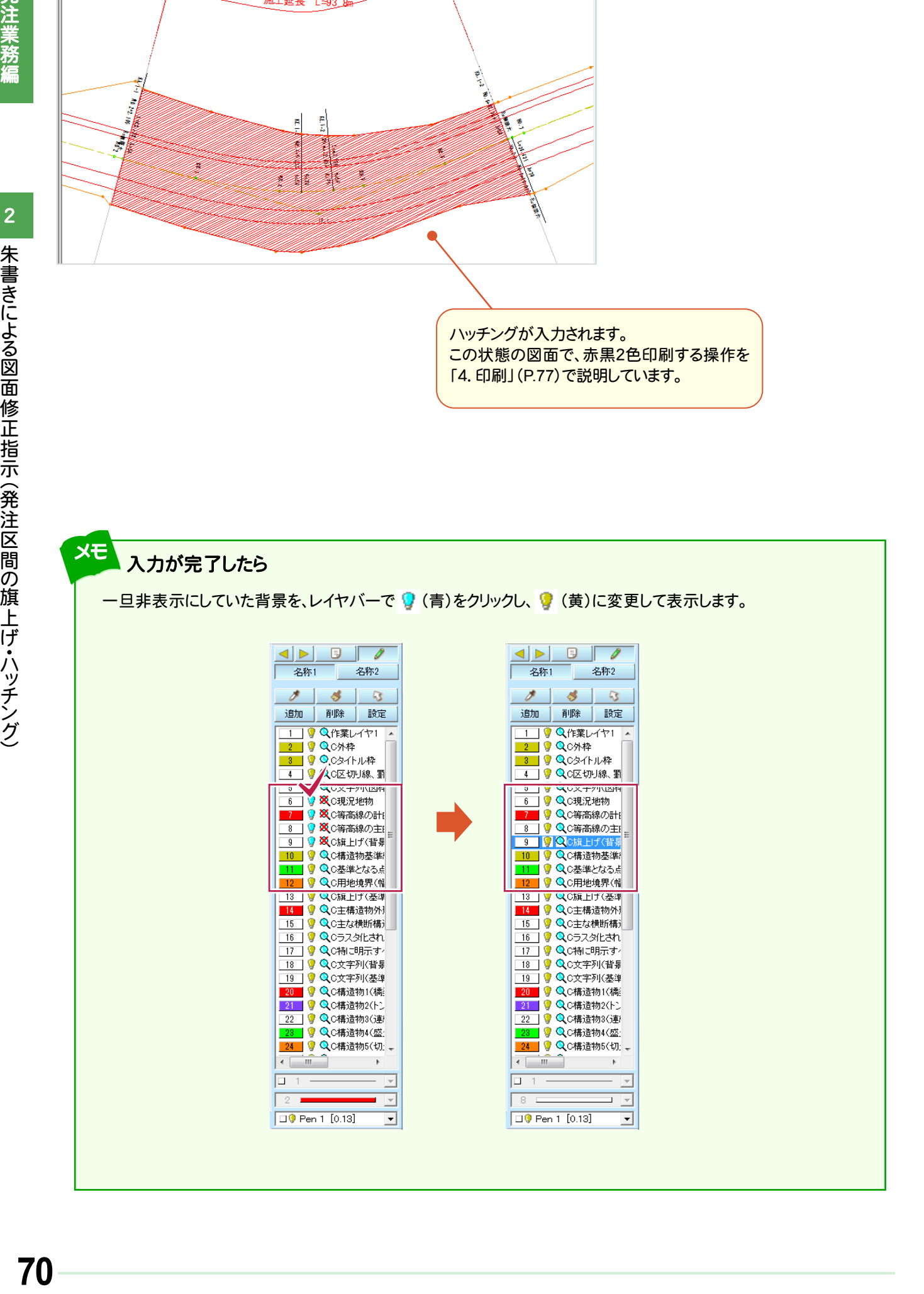

発注業務

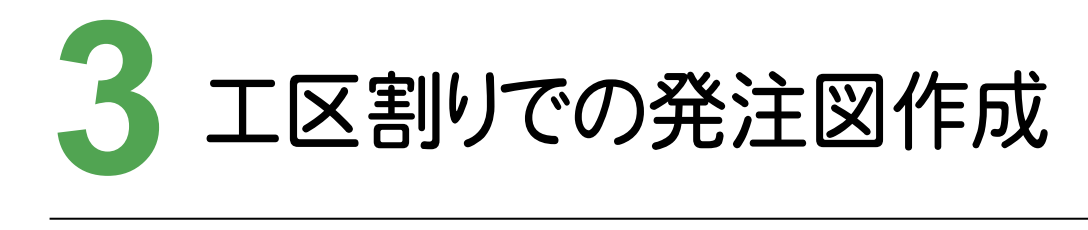

工区割りをおこなって図面を編集してみましょう。

## **3 - 1** 工区割りをする  $3 - 1$

[発注者ツール]-[工区割り]コマンドで、工区割りをおこないます。

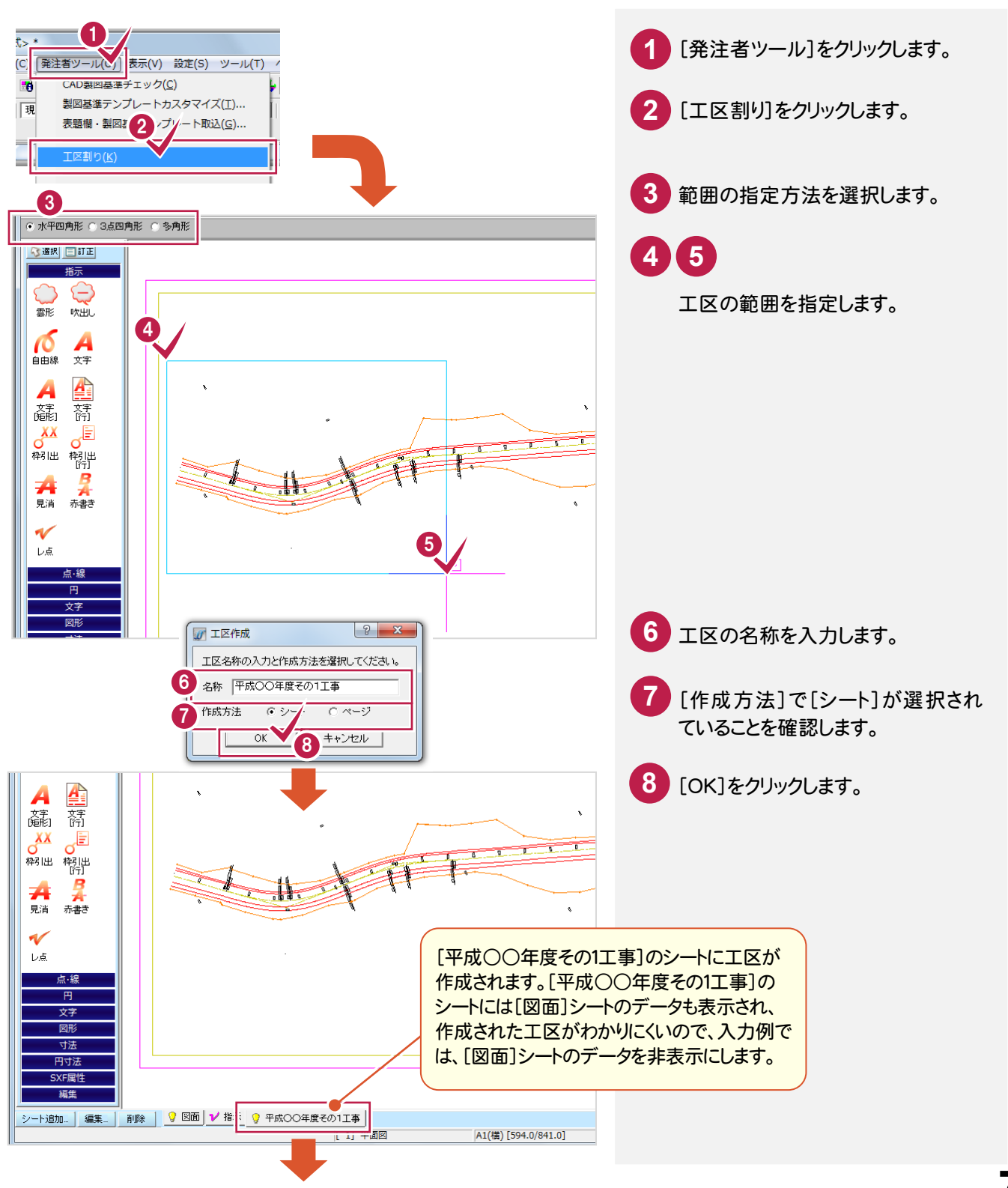

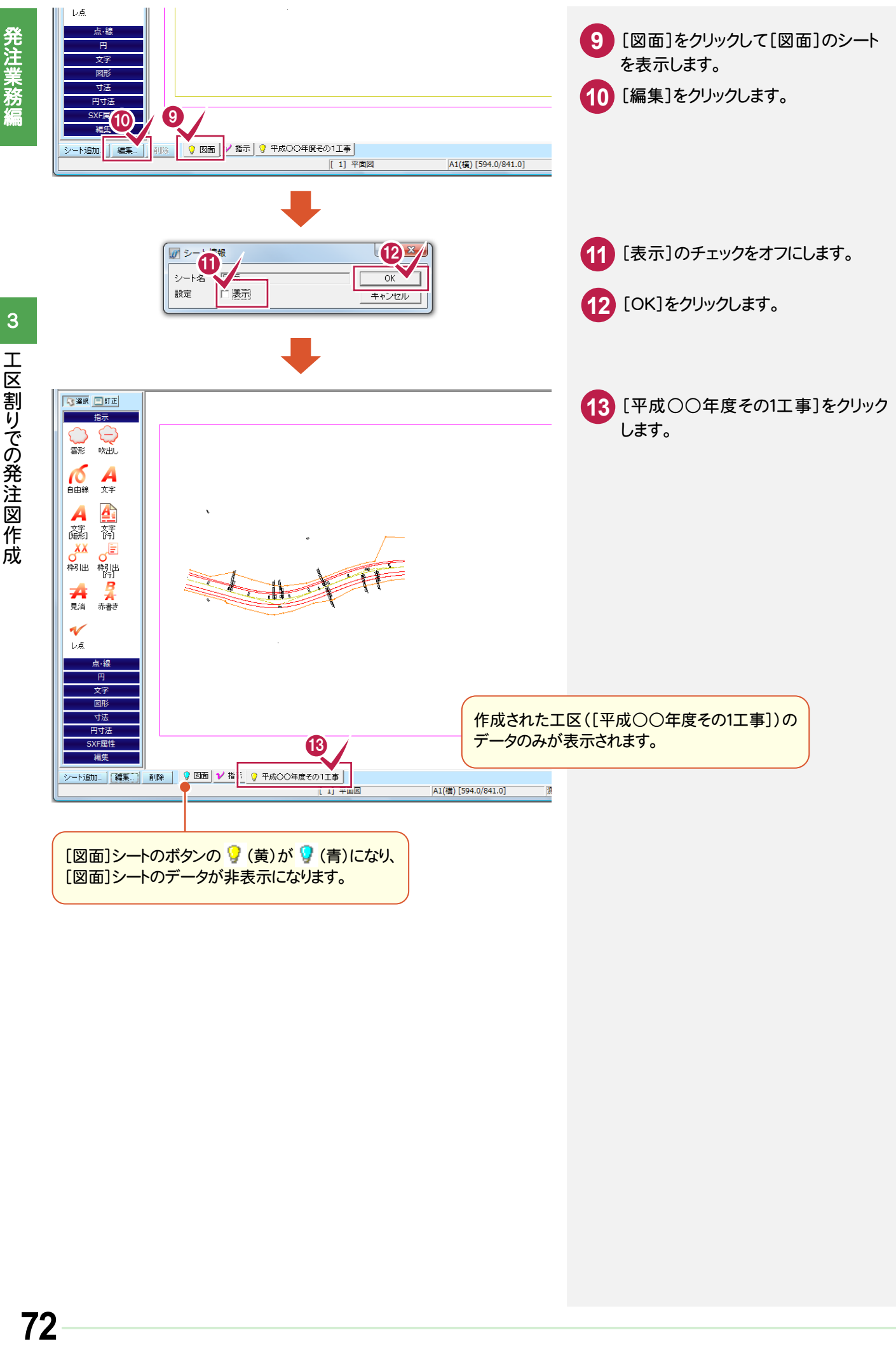

工区割りした図面を編集します。入力例では「平成○○年度その1工事」に旗上げを入力します。

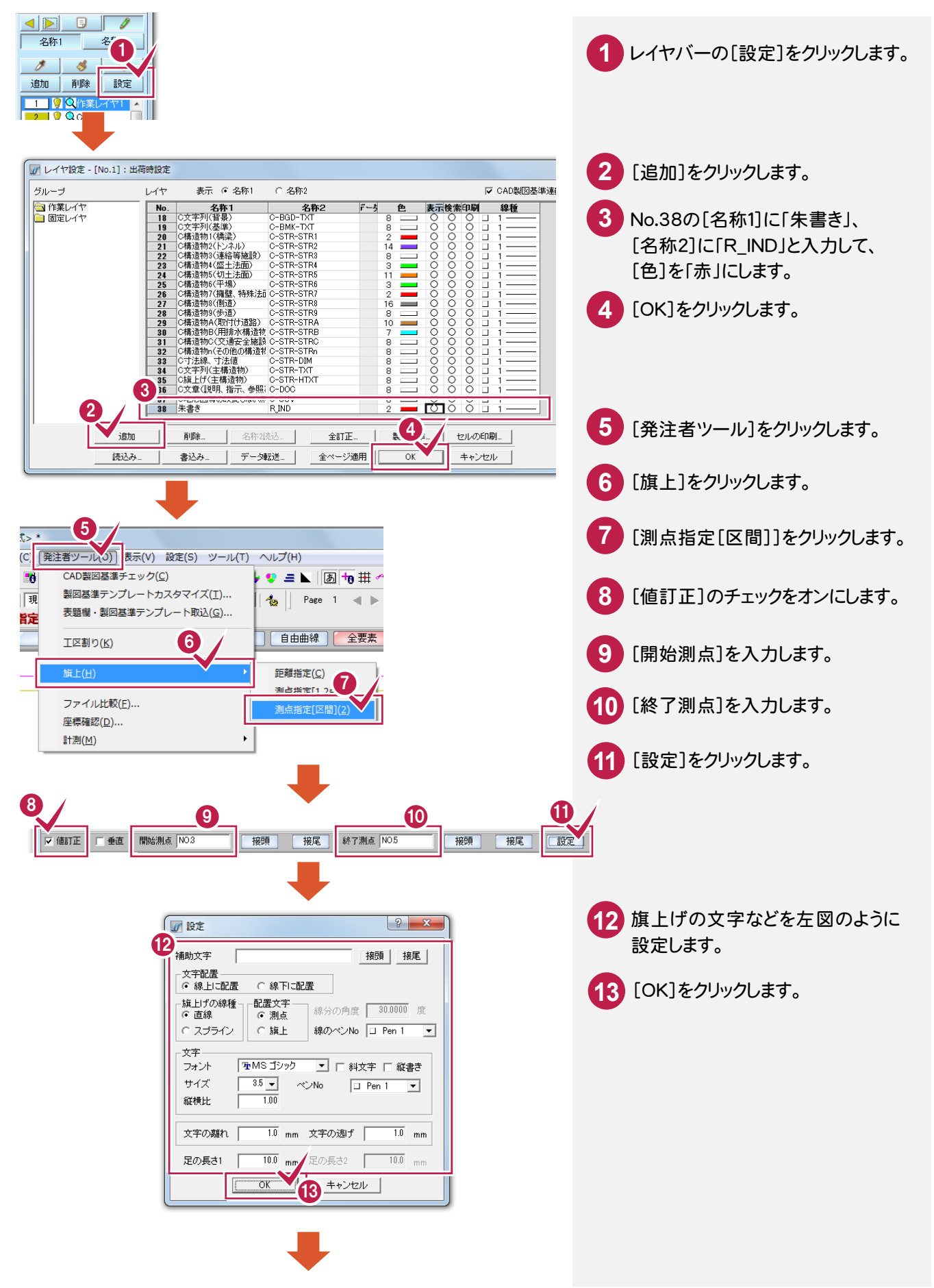

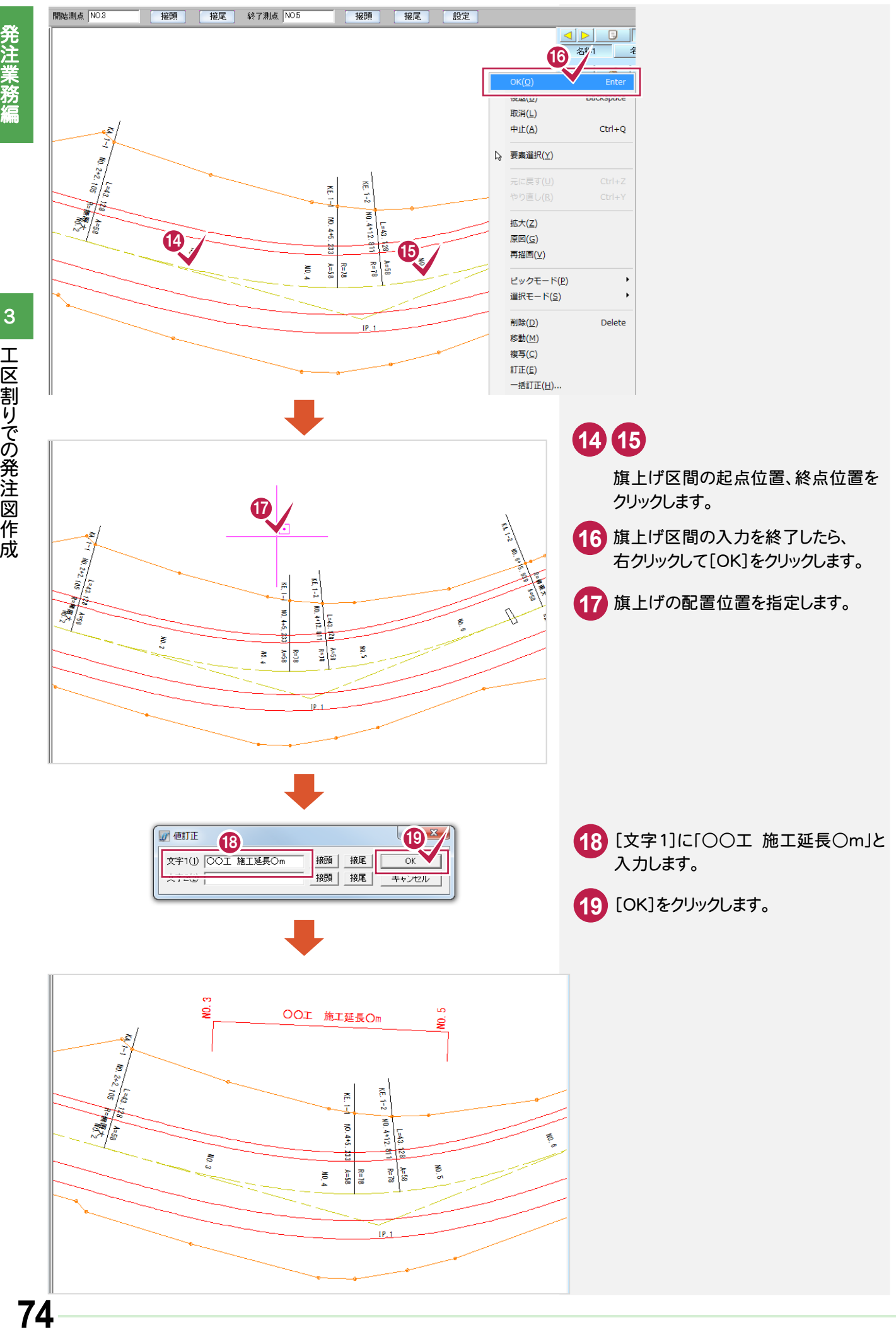

74

 **- 3** 図枠・表題欄を配置する [挿入]-[表題欄]コマンドで、図枠と表題欄を配置します。  $\frac{1}{\sqrt{2}}$ 

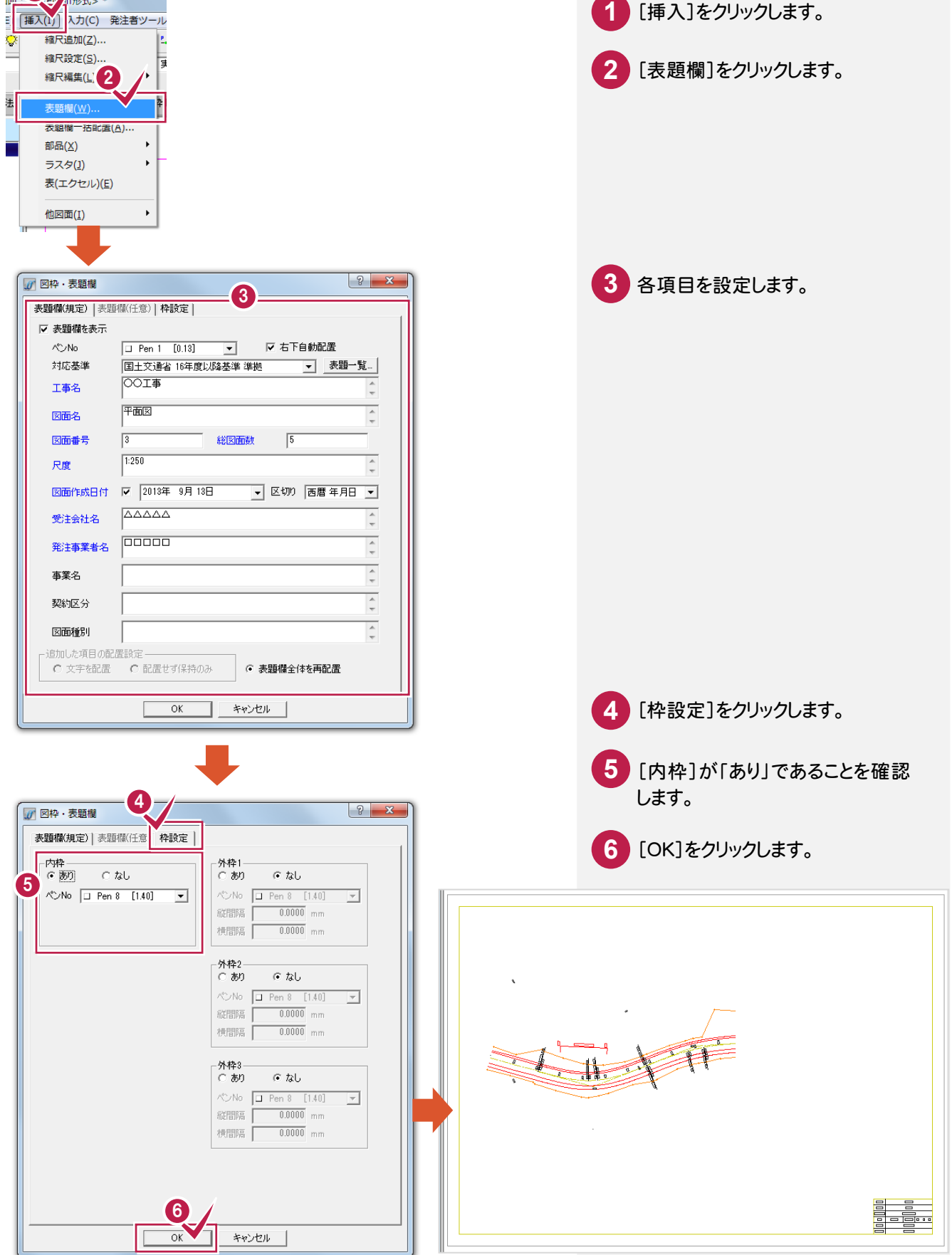

工区割りでの発注図作成

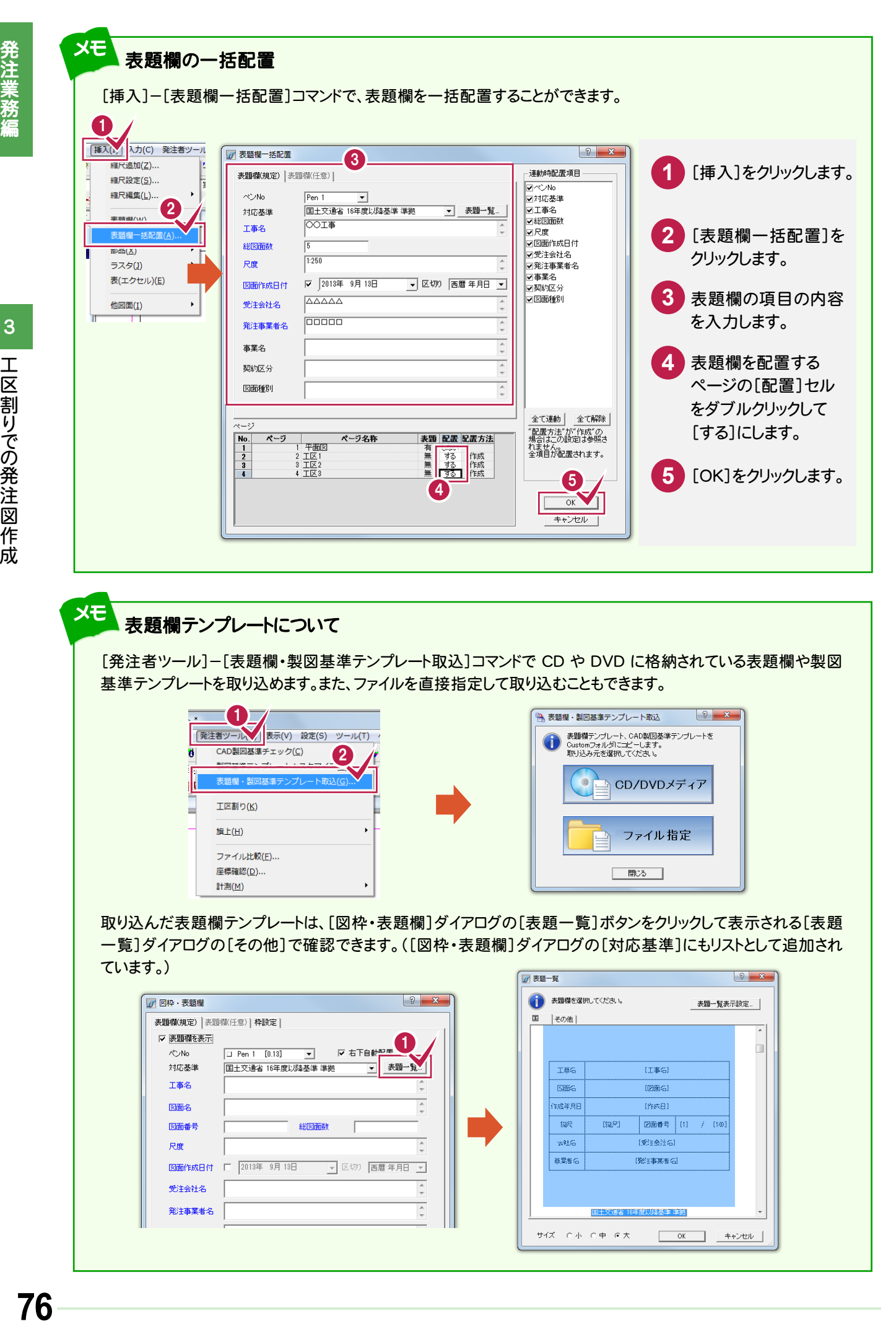

### メモ 表題欄テンプレートについて

[発注者ツール]-[表題欄・製図基準テンプレート取込]コマンドで CD や DVD に格納されている表題欄や製図 基準テンプレートを取り込めます。また、ファイルを直接指定して取り込むこともできます。

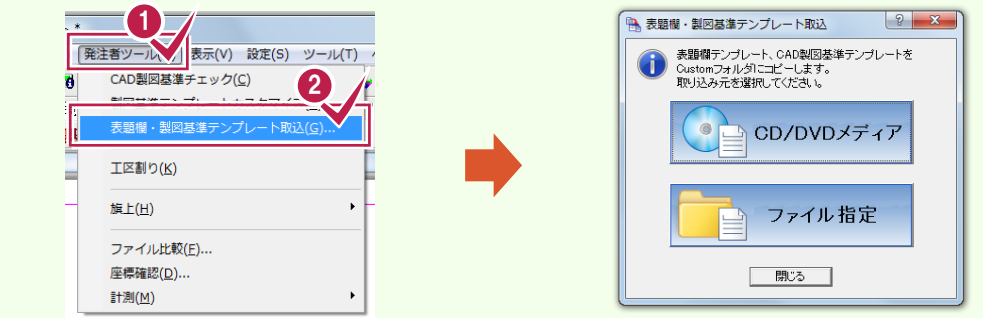

取り込んだ表題欄テンプレートは、[図枠・表題欄]ダイアログの[表題一覧]ボタンをクリックして表示される[表題 一覧]ダイアログの[その他]で確認できます。([図枠・表題欄]ダイアログの[対応基準]にもリストとして追加され ています。)  $\sqrt{2}$ 

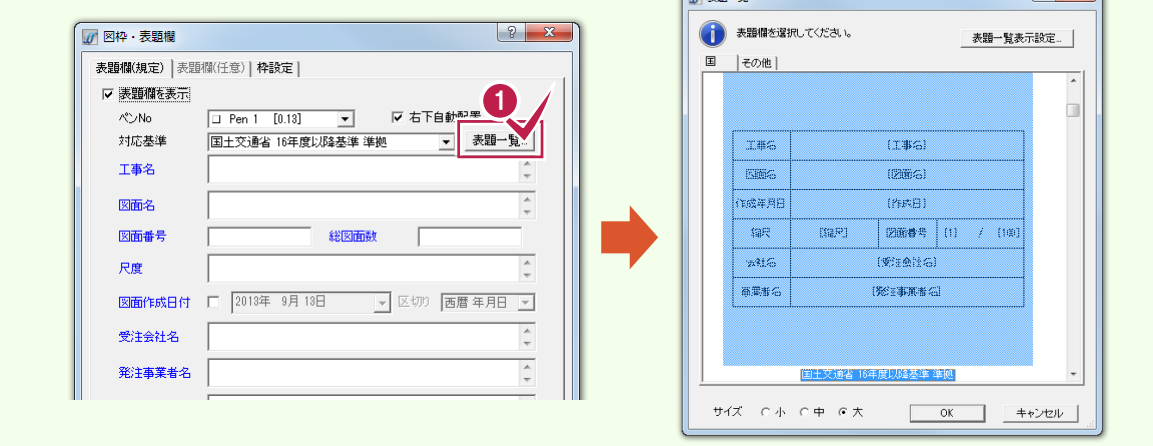

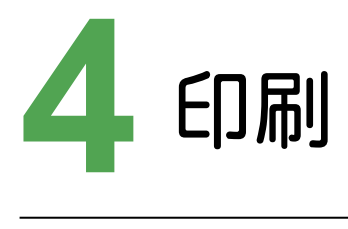

図面を印刷しましょう。

# **4 - 1** 赤黒2色で印刷する 4 - 1

ここでは、「2.朱書きによる図面修正指示(発注区間の旗上げ・ハッチング)」(P.65)で入力した図面を、赤黒2色で 印刷します。

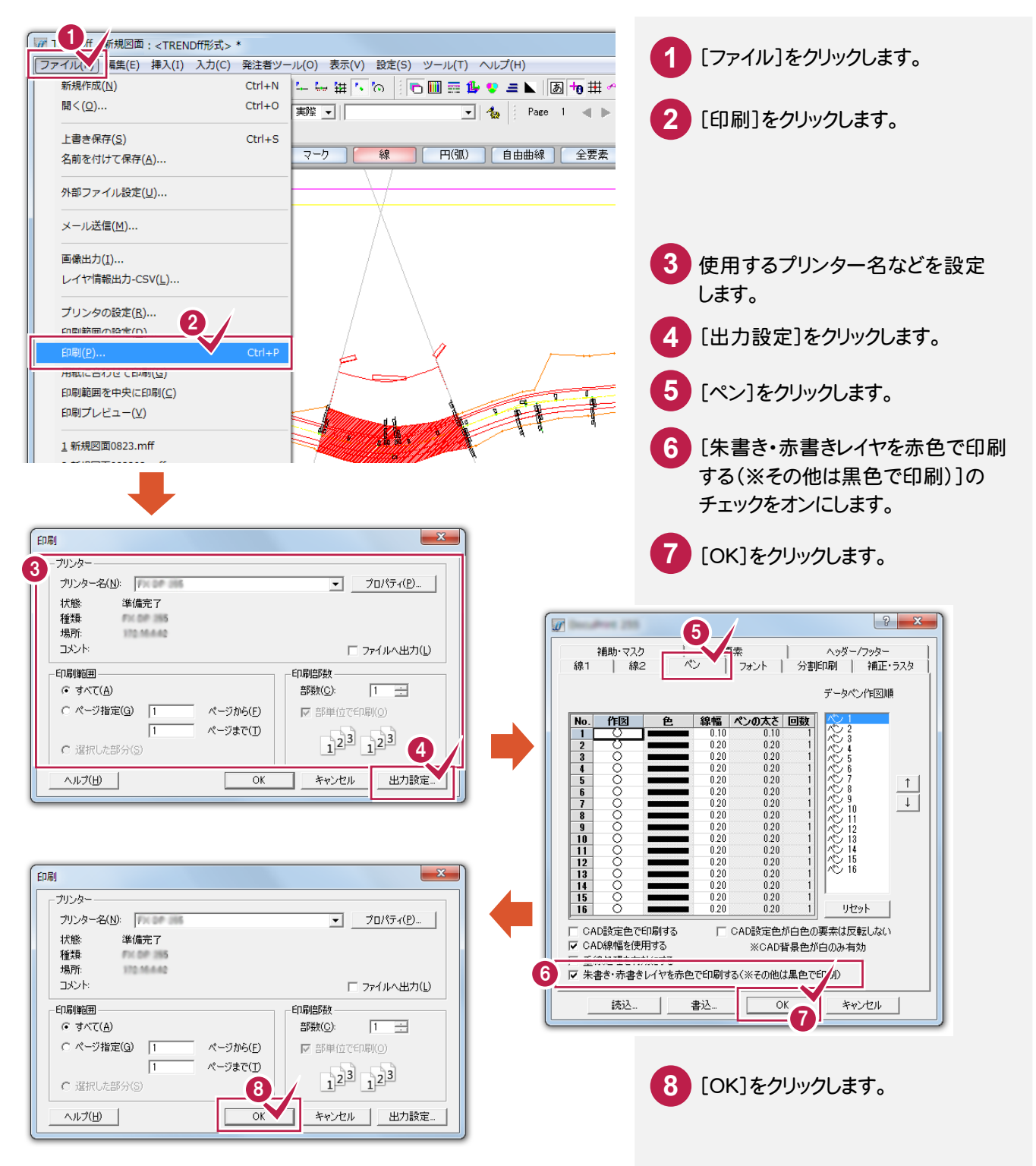

#### $\mathbf{z}$ 印刷時の線種について

[線 1]で印刷時の線種を設定できます。

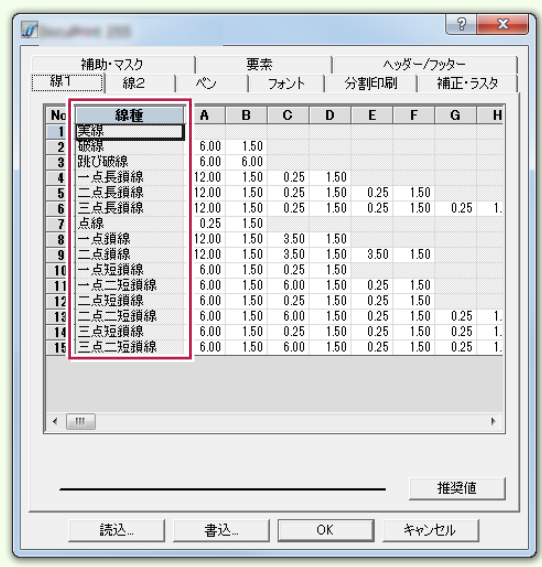

#### XE 印刷時の線幅について [ペン]の[CAD線幅を使用する]のチェックがオンのときは、[設定]-[ペン設定]コマンドで設定されている線幅で 印刷されます。オフのときは、[線幅]セルの線幅で出力します。  $|?| x$  $\boldsymbol{y}$  is a set of  $\boldsymbol{y}$ | 要素 | ヘッダー/フッター<br>ペン | フォント | 分割印刷 | 補正・ラスタ 補助·マスク<br>線1 | 線2 データペン作図順  $\begin{array}{|c|c|c|c|} \hline &\textbf{89}\textbf{f6} & \textbf{A}^* \textbf{>} \textbf{0} & \textbf{B} \\ \hline \textbf{10} & 0.10 & 1.10 & 1 \\ \hline \textbf{0.10} & 0.20 & 1 & 1 \\ \textbf{0.20} & 0.20 & 1 & 1 \\ \textbf{0.20} & 0.20 & 1 & 1 \\ \textbf{0.20} & 0.20 & 1 & 1 \\ \textbf{0.21} & 0.20 & 0.20 & 1 \\ \textbf{0.22} & 0.20 &$ 作図 No 1 2 3 4 5 6 7 8 9 10 11 12 13 14 15 16 poooooooooooo  $\overline{\perp}$ リセット □ CAD設定色が白色の要素は反転しない 反 CAD設定色で印刷する V CAD線幅を使用する ※CAD背景色が白のみ有効 **■ 書込… | OK → キャンセル** 読込…

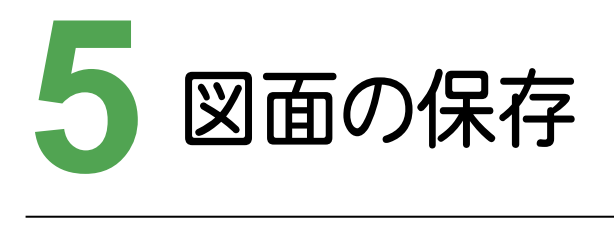

図面を保存しましょう。

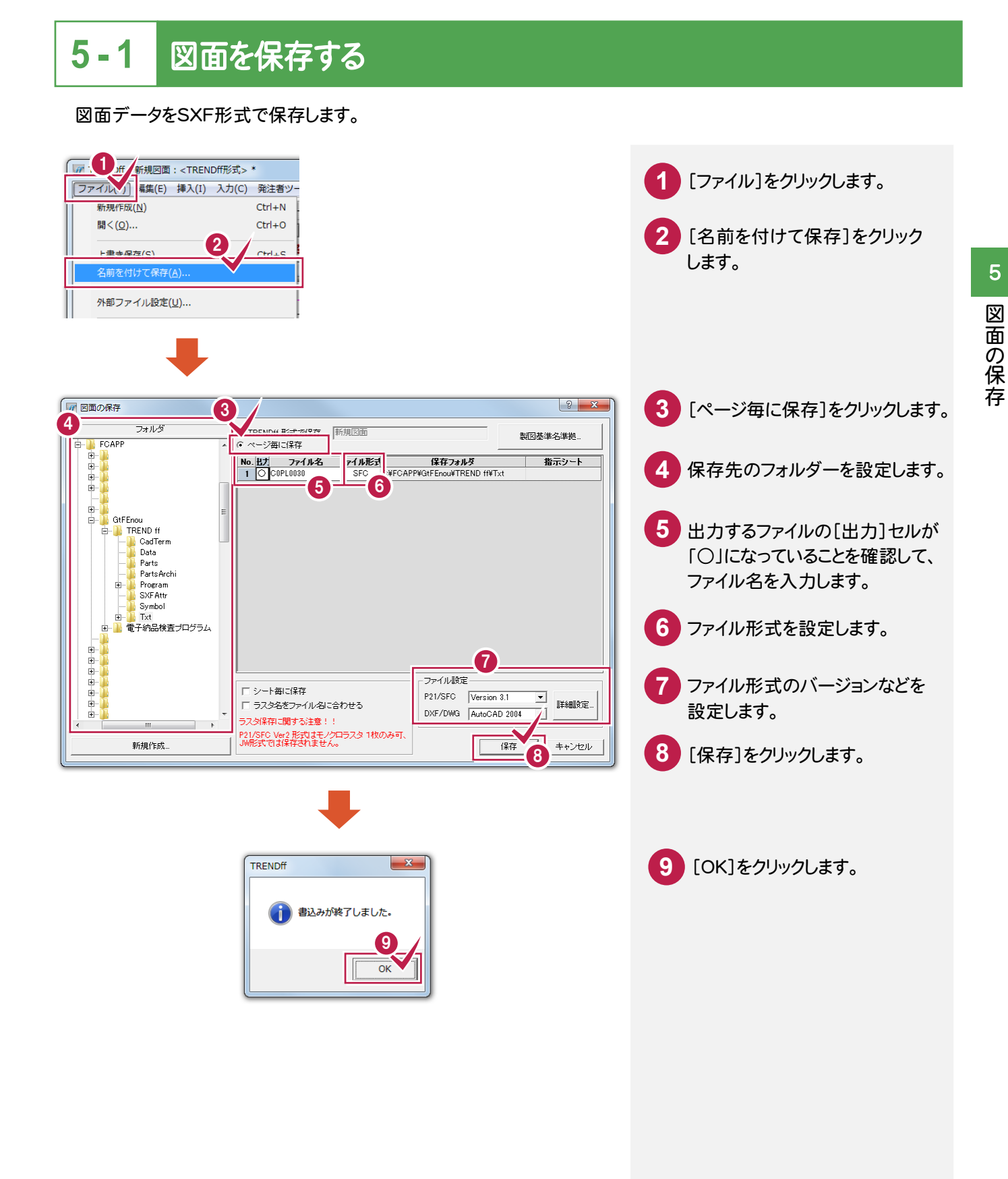